# **SONY**

# *Digital Photo Printer*

#### 操作说明 \_\_\_\_\_\_\_\_\_\_

**CS**

**KR**

在操作本打印机前, 请通读本手册并保存好以备将来 参考。

#### 사용설명서 \_\_\_\_\_

본 프린터를 사용하시기 전에 본 사용설명서를 자세히 읽으신 후 장래에 필요하게 될 경우를 위해서 소중히 보관하여 주십시오.

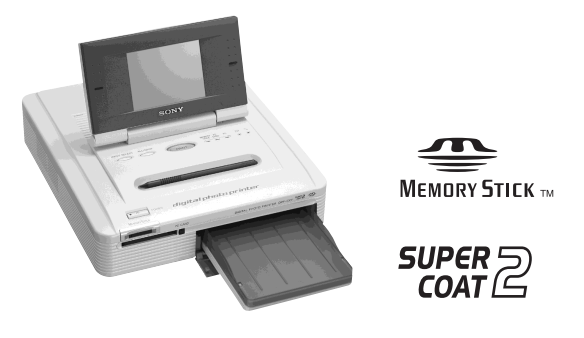

digital photo printer

**DPP-EX7**

2003 Sony Corporation

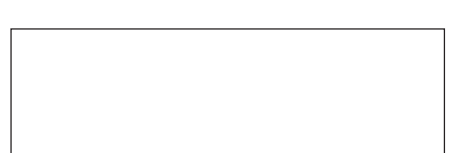

PC Factor  $P$ 

对于可能由于使用打印机,"Memory Stick"

Sony

- •Microsoft MS MS-DOS Windows® Microsoft
- $\bullet$ IBM  $PC/AT$
- MMX Pentium Intel
- Apple Macintosh Power Macintosh Mac OS Apple
- Memory Stick" " <a> Memory Stick PRO" "MagicGate Memory Stick" Sony
- MagicGate" Sony
- $Exif Print (Exif 2.2)$
- •这里提到的所有其它公司和产品名称可能
	- " TM" "  $\circledR$ "

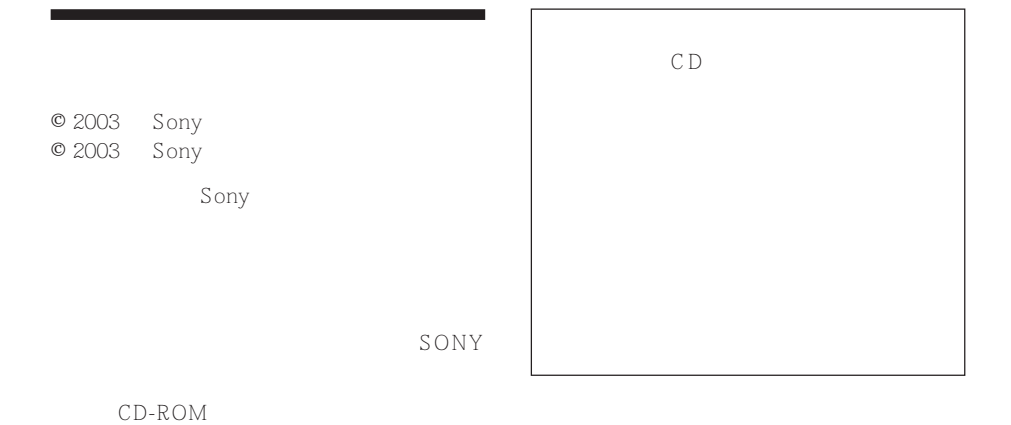

Sony

**CS**

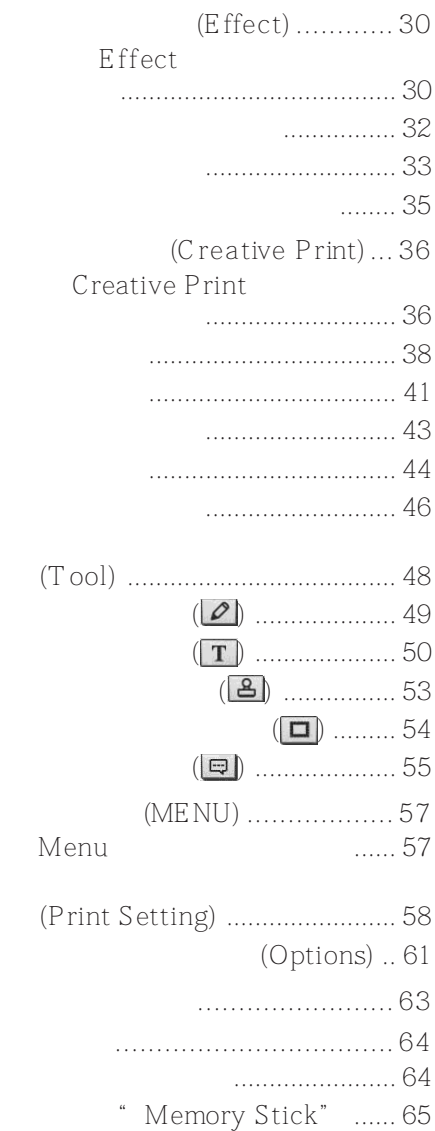

特性 ...........................................6 拆开打印机包装 ..........................8 识别部件 ....................................9 使用触摸笔和操作面板 ...............12 打开操作面板 ........................... 12 使用触摸笔 ............................... 13

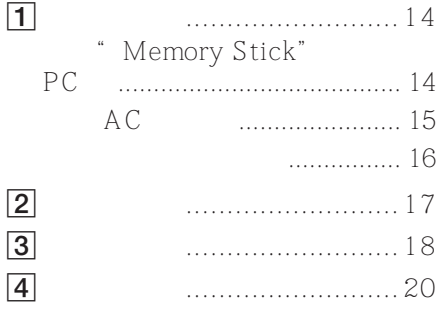

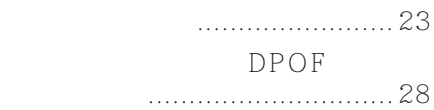

#### Windows

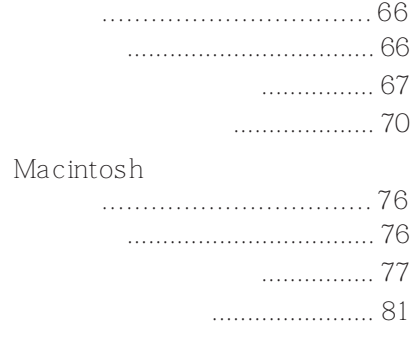

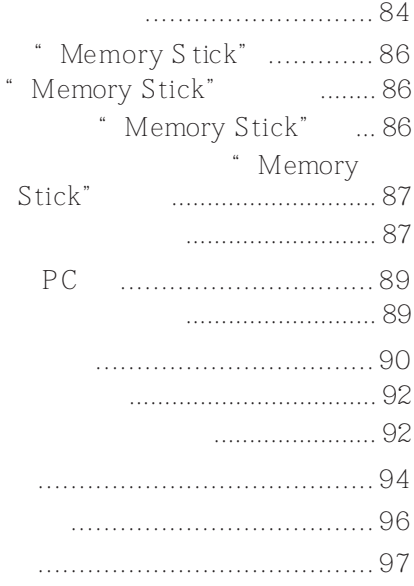

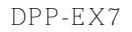

2 (Super Coat 2)  $2$ 

 $2$  (Auto Fine Print 2)  $58$  $2$ 

Exif 2.2\* (Exif Print)  $58$  Exif Print Exif Print  $JPEG$ 

 $\text{Exit } 2.2$   $2 \text{ (Auto Fine Print 2)}$ 

 $(10 \times 15 \text{ cm})$   $3.5 \times 5$   $(9 \times 13 \text{ cm})$  $(9 \times 10 \text{ cm})$   $(10 \times 15 \text{ cm})$  $3.5 \times 5$   $(9 \times 13 \text{ cm})$  $59$ 

 $*$  Exif $($ Exif Print **Exif Print** 

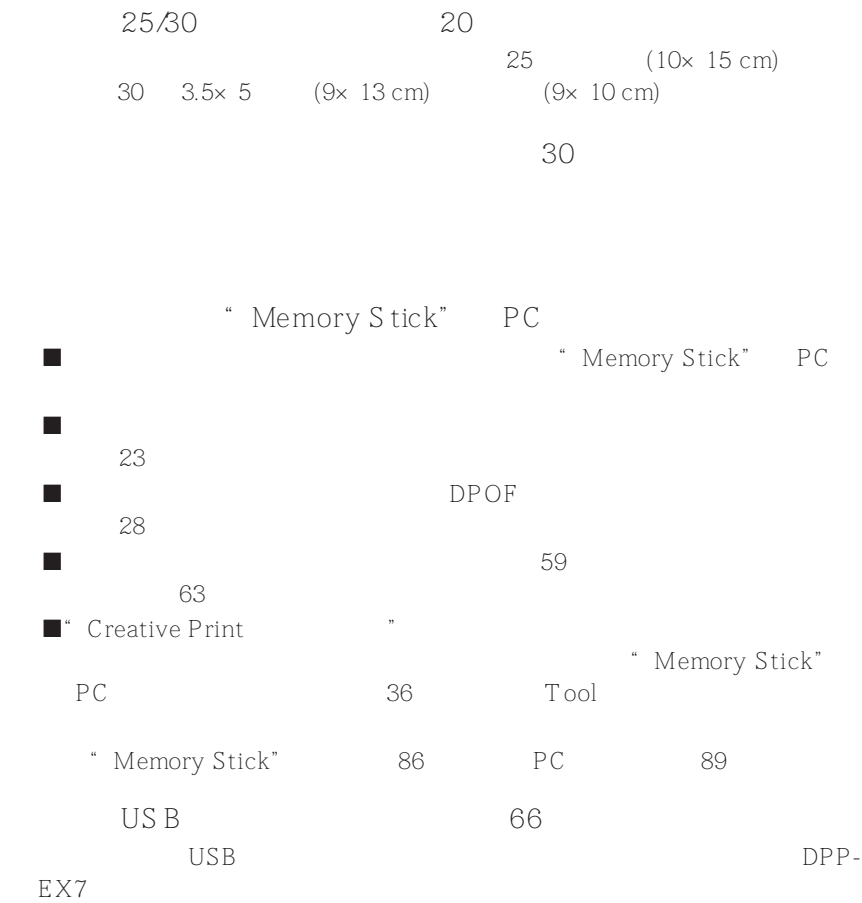

**Contract** 

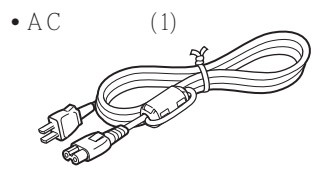

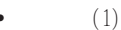

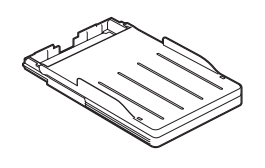

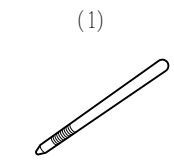

 $\bullet$  CD-ROM  $(1)$ 

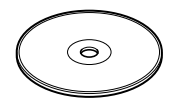

- Sony DPP-EX5/EX7

Windows 98/98SE/Me/2000 Professional/XP Home Edition/XP Professional  $-S$ ony DPP-EX5 $/$ EX7 MAC

OS 8.6/9.0/9.1/9.2/  $X (v 10.1/2 10.2)$ 

- 操作说明

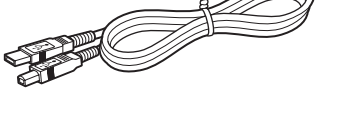

- $(1)$
- $(1)$
- $(1)$
- $(1)$
- Sony  $(1)$

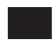

 $CD$ -ROM  $CD$ 

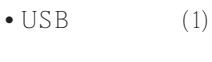

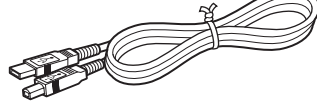

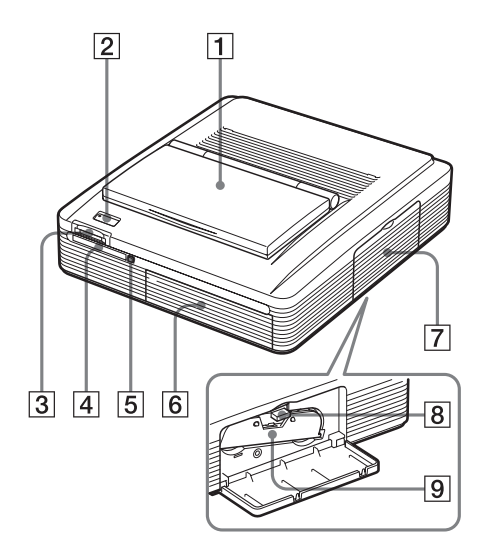

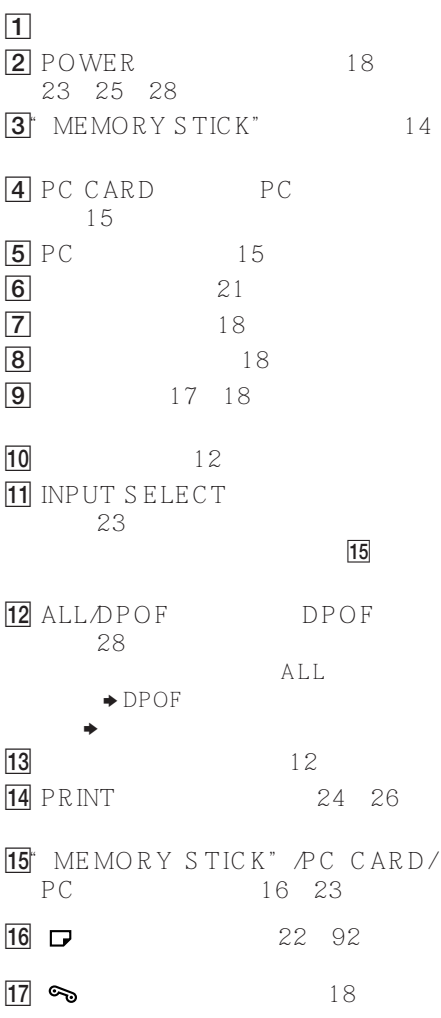

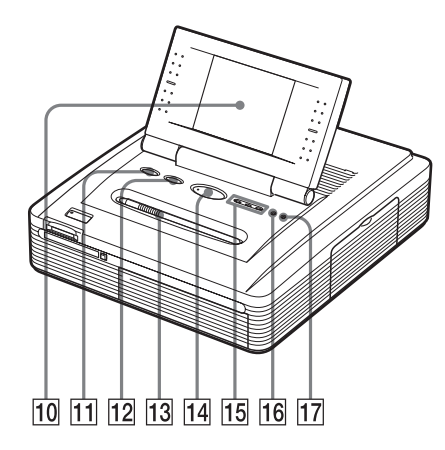

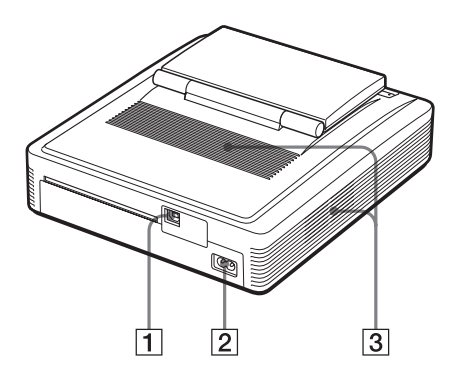

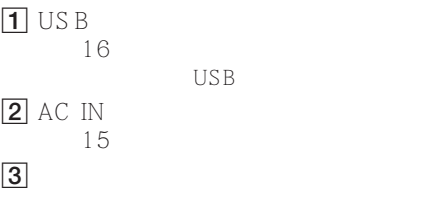

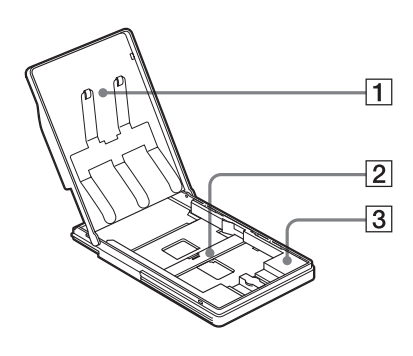

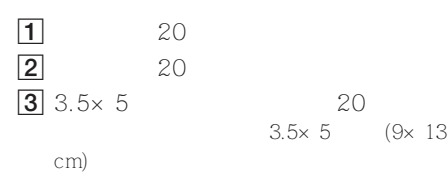

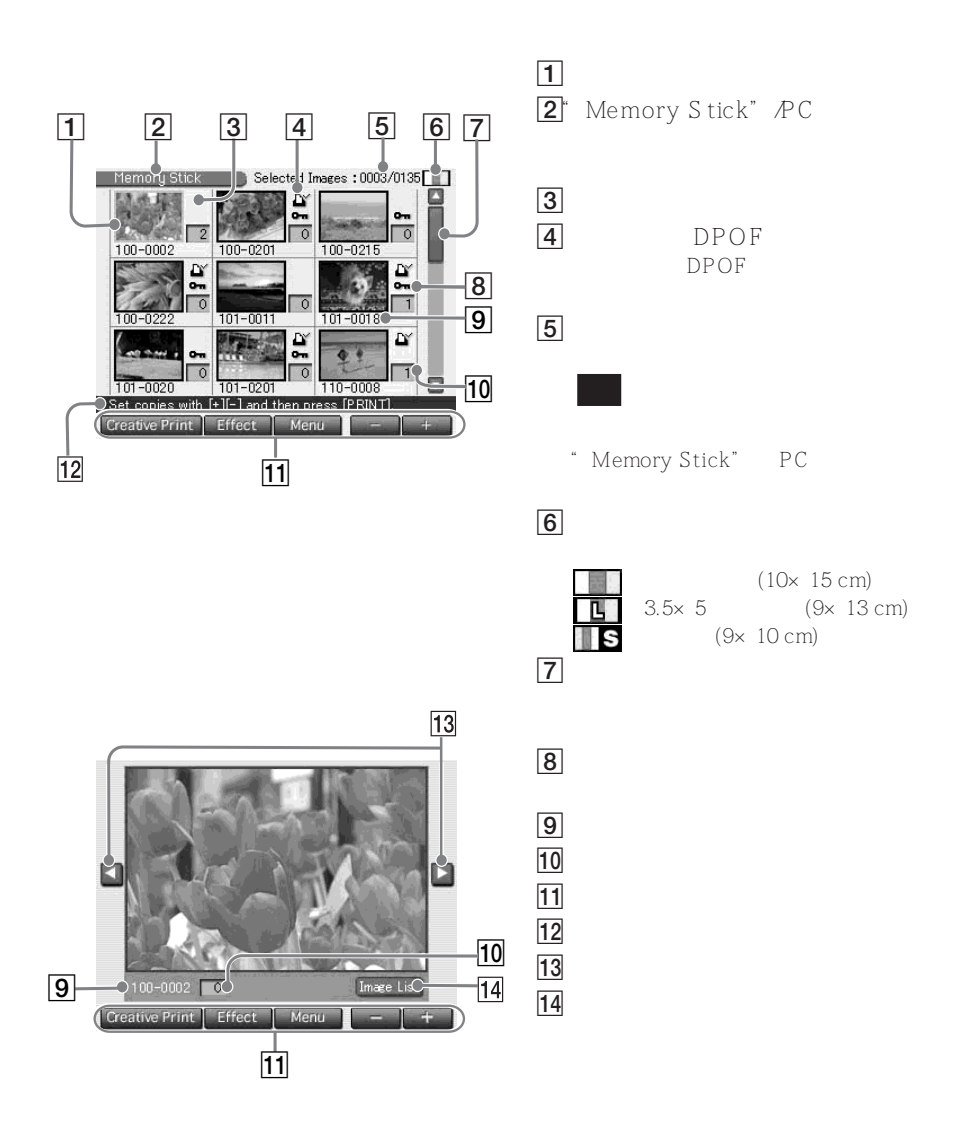

180 aaaana

•要保持触摸屏安全和清洁,建议在使用完打印机后关闭操作面板。

•把触摸笔放在面板上的触摸笔槽中以防止丢失。 •如果屏幕脏了,用干的软布,如用来清洁眼镜的布擦拭。  $DPP$ -EX7

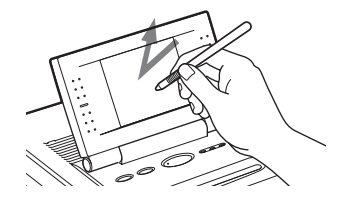

 $\mu$  , and  $\mu$  , and  $\mu$  , and  $\mu$  , and  $\mu$  , and  $\mu$  , and  $\mu$  , and  $\mu$  , and  $\mu$  , and  $\mu$ 

 $\mu$  , and  $\mu$  , and  $\mu$  , and  $\mu$  and  $\mu$  and  $\mu$  and  $\mu$  and  $\mu$  and  $\mu$  and  $\mu$  and  $\mu$  and  $\mu$  and  $\mu$  and  $\mu$  and  $\mu$  and  $\mu$  and  $\mu$  and  $\mu$  and  $\mu$  and  $\mu$  and  $\mu$  and  $\mu$  and  $\mu$  and  $\mu$  and

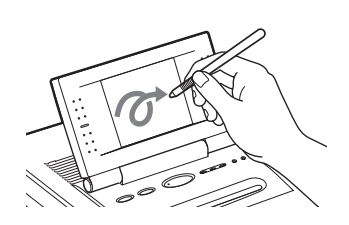

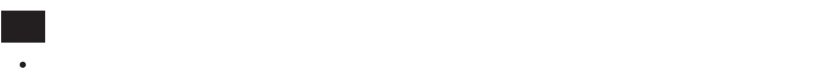

Sony

#### " Memory Stick" PC

- Memory Stick" PC • • Memory Stick" PC
- •当打印机正在存取"Memory Stick"或 PC 卡上的数据,且相关指示灯闪烁时,不要 " Memory Stick" PC  $PC$
- 插入"Memory Stick"
	- 把"Memory Stick"插入"MEMORY STICK"插入槽直到"咔嗒"一声

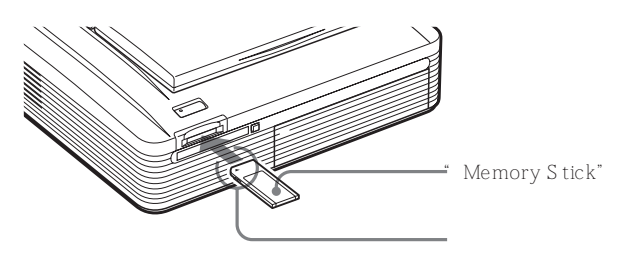

- " Memory Stick" " Memory Stick"
- Memory Stick"
- "Memory Stick" 86

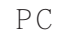

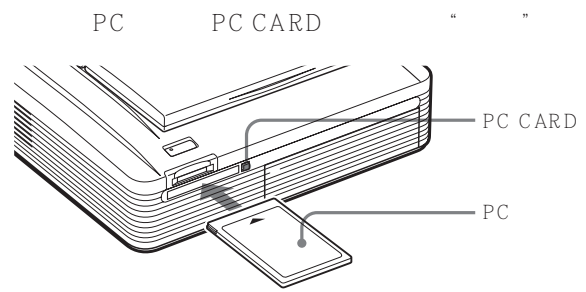

PC PC CARD

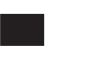

- PC  $PC$
- •有关 PC 卡,参见第 89 页。

AC

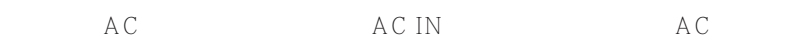

POWER

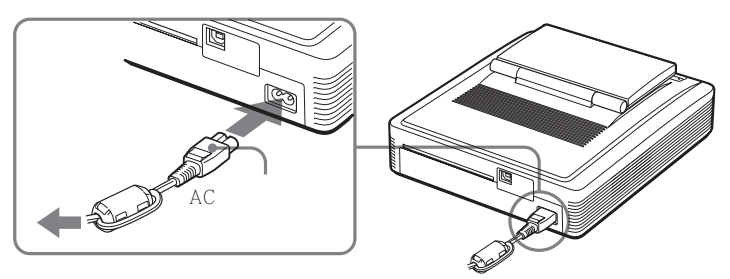

 $\boxed{1}$ 

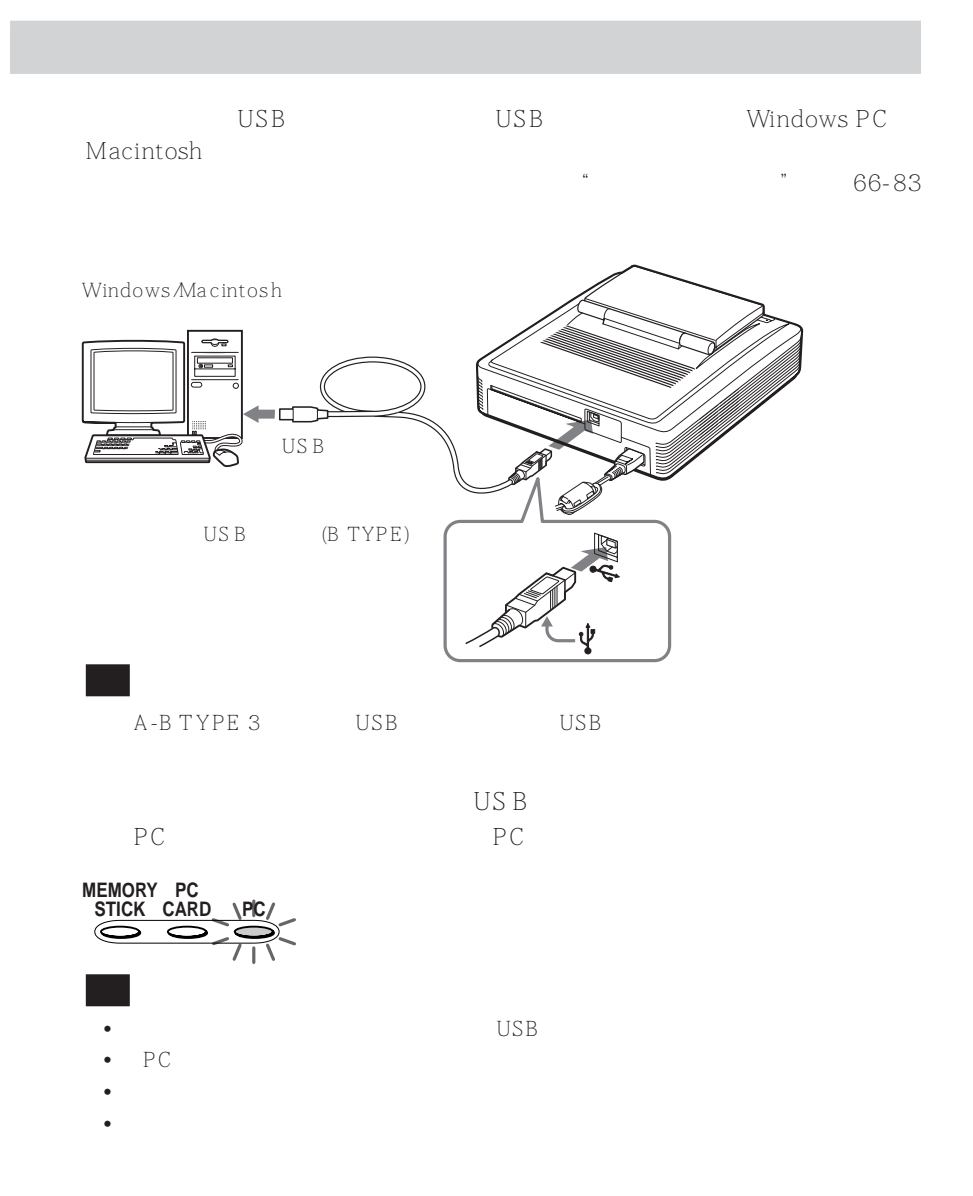

 $\boxed{2}$ 

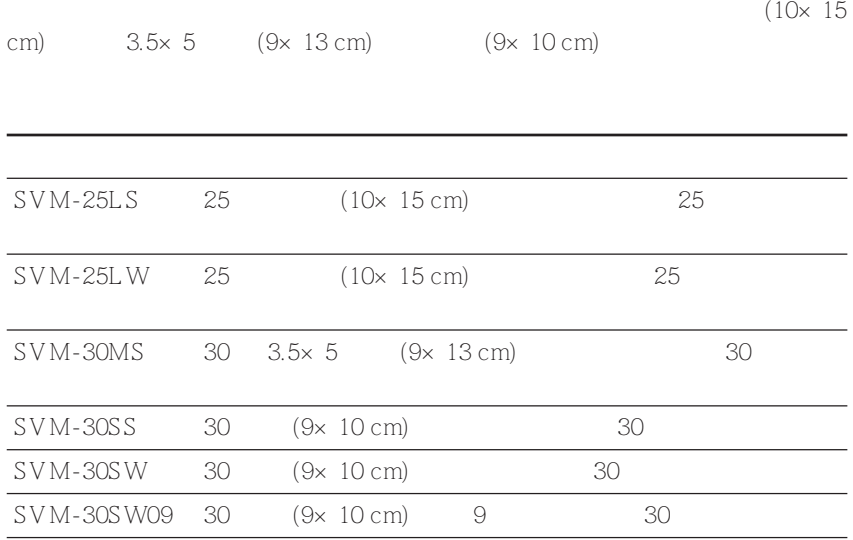

- •要避免卡纸或故障并获得好的打印性能,注意下列事项:
- 不要重绕色带和使用重绕过的打印盒打印。否则,将不能获得正确的打印结果,甚至
- 只在本打印机上使用该打印包。
- 总是使用为您所用打印纸尺寸设计的打印盒。不要混用不同类型或尺寸的打印盒和打
- 
- 不要使用用过的打印纸。在同一张纸上两次打印一幅图像不会使打印的图像变浓。
- 打印前不要从标签打印纸上取下背纸。
- •处理和存储打印包时,注意下列事项:
- 不要触摸打印盒的色带或打印纸的打印表面。不要把打印包放在高温、高湿、灰尘很
- 当存放打印盒和打印纸部分使用过的打印包时,请把它放在原来的包装或类似的容器

**The Common** 

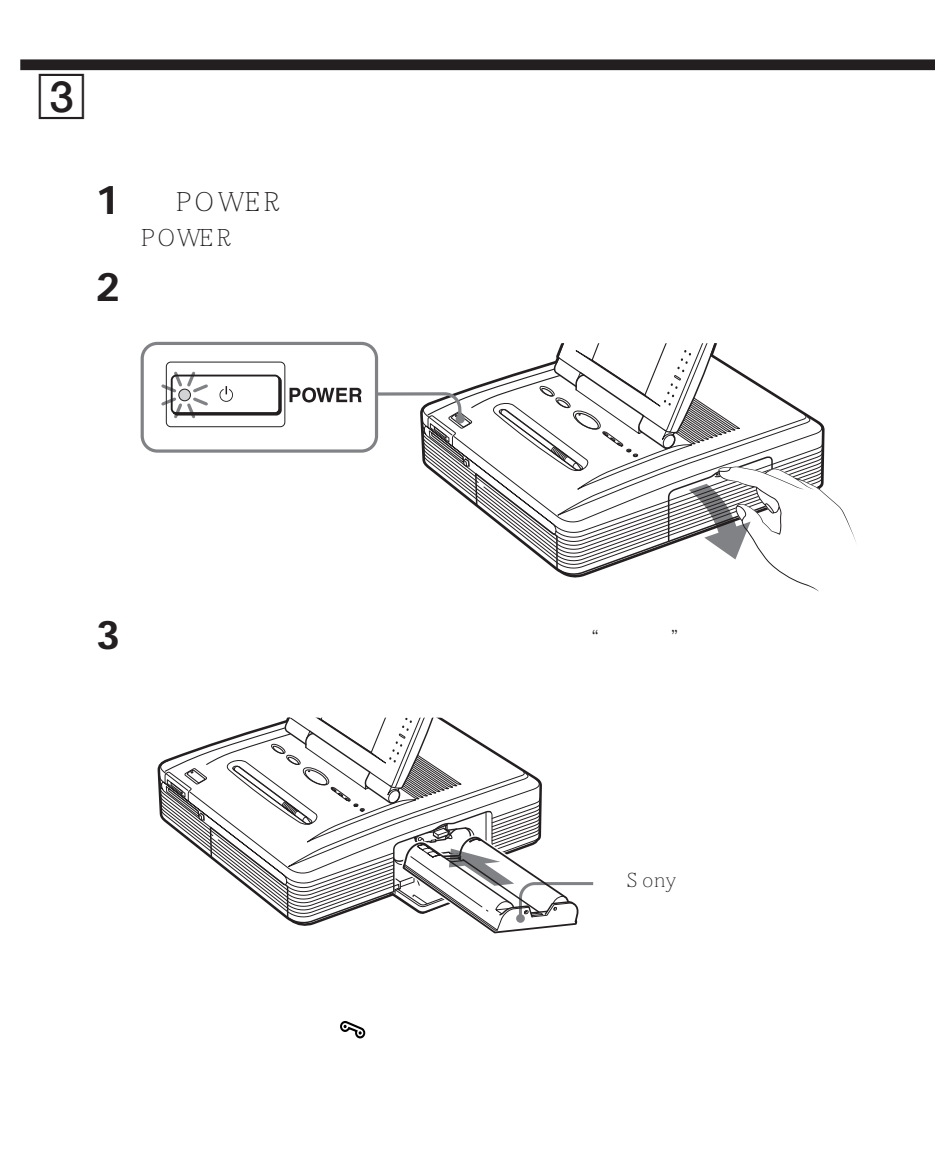

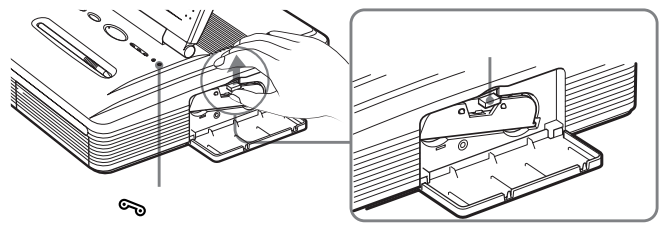

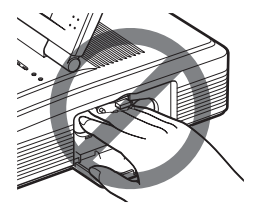

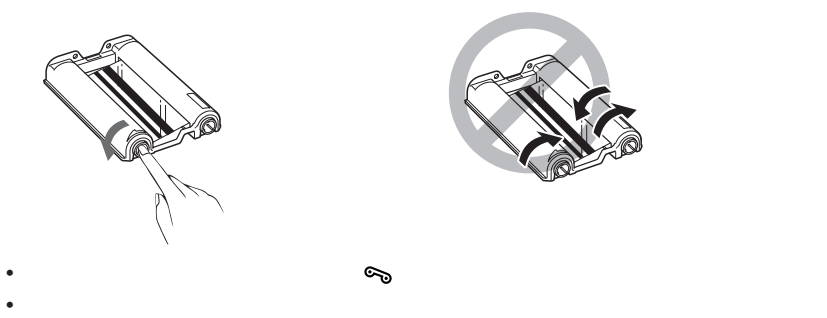

•

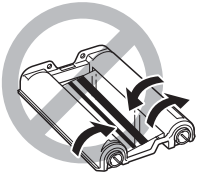

•不要重绕色带和使用重绕过的打印盒。否则,将不能获得正确的打印结果,甚至会发生

 $\bullet$  , we can assume that  $\bullet$  if  $\bullet$  if  $\bullet$ 

•切勿将手伸进打印盒舱。热敏头温度很高,特别是反复打

- •不要把打印盒放在高温、潮湿、灰尘很多或受阳光直射的地方。
- •当存放已部分用过的打印盒时,请把它放在原来的包装里。

4

- 
- **1**  $3.5 \times 5$

 $\blacksquare$  (10×15 cm)

 $3.5\times 5$ 

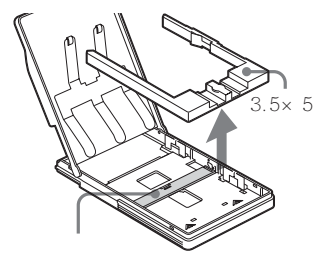

**x**  $3.5 \times 5$   $(9 \times 13 \text{ cm})$ 

 $3.5\times 5$ 

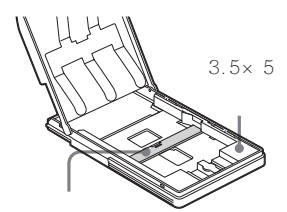

 $\blacksquare$  (9×10 cm)  $3.5\times 5$  $(9 \times 10 \text{ cm})$ 

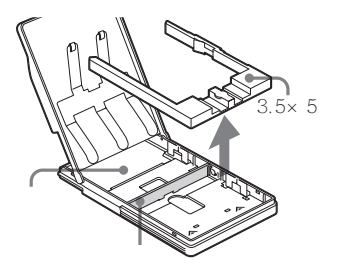

**2** 把打印纸放入托架。

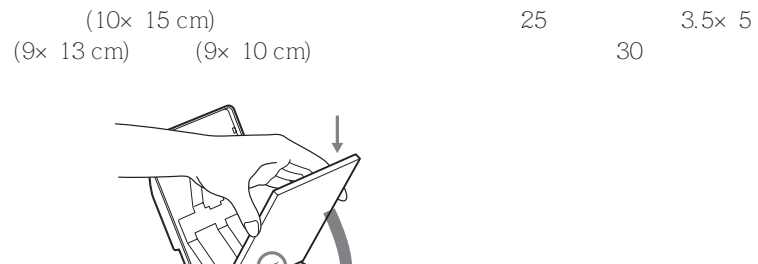

 $3$ 

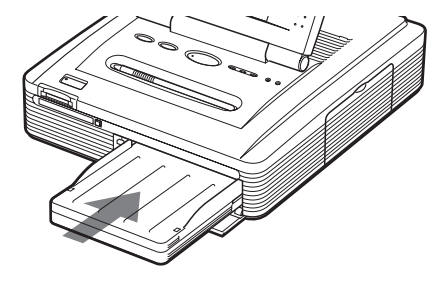

 $\frac{a}{b}$  , and  $\frac{b}{c}$ 

 $\boxed{4}$ 

- •打印期间,不要取出或插入上纸盒。 •如果不能自动进纸, 纸错误指示灯点亮。拉出上纸盒并检查是否卡纸。 •要避免卡纸或打印机故障,注意下列事项:  $25$  3.5×5 (9×13 cm) (9×10 cm)  $3.5 \times 5$   $(9 \times 13 \text{ cm})$   $(9 \times 10 \text{ cm})$ 30 – 不要在上纸盒中混放不同类型或尺寸的纸张。 – 打印前不要在纸的打印面上写字或打字。如果打印后要在打印面上写贺词或画画,请
	- $-$  (10×15 cm)
	- 不要在用过的打印纸上打印。两次在同一张纸上打印一幅图像不会使打印出的图像更
	- 不要在没有打印就从打印机中弹出的纸上打印。
	- 打印前不要在打印纸的打印面上贴标签或任何其它东西。
	- 打印前不要从标签打印纸中取下背纸。
	- 打印前不要弯曲或折叠打印纸。 – 务必只使用本打印机专用的打印纸。

- Product a state of the control of the control of the control of the control of the control of the control of
- $\bullet$
- •当存放部分使用过的打印纸时,请存放在原来的包中。

继续

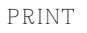

INPUT SELECT PRINT

USB \* Memory Stick" PC

Creative Print | Effect | Menu

100-0201

101-0011

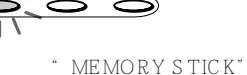

" Memory Stick" PC

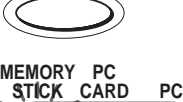

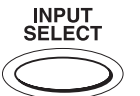

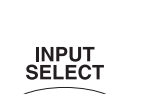

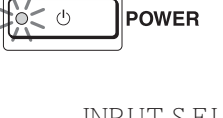

**3** INPUT SELECT "MEMORY STICK" PC CARD

00-0002

Select an image

All Images: 0135

D.

 $110 - 000$ 

2 POWER **POWER** 

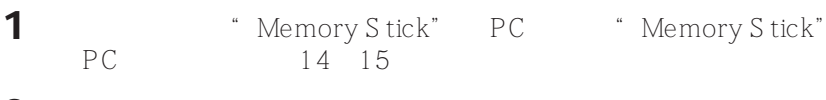

PC FLORIDAGE HARD PC

" Memory Stick"

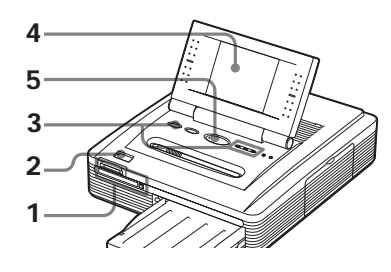

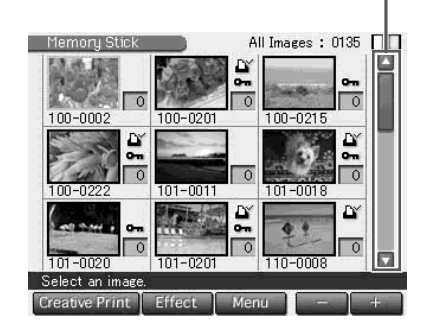

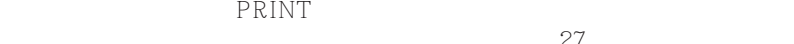

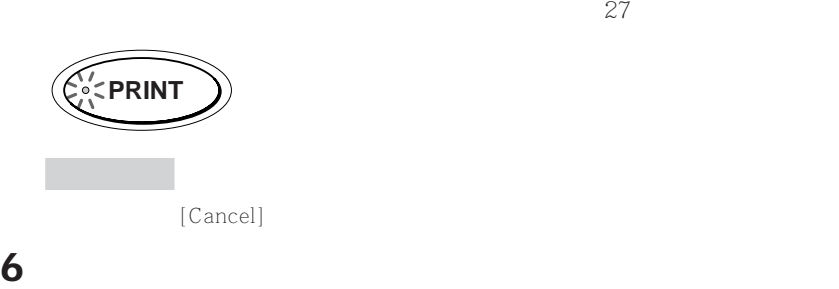

**5** PRINT

 $[\nabla]/[\nabla]$ 

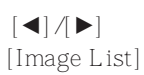

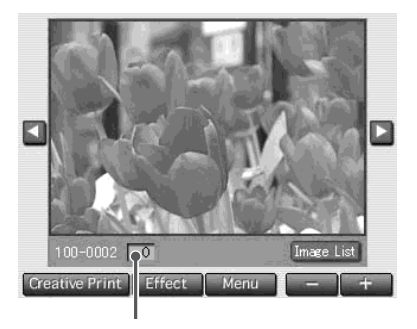

#### **4** 在屏幕上点触要打印的图像。

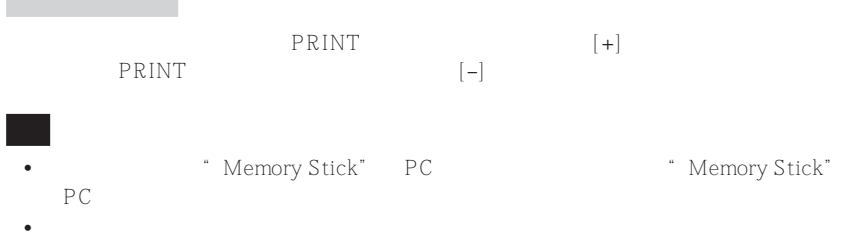

- **1** 将记录有图像的"Memory Stick"或 PC 卡插入"Memory Stick"  $14\degree$  15
- 2 **POWER POWER**
- **3** INPUT SELECT **WEMORY STICK**" PC CARD
	- " Memory Stick" PC
- **4** 在屏幕上点触要打印的图像。
- $5$  [+]  $"$   $1"$  $[-]$  "  $0"$

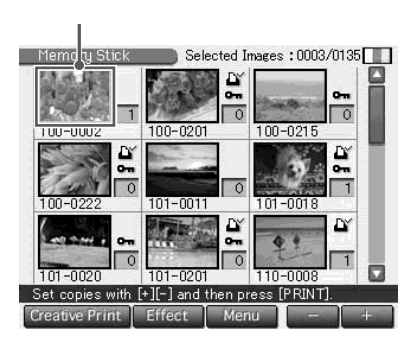

继续

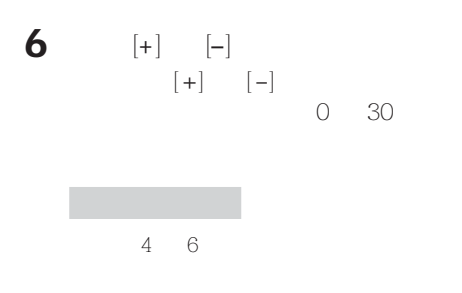

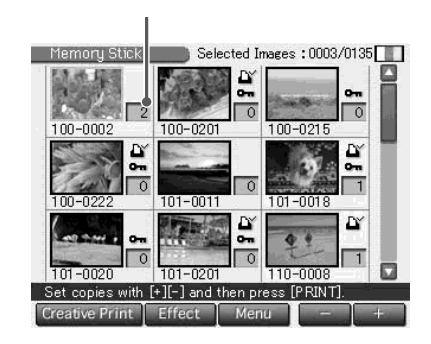

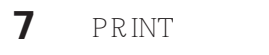

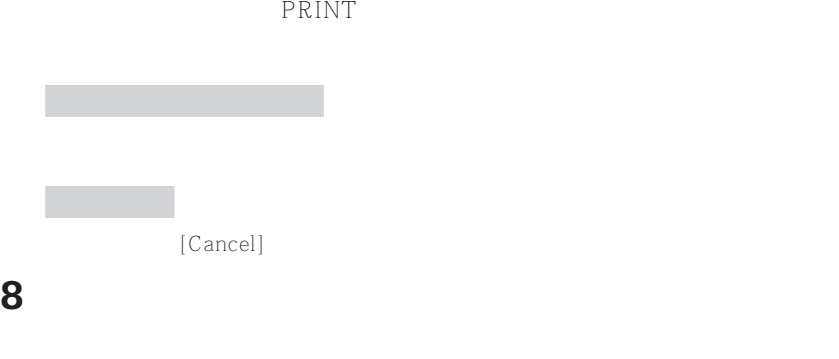

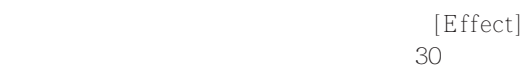

 $[Create Print] % The image is a function of the function of the function. The function is a function of the function. The function is a function of$ 

 $\sim$  36  $\sim$  36

- " MEMORY STICK" PC CARD " Memory Stick" PC •打印时,切勿移动或关闭打印机;打印盒或纸可能卡住。如果出现这种情况,请关闭并 •打印时,打印纸会逐渐从出纸口部分排出。在 PRINT 指示灯熄灭,打印纸自动排出之  $\bullet$  480  $\bullet$
- •没有缩略图数据的图像,如那些用计算机应用程序创建的图像,显示为右  $90$  " "  $\bullet$  and  $\bullet$  and  $\bullet$
- •显示预览图像所需的时间取决于"Memory Stick"或 PC 卡包含的文件
- \* Memory Stick" PC
- $4$
- •显示在屏幕上的图像数和显示在数码相机上的图像数相同。对于用计算机应用程序创建
- $8$ •当命名或重命名计算机上的图像文件时,如文件名包含字母数字字符以外的字符时,文
- 
- $20$  $\bullet$

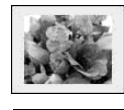

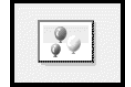

### DPOF

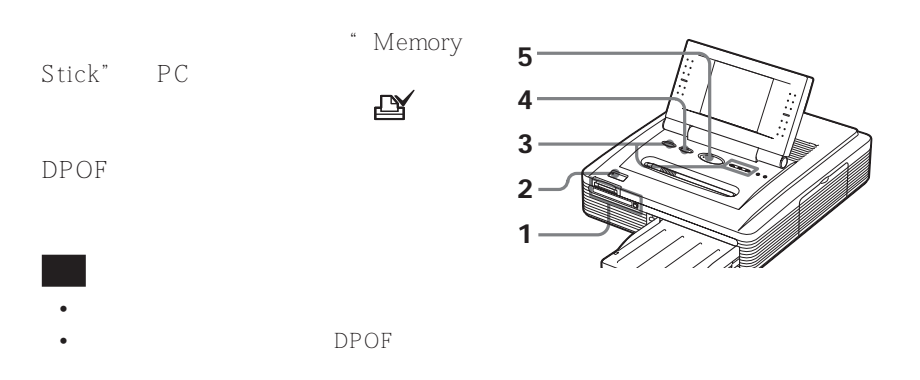

- **1** 将录有图像的"Memory Stick"或 PC 卡插入"Memory Stick" PC 14, 15
- 2 POWER **POWER**
- **3** INPUT SELECT **WEMORY STICK**" PC CARD

" Memory Stick" PC

4 ALL/DPOF

 $ALL \rightarrow DPOF$ 

ALL/DPOF

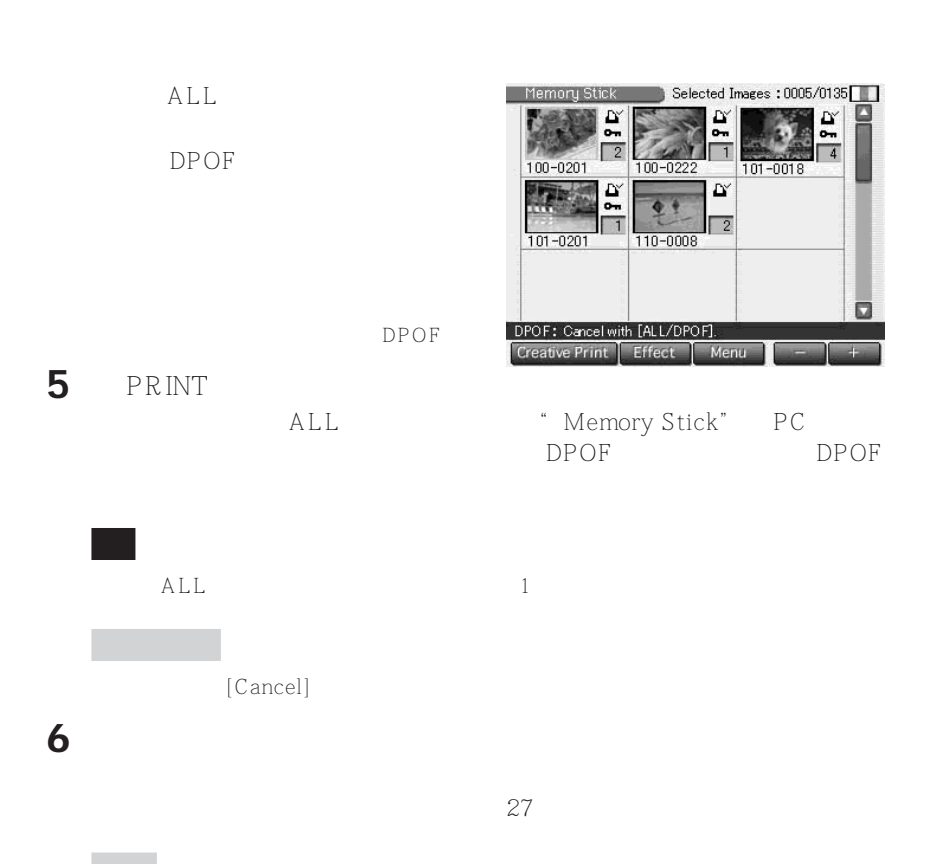

# (Effect)

#### **Effect**

Effect( $\overline{R}$  ) and  $\overline{R}$  ) and  $\overline{R}$  ) and  $\overline{R}$  ( $\overline{R}$  ) and  $\overline{R}$  ) and  $\overline{R}$  ( $\overline{R}$  ) and  $\overline{R}$  ( $\overline{R}$  ) and  $\overline{R}$  ) and  $\overline{R}$  ( $\overline{R}$  ) and  $\overline{R}$  ( $\overline{R}$  ) and  $\overline{R}$  ) and

Effect

[Effect]

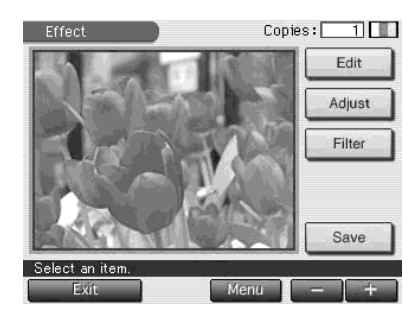

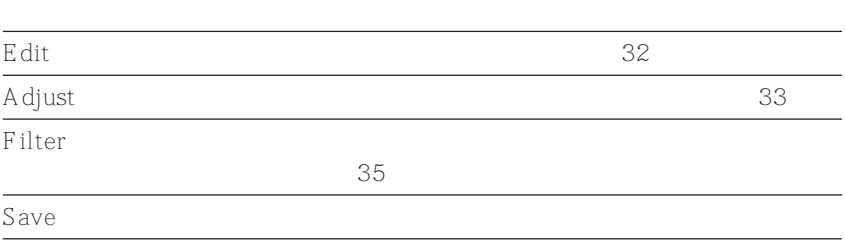

[Back]

 $[+] \qquad \qquad \text{P}\text{RINT}$ 

[Cancel]

" Memory Stick" PC

 $1$  [Save] " Memory Stick" PC **2** 点触所需的介质以保存图像。  $3$   $[OK]$  $JPEG$ [Menu] Menu(X) Menu(X) Menu(X) Menu(X) Menu(X) Menu(X) Menu(X) Menu(X) Menu(X) Menu(X) Menu(X) Menu(X) Menu(X) Menu(X) Menu(X) Menu(X) Menu(X) Menu(X) Menu(X) Menu(X) Menu(X) Menu(X) Menu(X) Menu(X) Menu(X) Menu(X) Menu(X) Effect  $[Exit]$  $[Yes]$  [No] Effect [Cancel] Effect  $\bullet$  PRINT • Effect \* \* Memory Stick" PC  $E$ ffect •当保存图像时,不要关闭打印机或从插入槽中取出"Memory Stick"或 PC 卡。否则, " Memory Stick" PC • "Memory Stick" PC \* "Memory Stick" PC •如果编辑一幅极长的图像,在图像的顶部或底部可能出现边界。 • "Memory Stick", 86 PC 89

### (Effect)

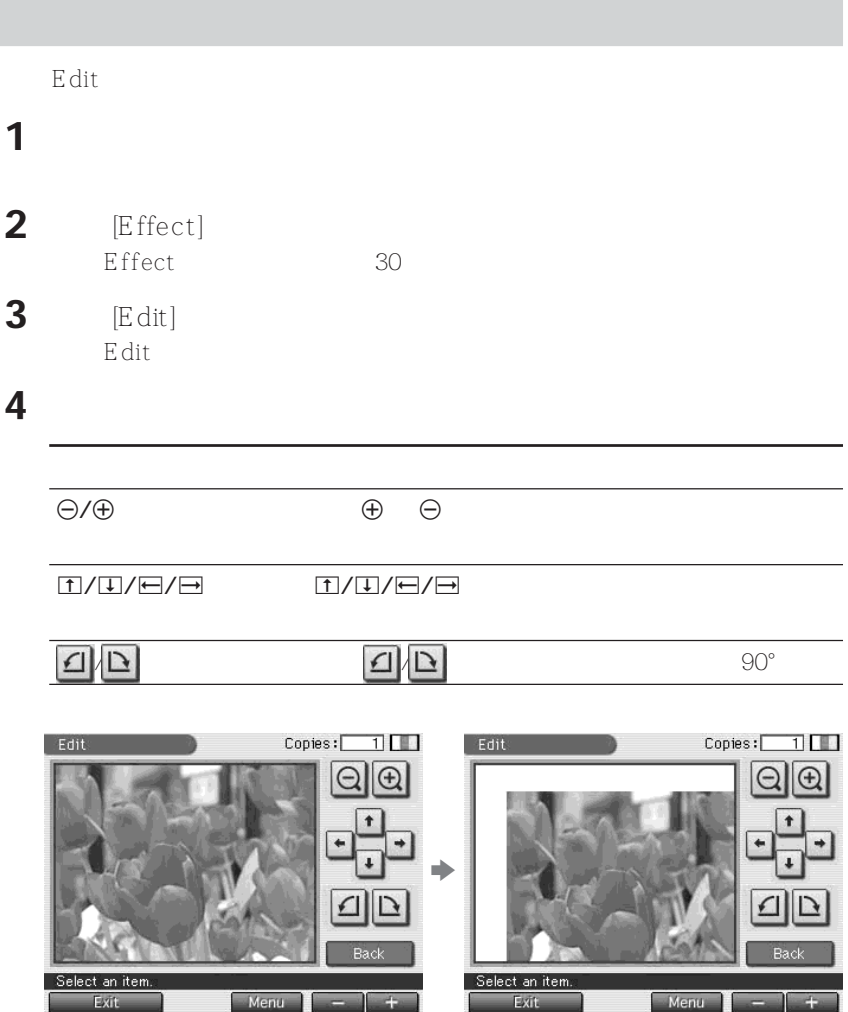

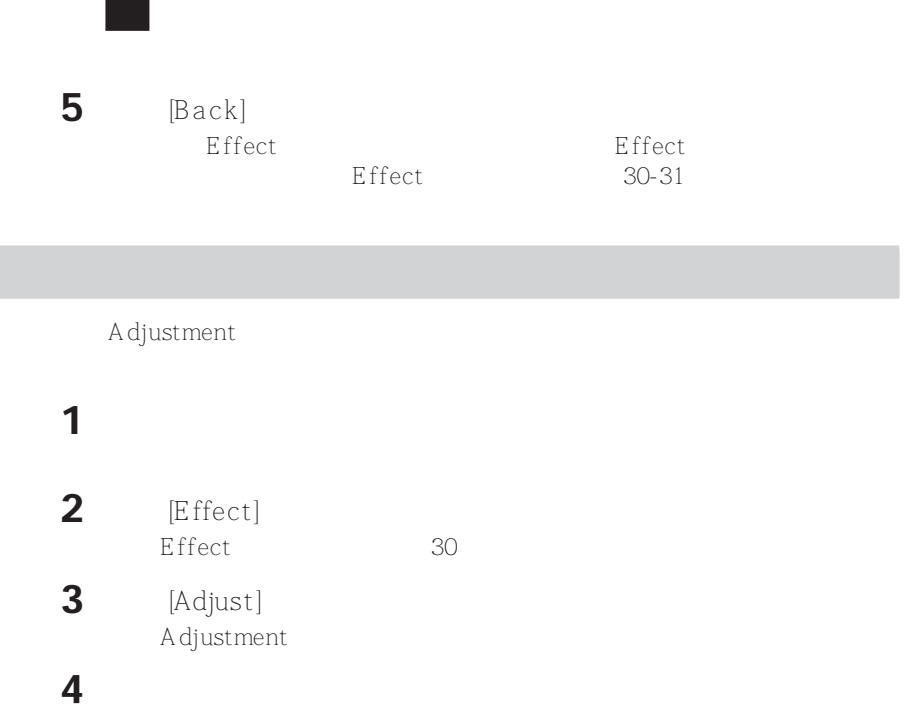

I

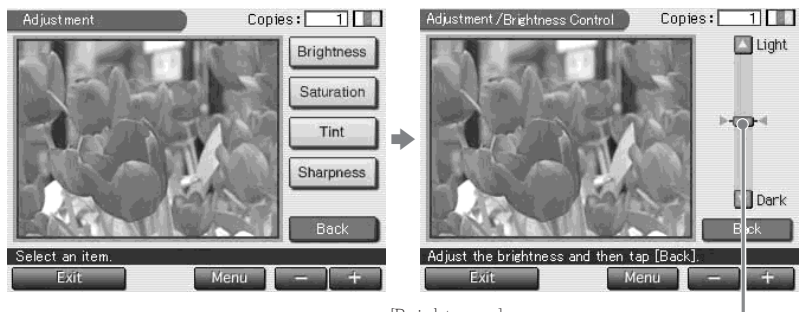

[Brightness]

**The Company** 

继续

(Effect)

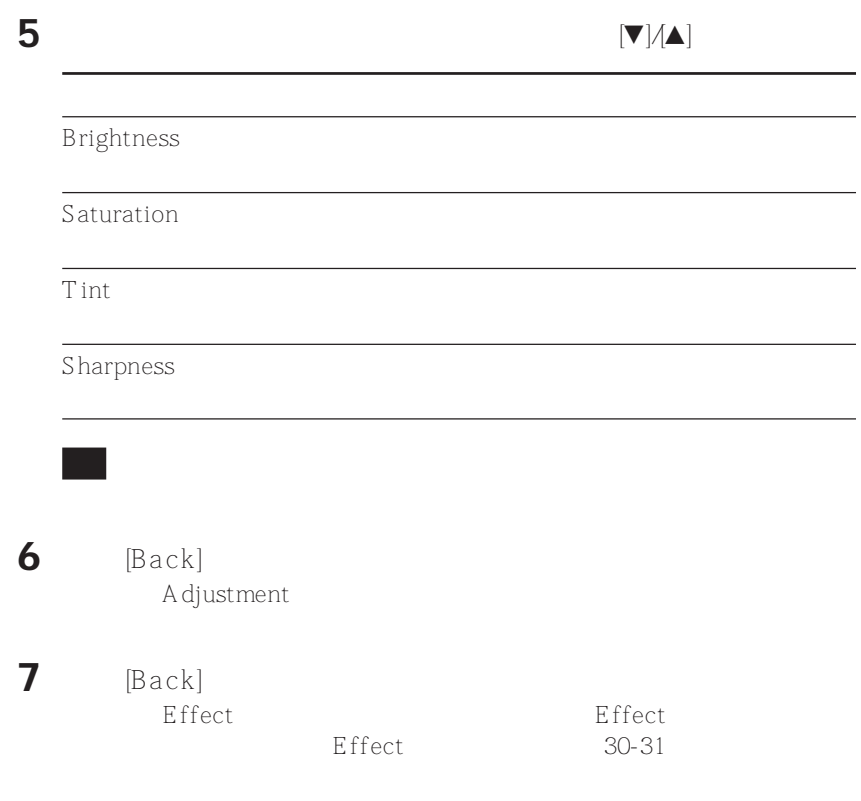

**1** and  $\mathbb{R}$  **1** and  $\mathbb{R}$  and  $\mathbb{R}$  and  $\mathbb{R}$  and  $\mathbb{R}$  and  $\mathbb{R}$  and  $\mathbb{R}$  and  $\mathbb{R}$  and  $\mathbb{R}$  and  $\mathbb{R}$  and  $\mathbb{R}$  and  $\mathbb{R}$  and  $\mathbb{R}$  and  $\mathbb{R}$  and  $\mathbb{R}$  and  $\mathbb{R}$  and 2 [Effect] Effect 30 3 [Filter]  $Copies: 11$ Filte Filter o Paint O Sepia

Filter( $\overline{F}$ ilter( $\overline{F}$ )

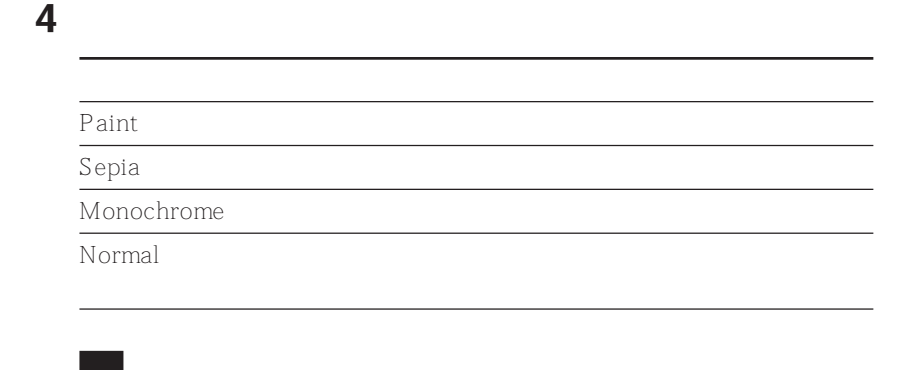

Select an iten

Exit

**5** [Back] **E**ffect  $E$ ffect $E$ 

 $E$  ffect  $30-31$ 

O Monochrome O Normal

Back

Menu

#### (Creative Print)

#### Creative Print

Creative Print

Creative Print

[Creative Print]

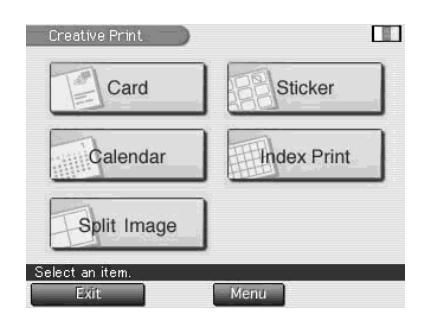

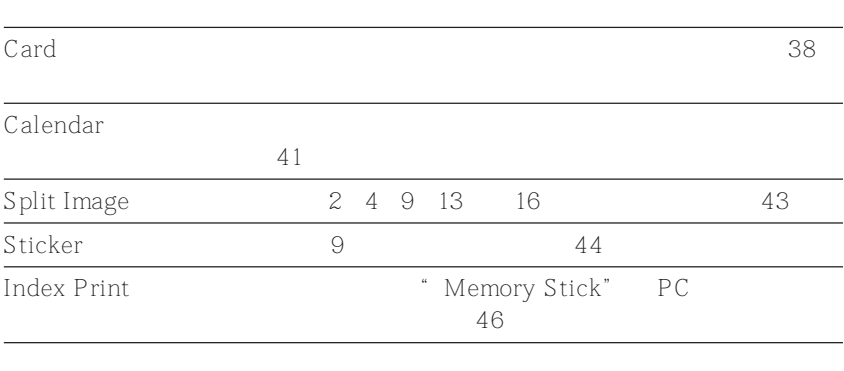

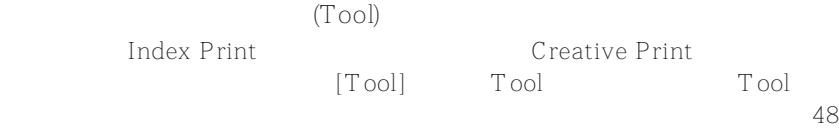

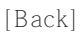
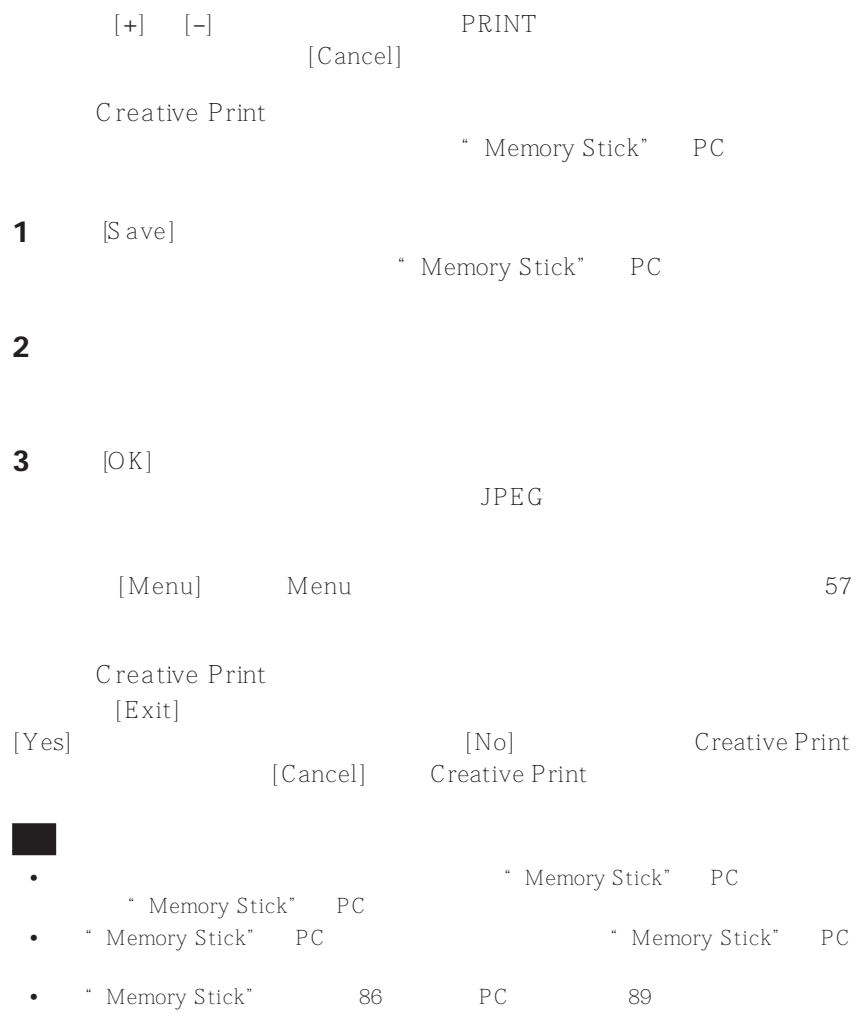

**Contract** 

## $(C$ reative Print)

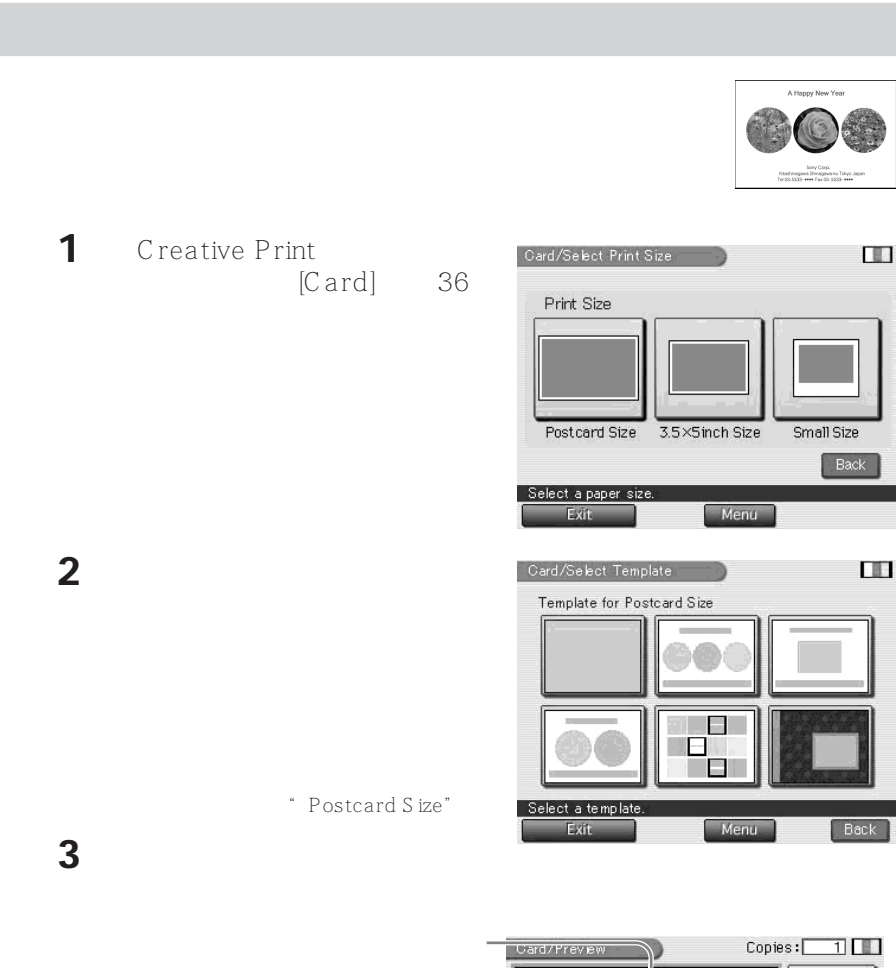

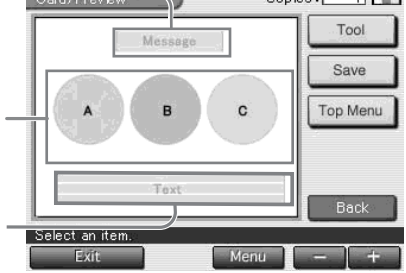

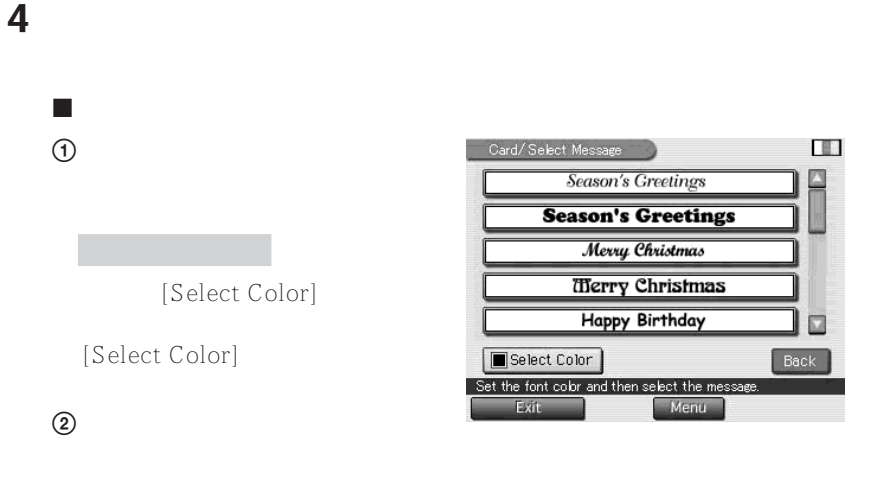

1 The Memory Stick" PC

x 选择图像

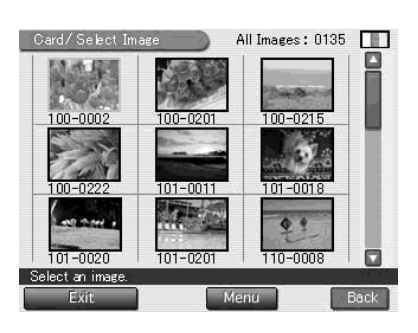

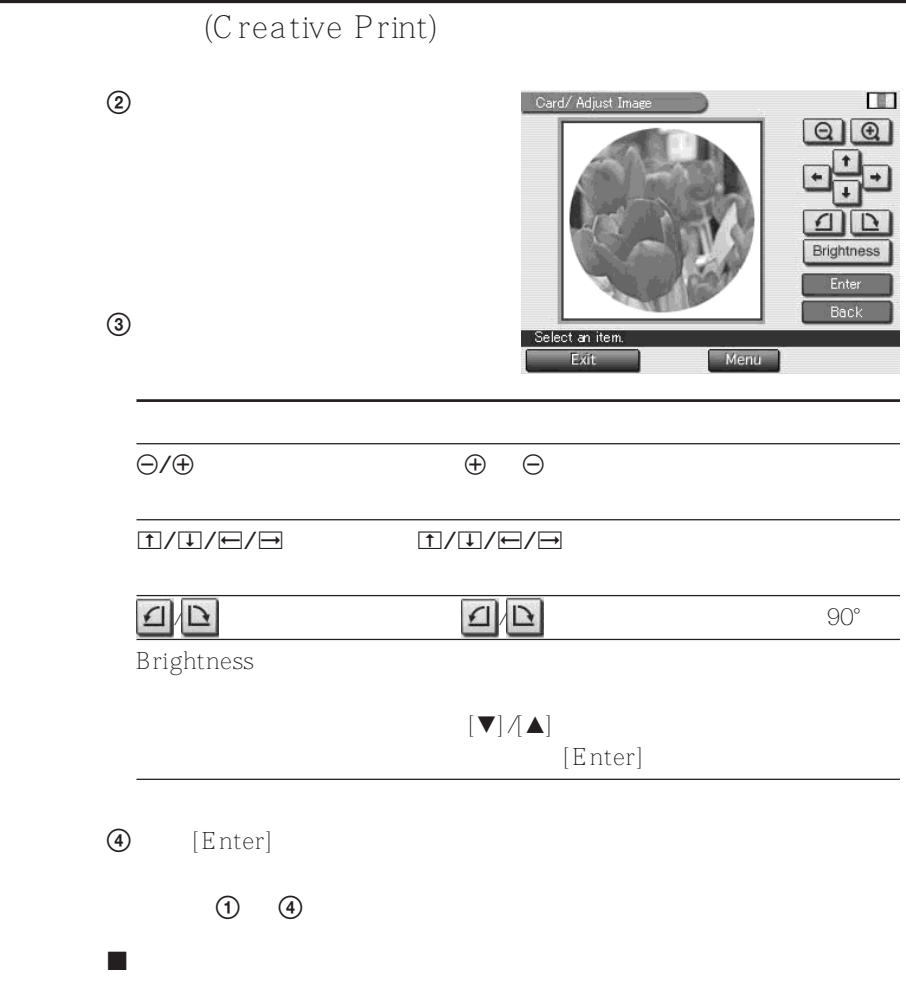

 $50$  "

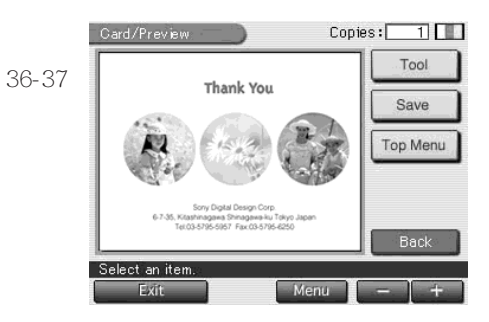

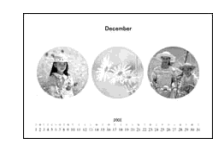

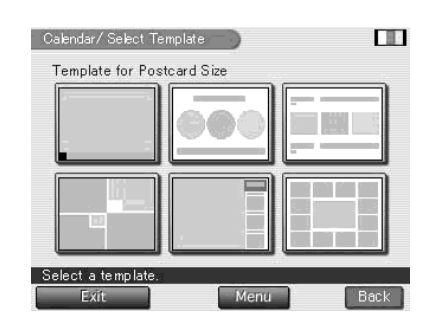

1 Creative Print **1** [Calendar] 36

**2** 点触所要的纸张尺寸图标。

 $38$ 

" Postcard Size"

继续

## (Creative Print)

**3** 点触所要的模板。

x 选择图像

 $\mathbf{r}$  $\odot$ 

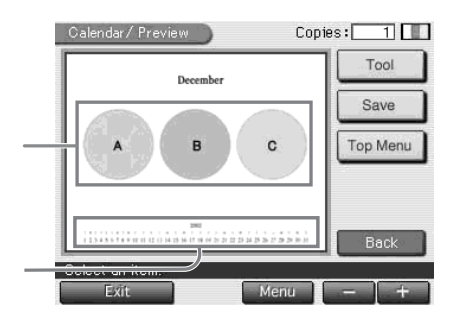

 $39-40$  "

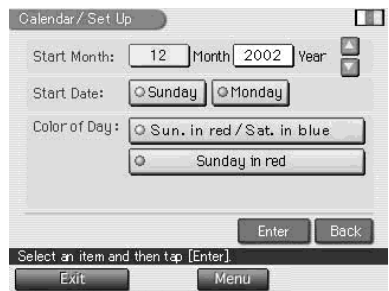

2 \* Start Month"

 $[\triangle]$ / $[\blacktriangledown]$ 

**4** 点触预览图像上的每个区以设置日历和增添图像。

3 \* Start Date"

[Sunday] [Monday]

4 Color of Day" [Sun. in red/Sat. in blue] [Sunday in red]

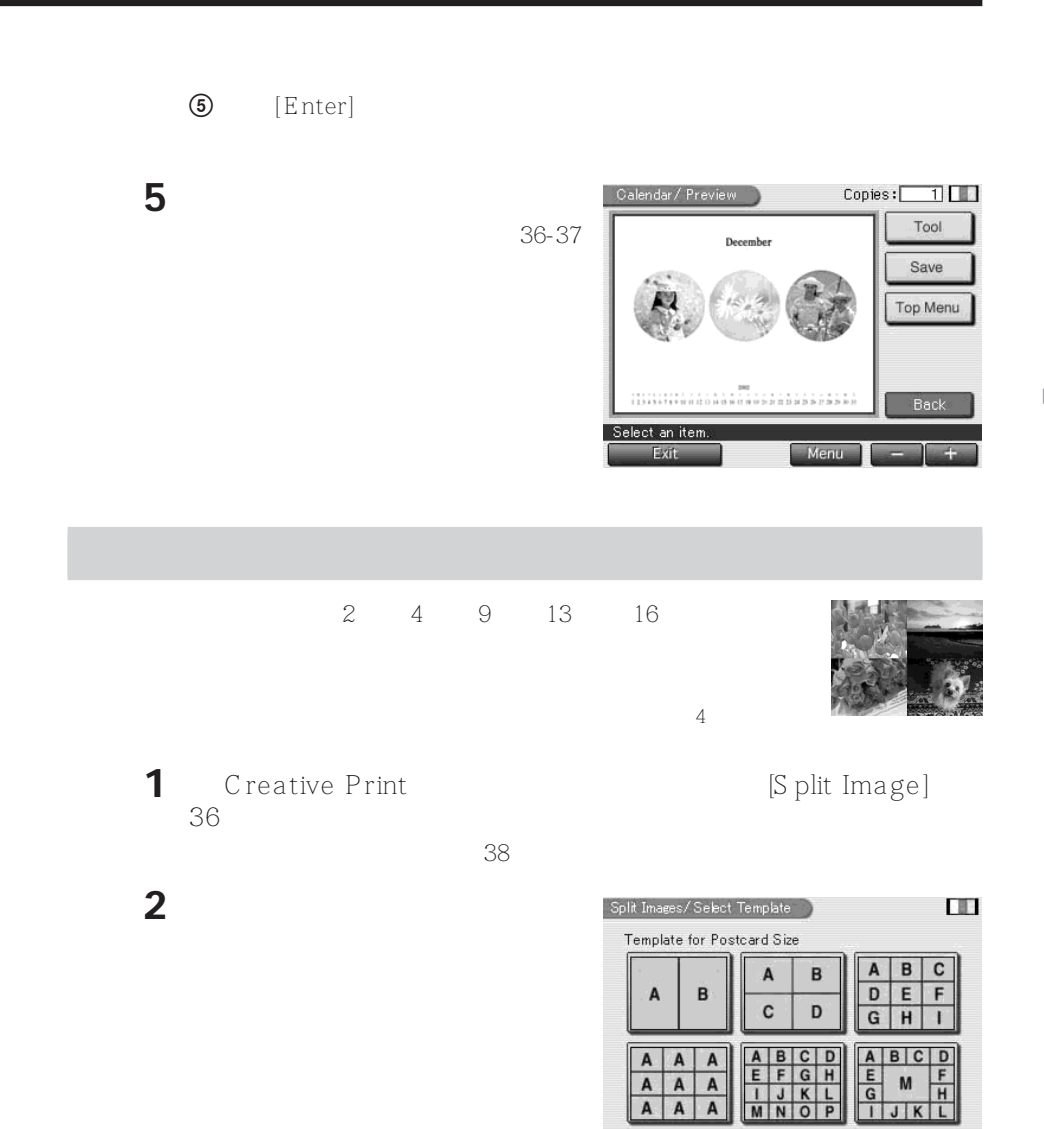

\* Postcard Size"

ielect a templati

Exit.

Menu

Back

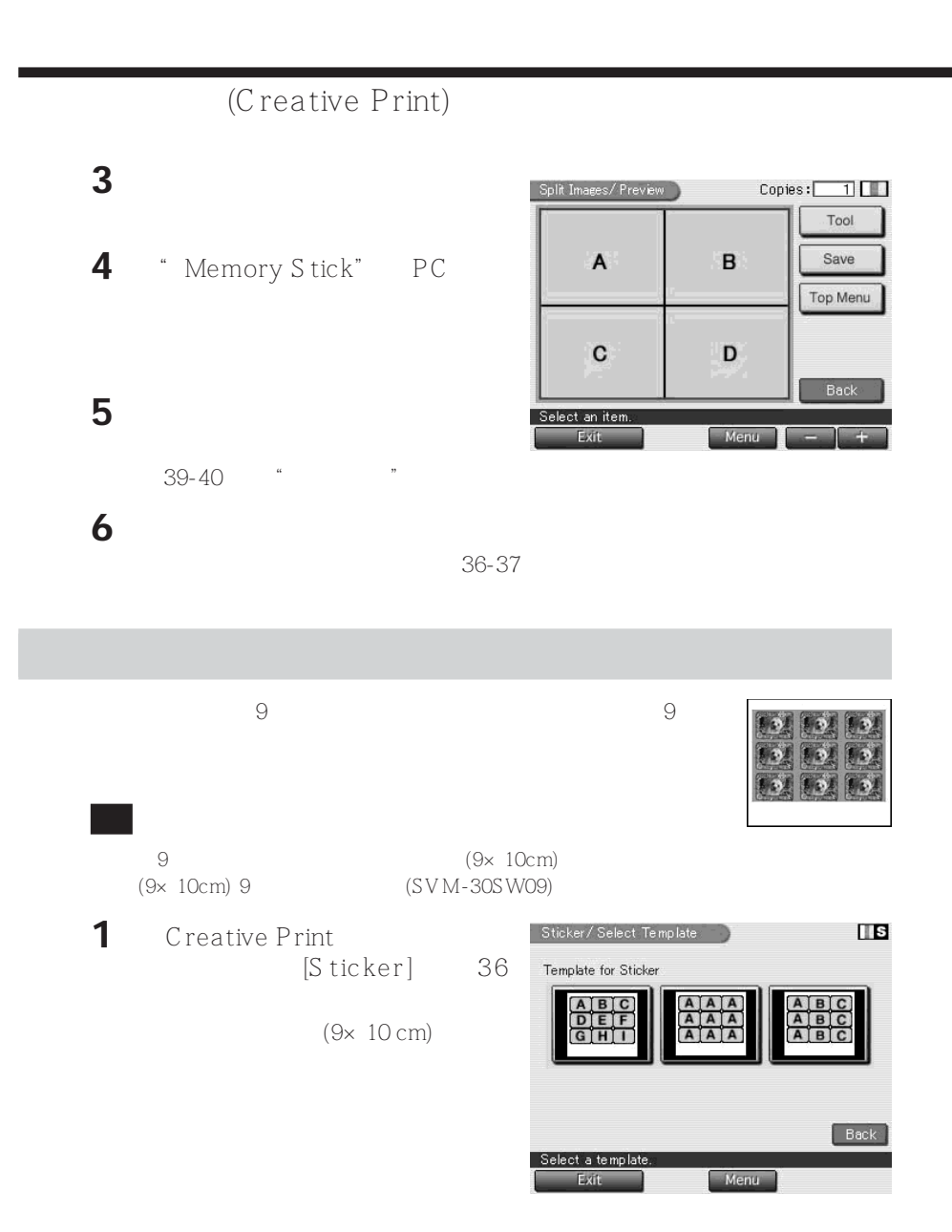

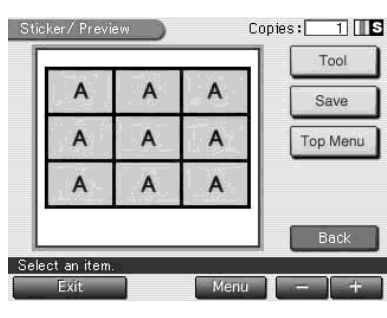

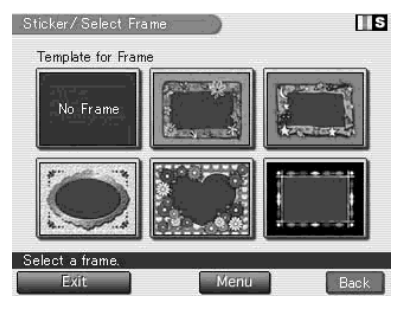

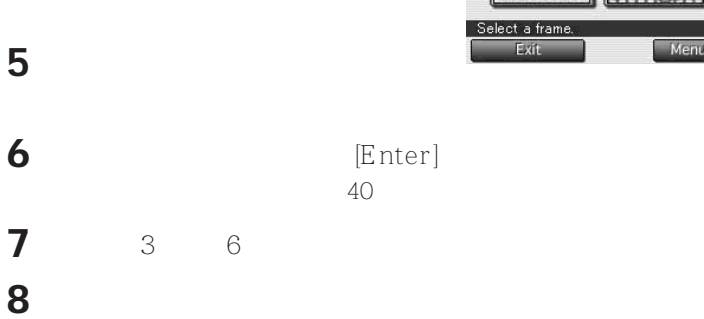

**Memory Stick"** PC

点触所要的 9 小张图像模板。

点触图像区。

36-37

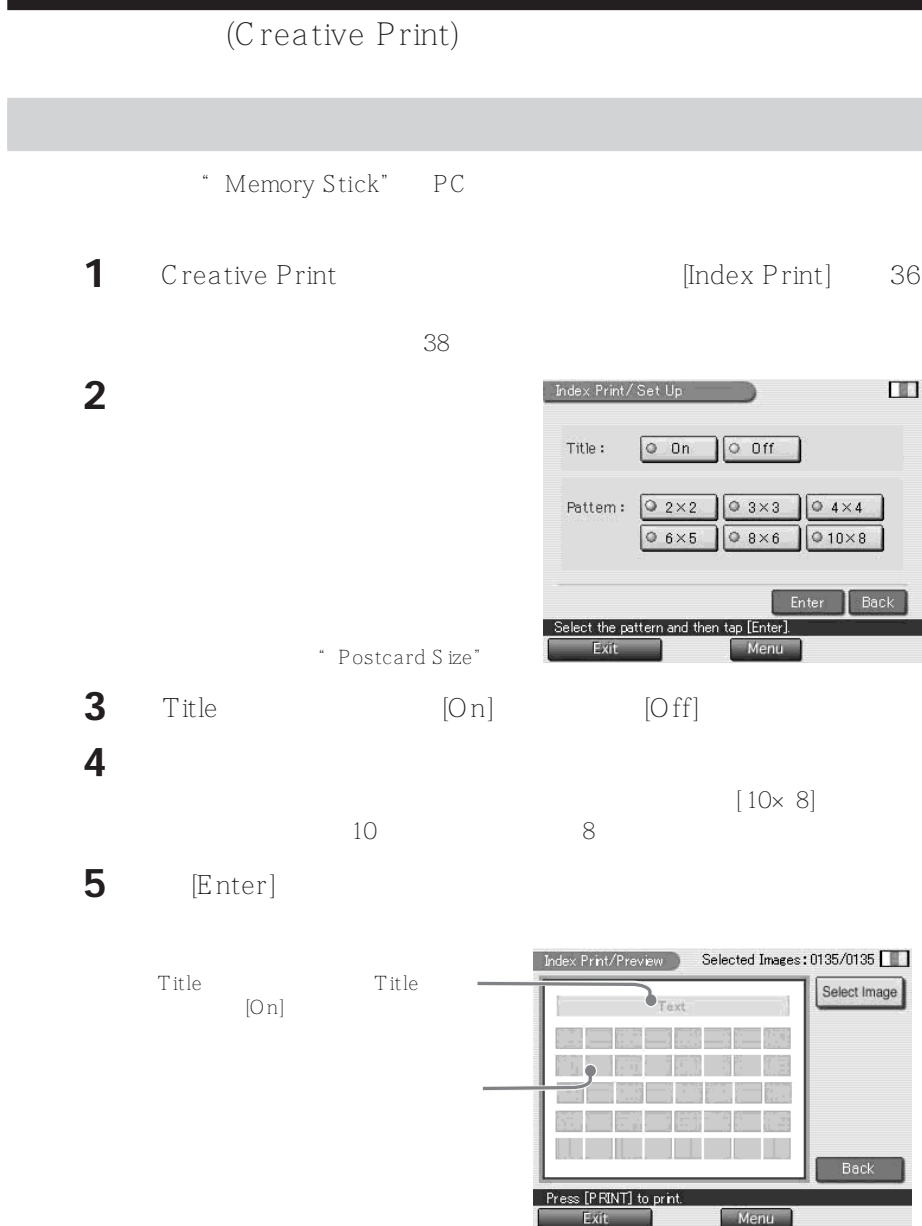

## **6** 点触预览图像的每个区输入标题和图像。

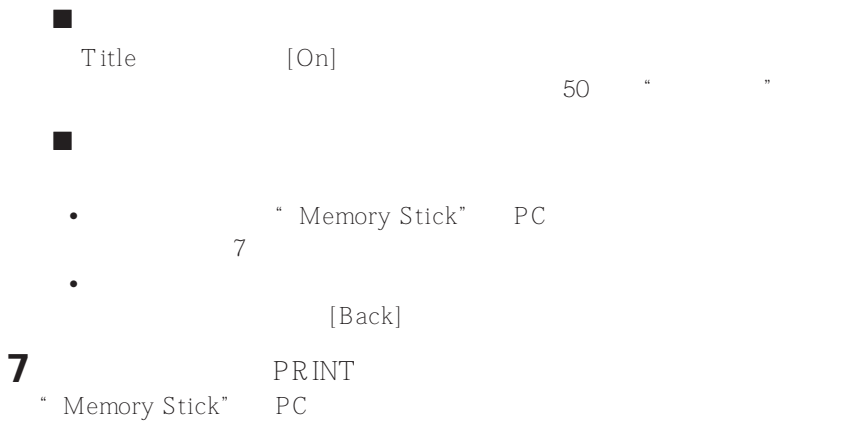

按对应的图像号打印。当输入标题时,也打印标题。当选择"Date Print"

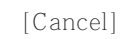

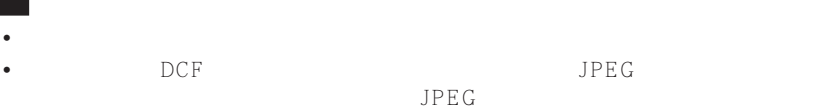

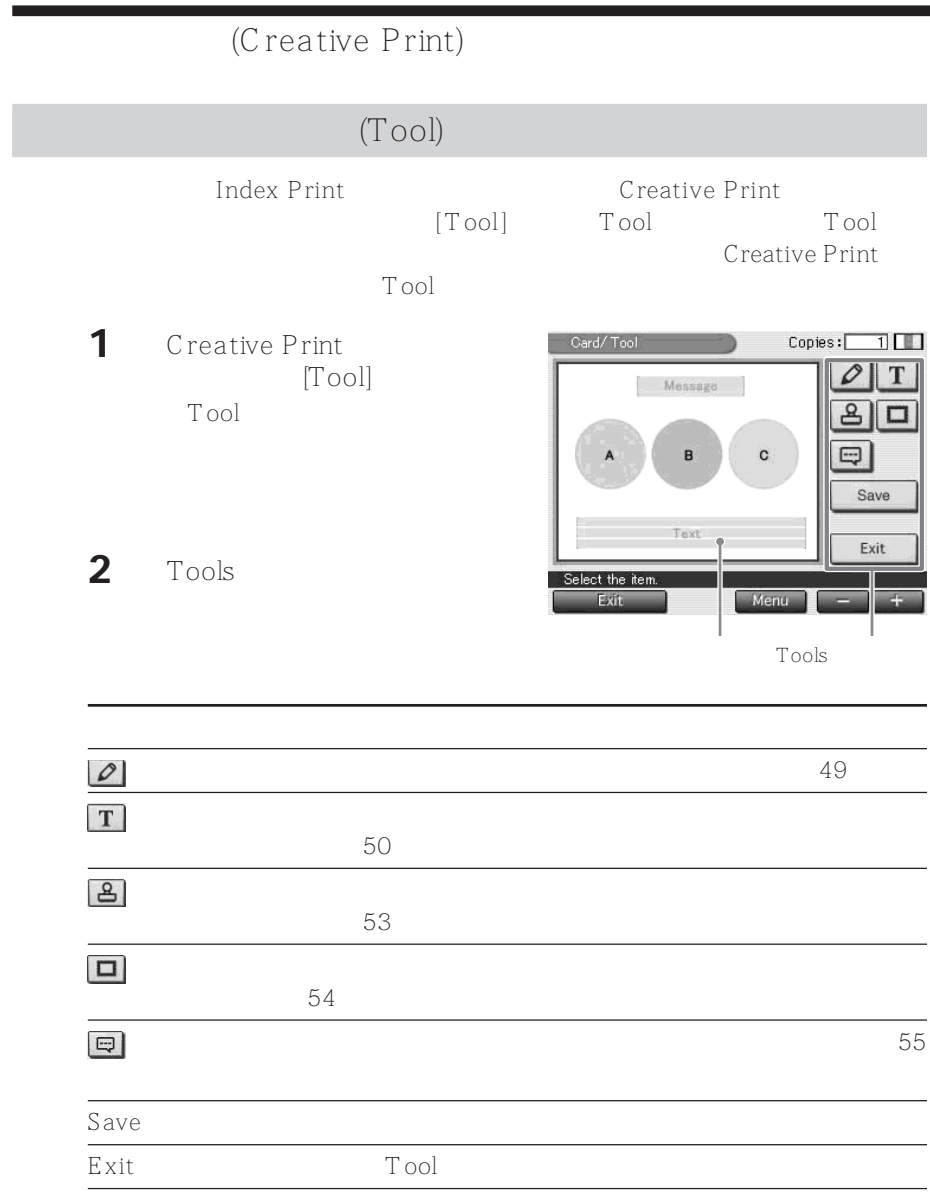

36 37

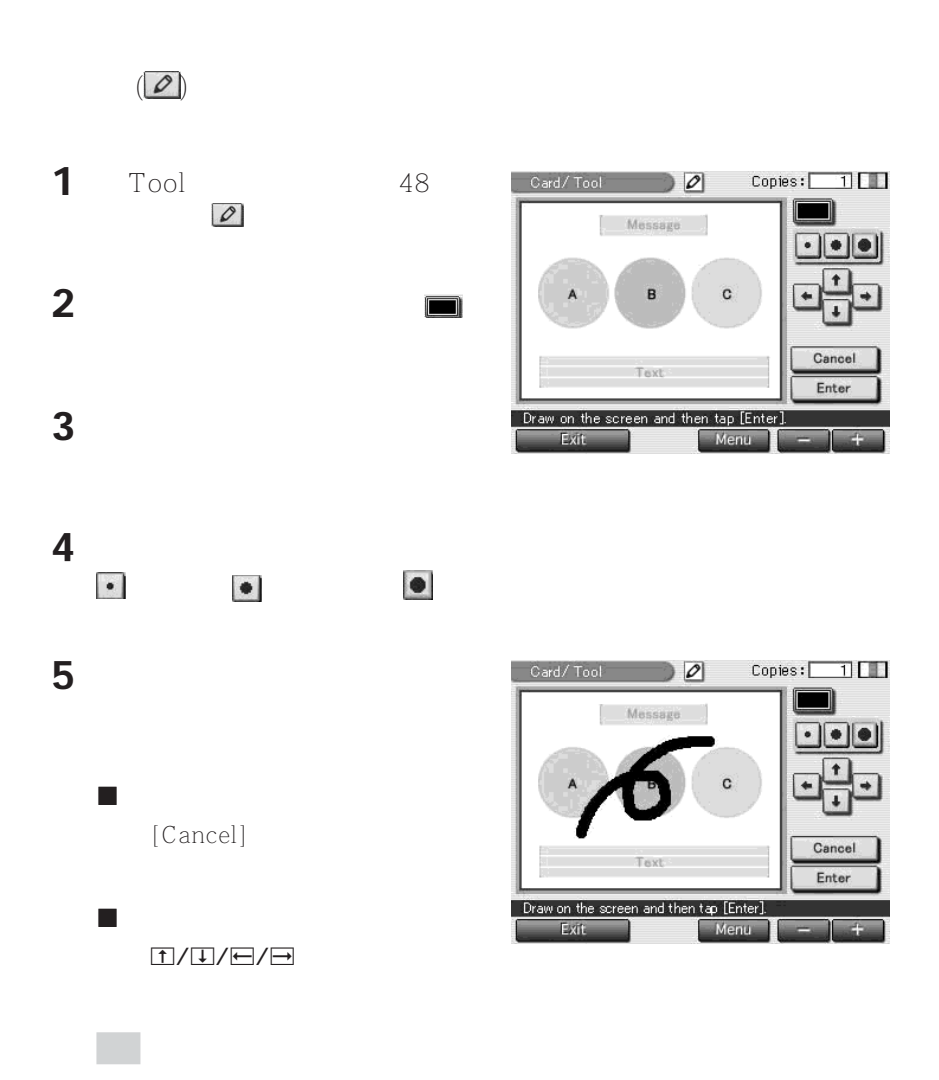

继续

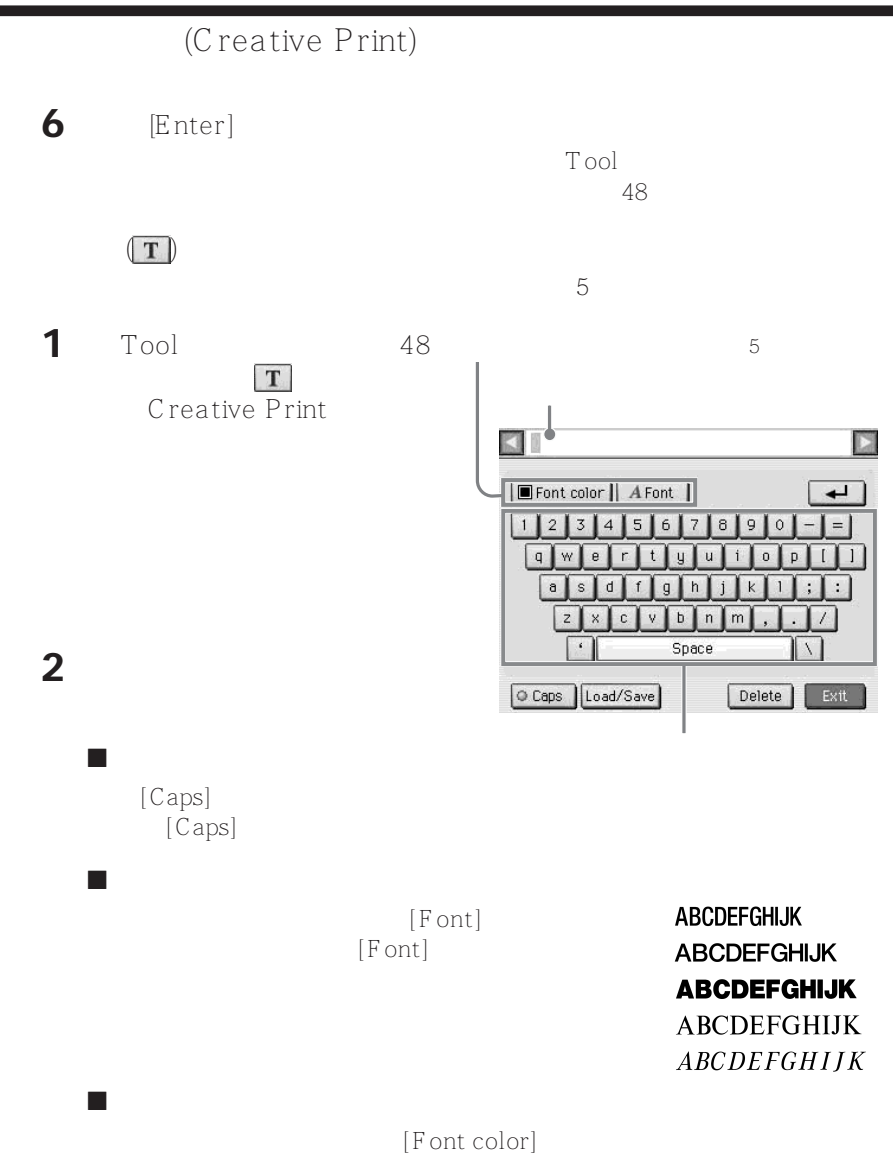

[Font color]

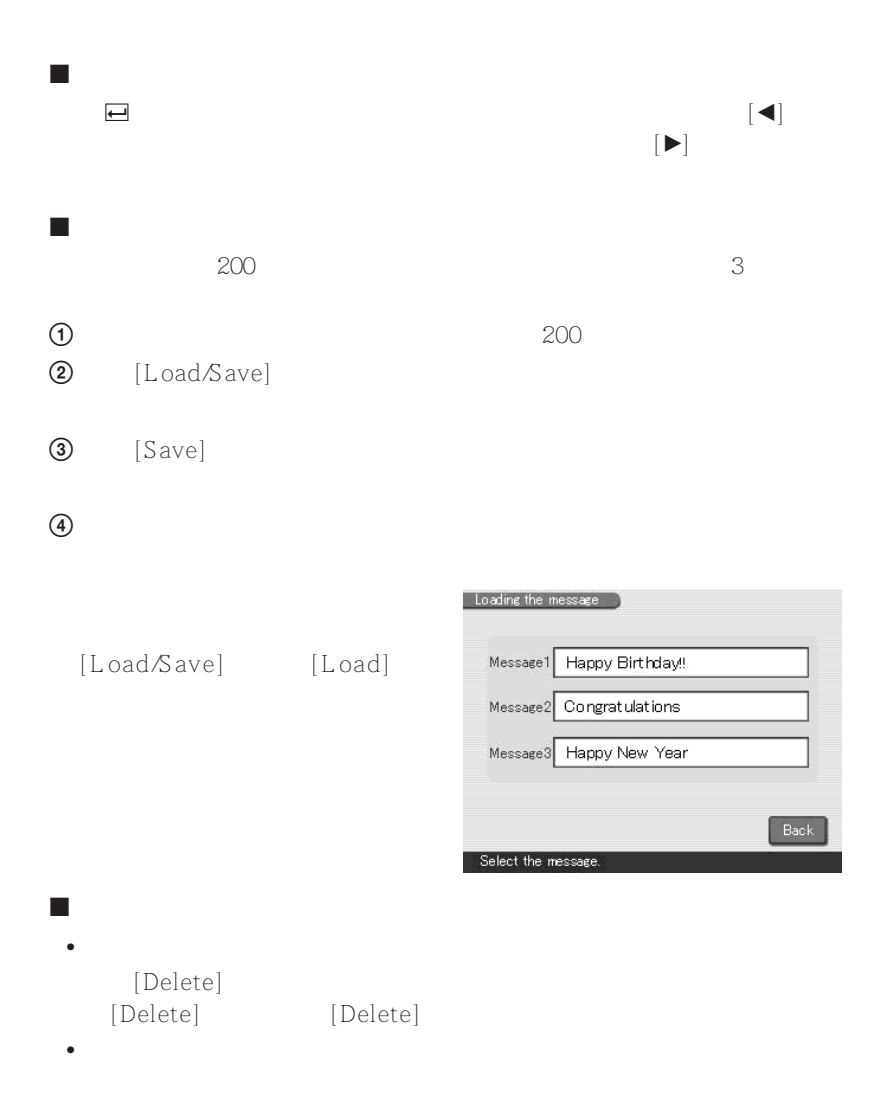

继续

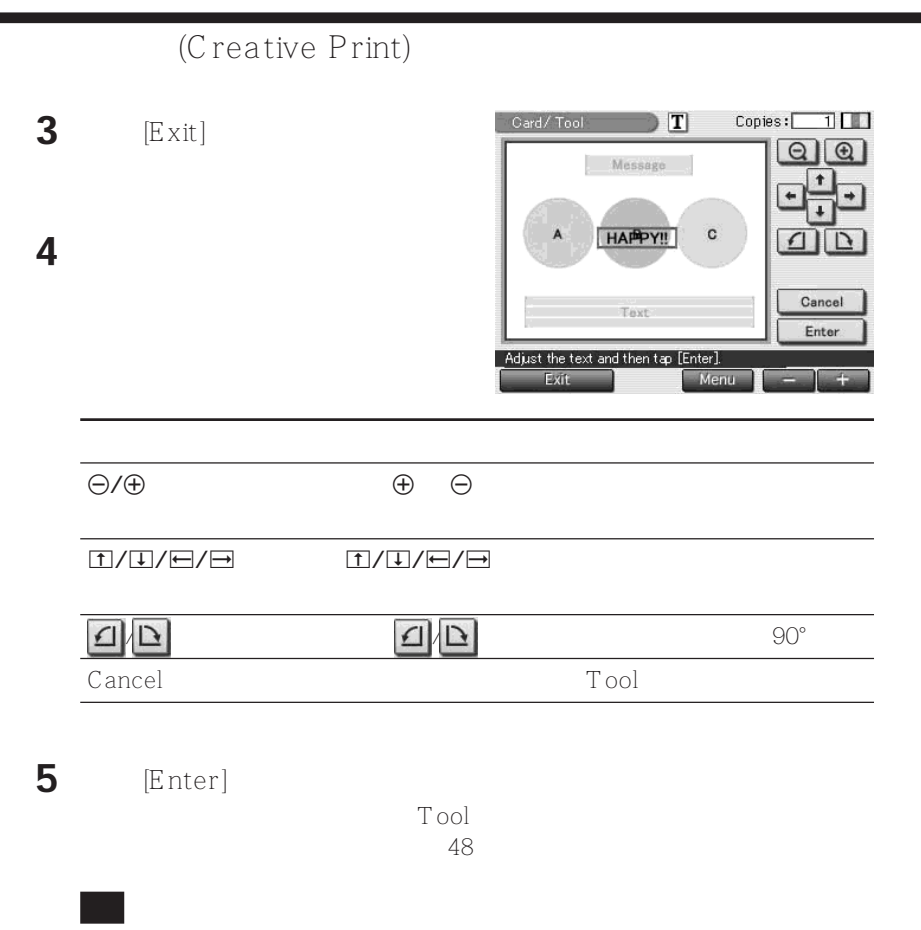

[Enter]

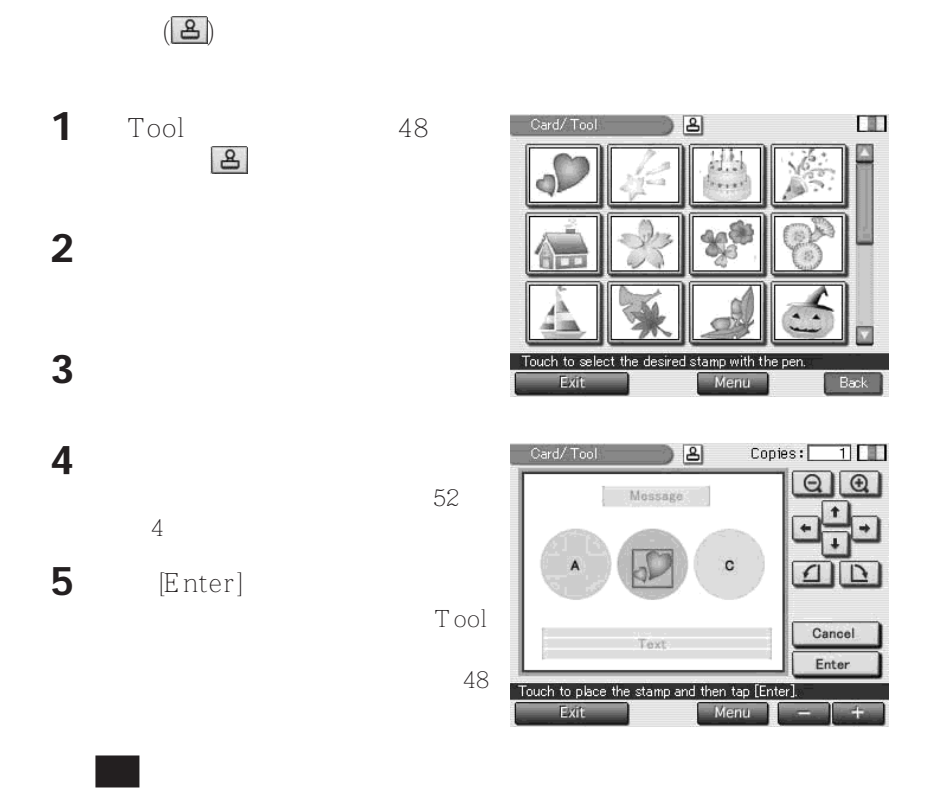

[Enter]

继续

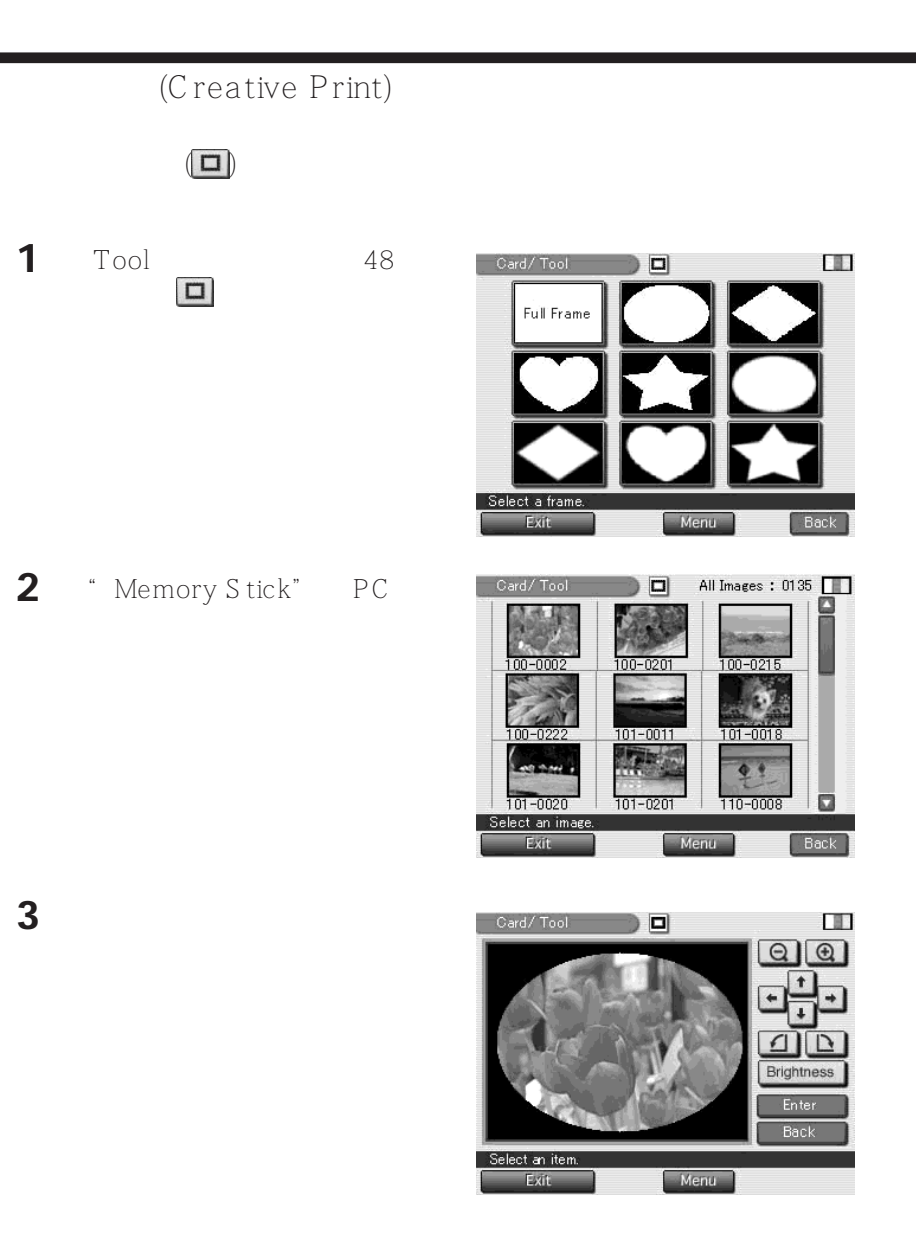

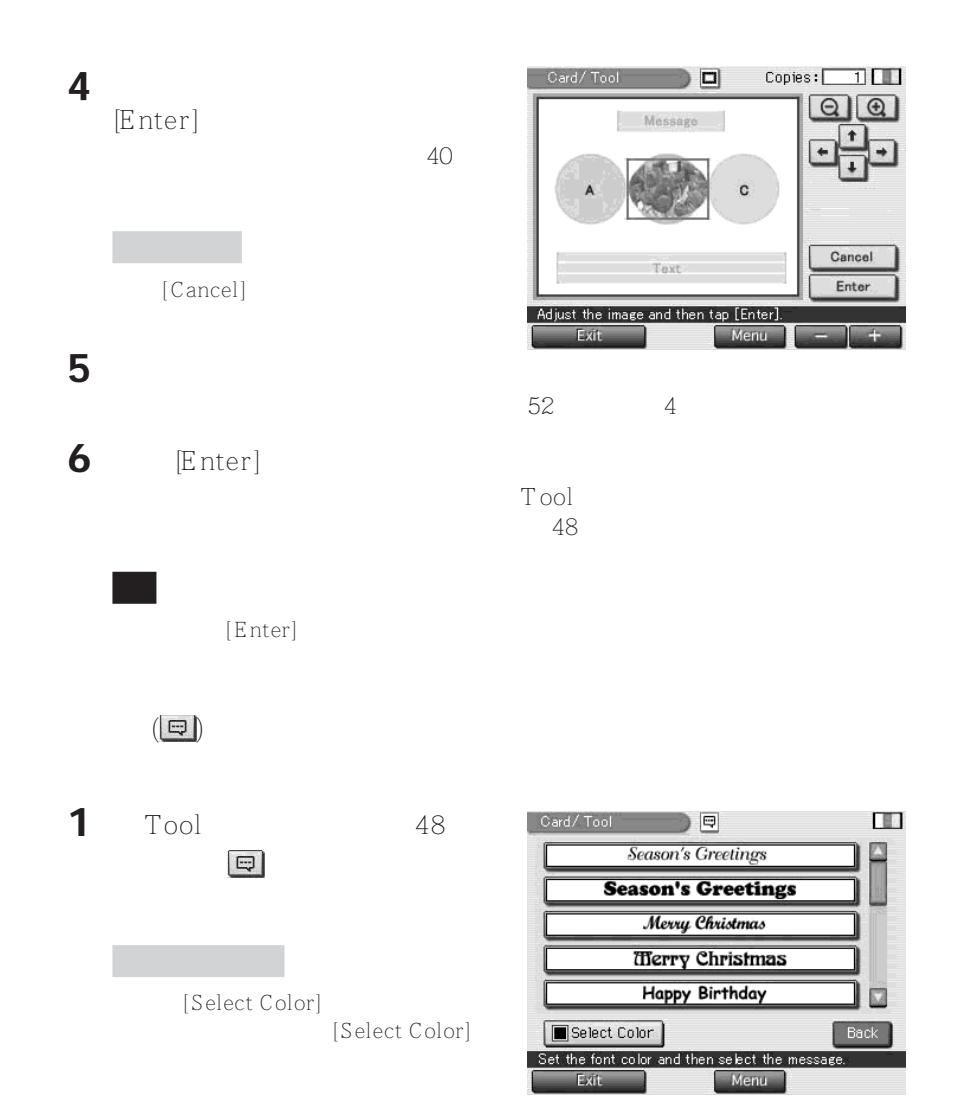

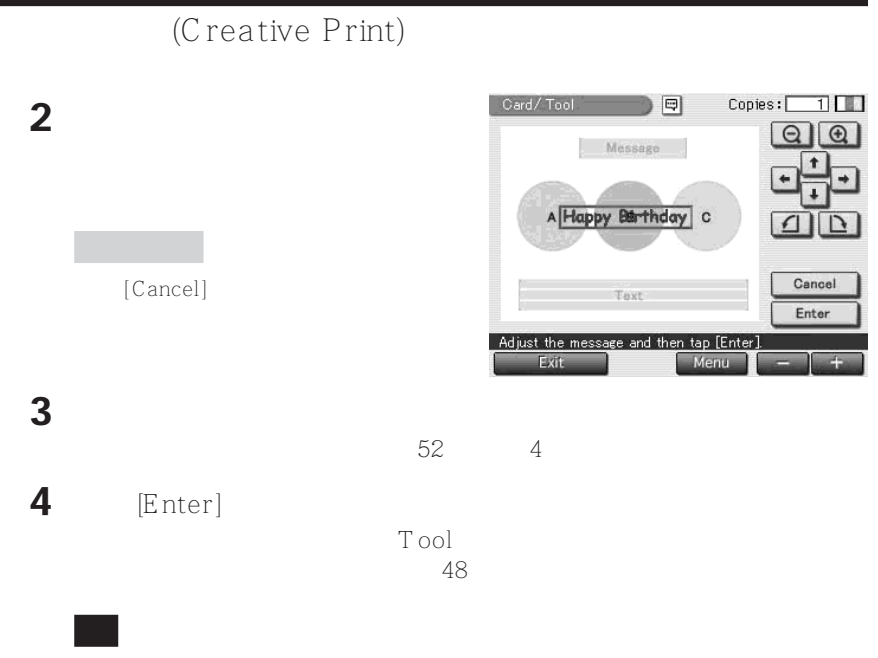

[Enter]

# $(MENU)$

# Menu enu( $\mathcal{M}$ enu( $\mathcal{M}$ enu( $\mathcal{M}$ Menu Menu Slide Show **Print Setting** [Menu] Delete Image Options **EXIT** Select an item. Menu Print Setting( $2$  $\sim$  58  $\sim$  58 Options() where  $\sim$ 61 Slide Show
"
Memory Stick"
PC 63 Delete Image(删除图像) 删除"Memory Stick"或 PC 卡中选定的图像。也 " Memory Stick" 64

Menu<br>[EXIT]

Menu

#### $(MENU)$ (Print Setting) Print Setting( $2 \leq$ (Auto Fine Print 2) **1** Menu<br>(Print Setting) 57 Print Setting [Print Setting] Auto Fine Print: Date Print: O High | O Low  $\boxed{0}$  On  $\boxed{0}$  Off Print Setting  $\boxed{0}$  Off Borders: Color Setting:  $R: \frac{+O}{+O}$ <br>  $B: \frac{+O}{+O}$ O Yes O No Ô  $\frac{1}{1}$ **2** 点触要选择的设置项目。 ň **O Glossy O Texture** Back  $*$ Set each item Auto Fine Print2 High/Low\* (a)  $\frac{1}{2}$  /  $\frac{1}{2}$  /  $\$ "High" "Low" Exif Print (Exif 2.2) • **•**  $\mathbb{R}$

•  $\bullet$  2  $\bullet$  2  $\bullet$  2  $\bullet$  2  $\bullet$  3  $\bullet$  3  $\$ 

 $\overline{OFF}$  is the contract of  $\overline{P}$ 

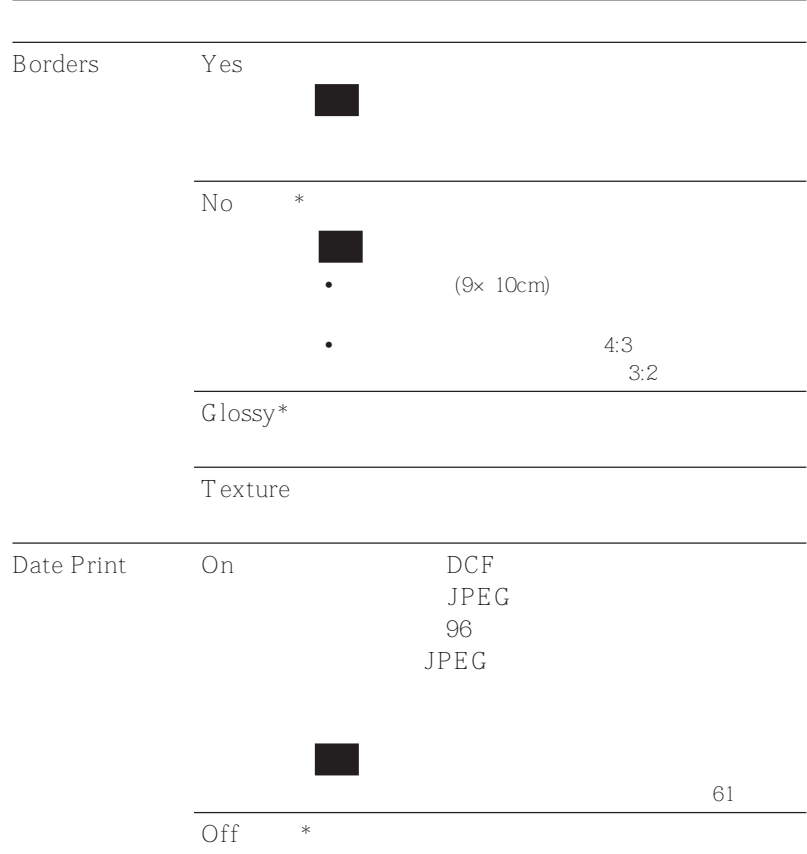

**The Co** 

# $(MENU)$

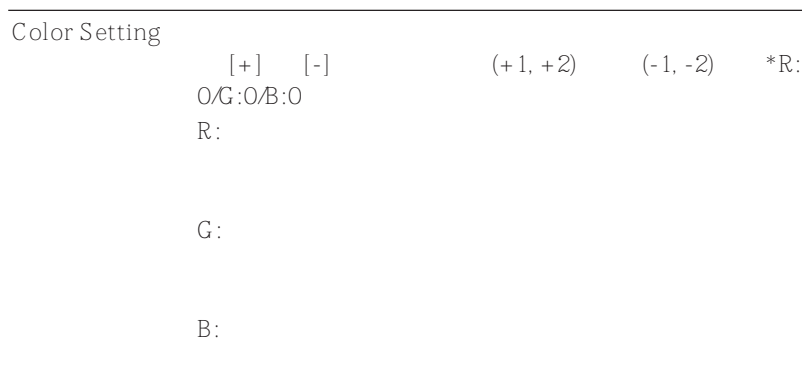

**3** [Back] Menu

[Exit] Menu

## (Options)

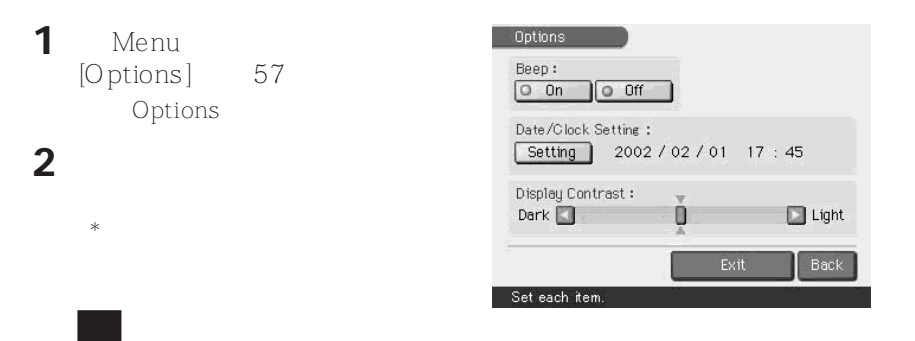

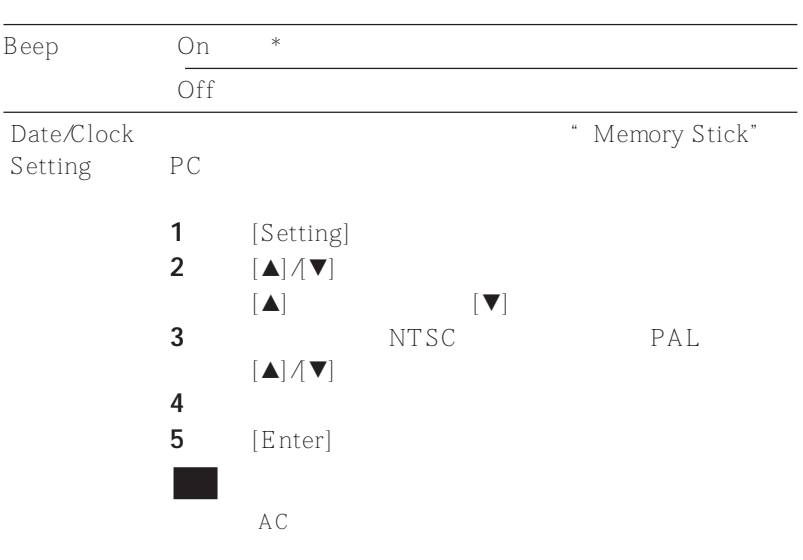

# $(MENU)$

 $\boxed{\text{Display Contract}}$ 

**3** [Back] Menu

[Exit] Menu

- " Memory Stick" PC
- 1 Menu [S lide S how] 57 Slide Show
- **2** Switch Time  $[Fast]$  $[S \text{low}]$

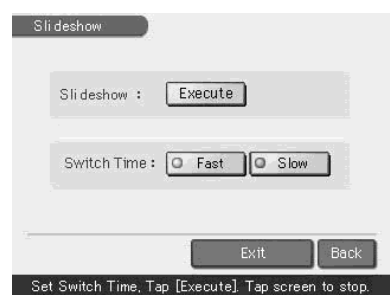

**3** Execute] " Memory Stick" PC

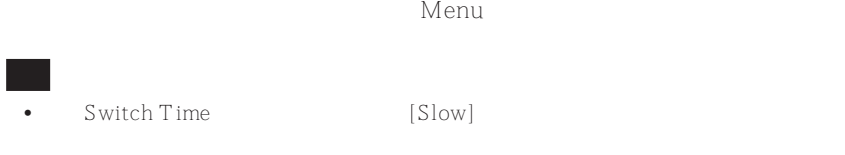

• Creative Print Fffect

" Memory Stick" PC "Memory Stick"。

a sa \* Memory Stick" PC " Memory Stick" PC • "Memory Stick" PC \* \* Memory Stick"。 • [Deleting Image] DPOF •一幅图像,一旦删除,将永远丢失。在删除图像前,请重复确认。 • \* Memory Stick" •  $PC$ • Creative Print Fffect • \* Memory Stick-ROM"

" Memory Stick" PC

 $1$  Menu [Delete Image] 57 Delete Image

**2** [Deleting Image]

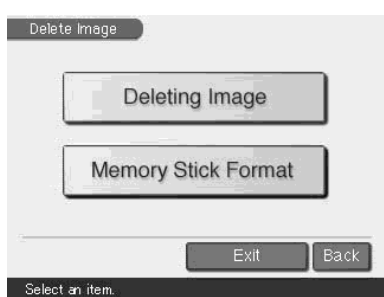

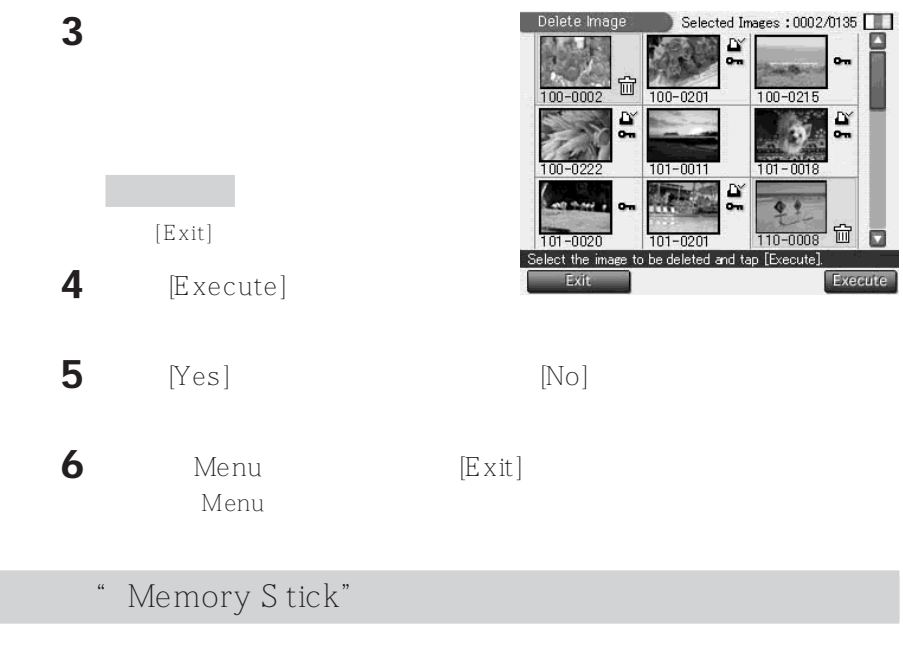

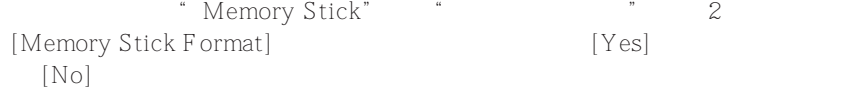

" Memory Stick"

a sa B

**Contract** 

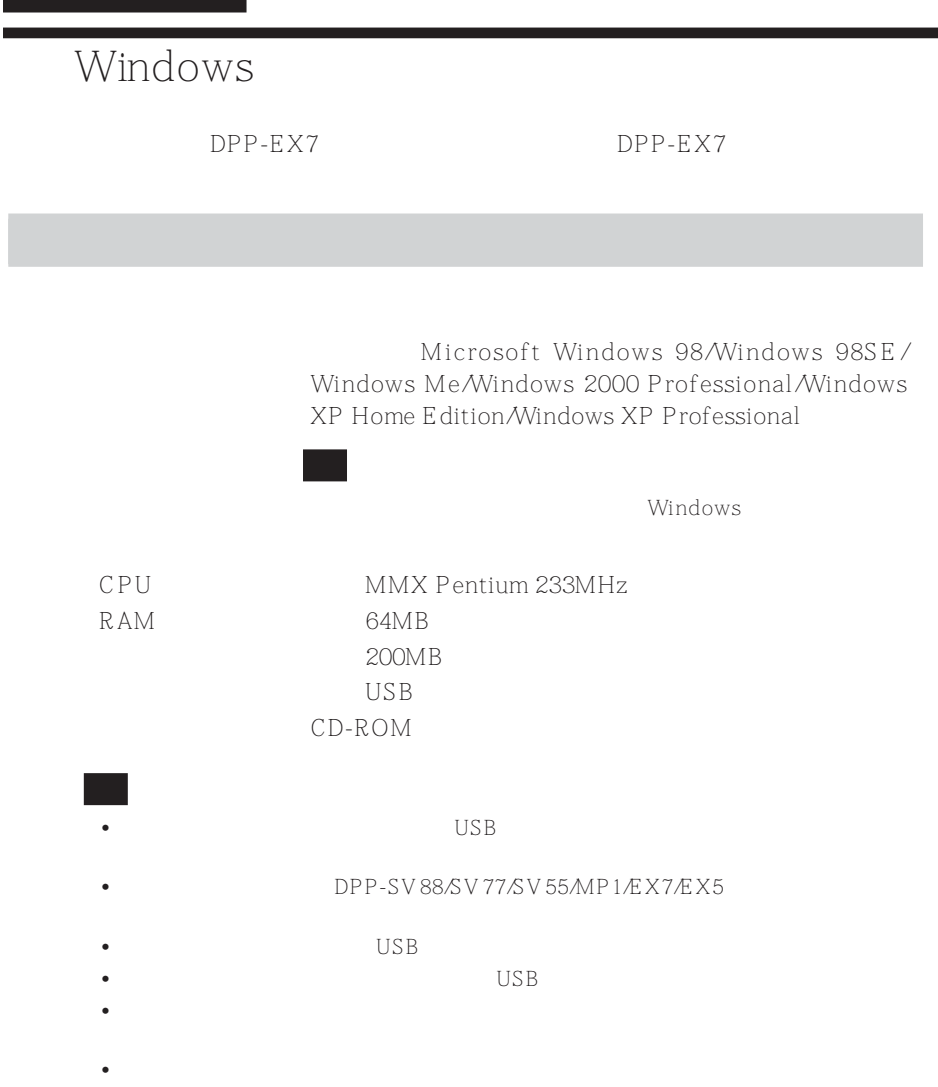

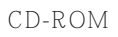

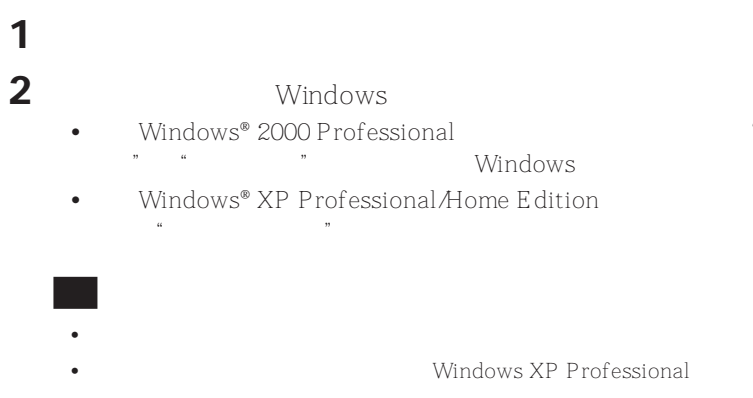

**3** CD-ROM CD-ROM CD-CD-ROM<br>ROM " "Setup"

•  $3 \times 3$ 

•如果在安装驱动程序前把打印机和计算机相连,出现一个要求驱动程序的对话框。  $\mu$ , and  $\mu$  and  $\mu$ 

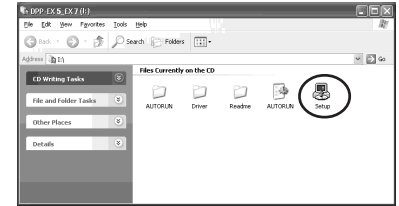

•  $\hspace{1.6cm}3$ 

## Windows

- 出现"Sony DPP-EX5/EX7 Setup"
- 4 \* Next"

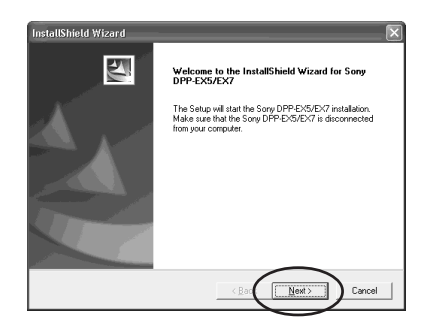

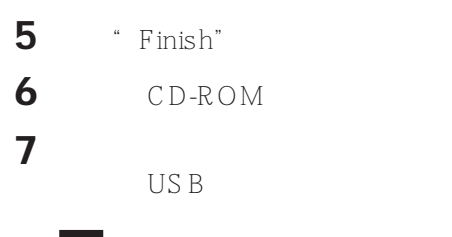

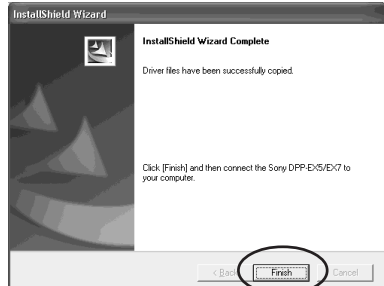

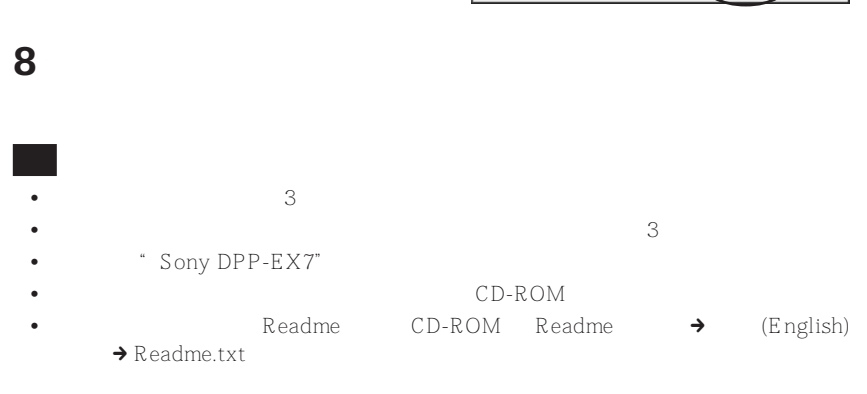

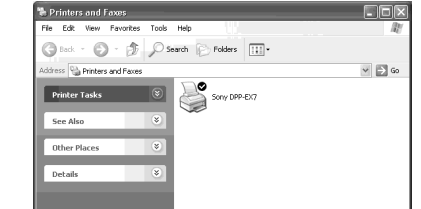

Windows Me

 $DPP-EX7$ 

" Add New Hardware Wizard"

**1** <sup>*i*</sup> Automatic search for a better driver", "Wext" 的 CD-ROM 插入计算机的 CD-ROM

 $(2)$ 

从"控制面板"打开"打印机和传 " Windows XP Home Edition/XP Professional " " "Sony DPP-EX7"  $\frac{1}{2}$  /  $\frac{1}{2}$  /  $\frac{1$ 

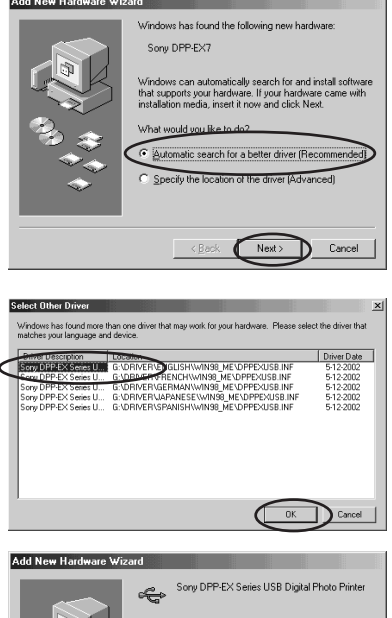

.<br>Windows has finished installing the software you selected.<br>that your new hardware device requires

 $\leq$  Back  $\sqrt{\qquad \qquad \text{Finish}}$ 

 $\overline{3}$   $\overline{\text{F}}$  inish"

 $\degree$  OK  $\degree$ 

4 CD-ROM CD-ROM

 $-12\pi$ 

Windows

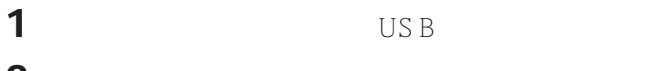

**2** 从"控制面板"打开"打印机和传真"(只用于 Windows XP Home Edition/XP Professional \* \*

**3** 在"打印机和传真"或"打印机"窗口右击"Sony DPP-EX7"  $\frac{44}{10}$  m

**4** 单击"是"。

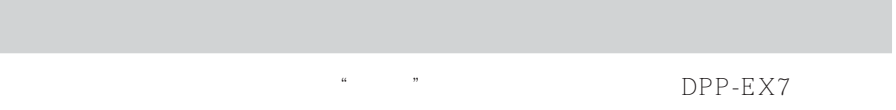

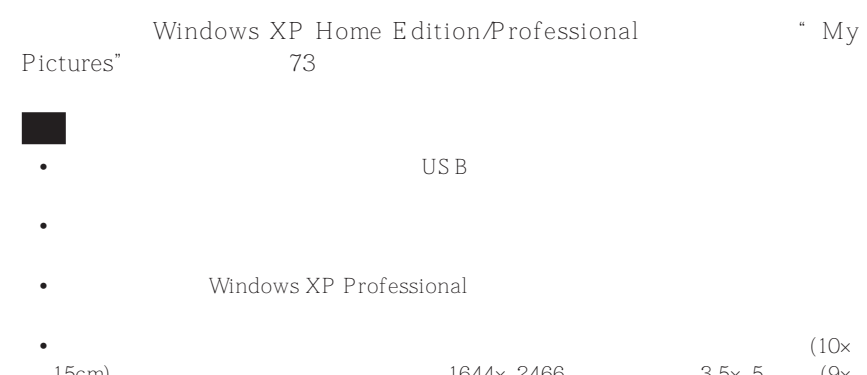

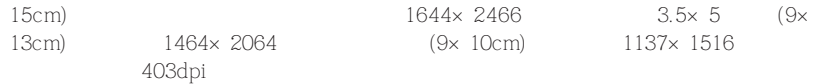

# **1** 启动用于打印的应用软件,选择要打印的图像。 **2** 从应用软件的"文件"菜单单击"页面设置"。

# **3** 设置打印机。

**1** Printer" " Page Setup"

 $\frac{d\mathcal{L}}{dt}$  or  $\frac{d\mathcal{L}}{dt}$  or  $\frac{d\mathcal{L}}{dt}$  or  $\frac{d\mathcal{L}}{dt}$ 

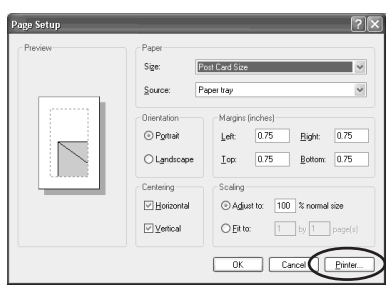

- 2 \* Sony DPP-EX7"
- 3 \* Properties"

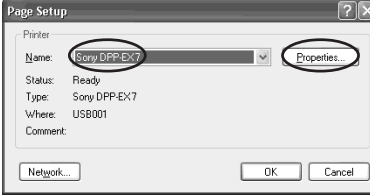

- 4 "Layout" "Portrait"
	- " Landscape"

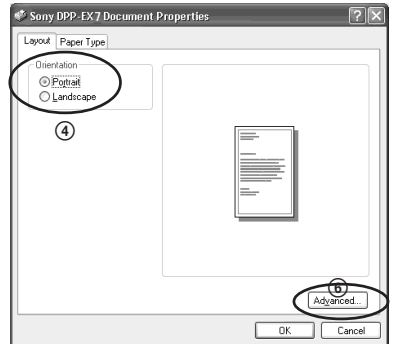

## Windows

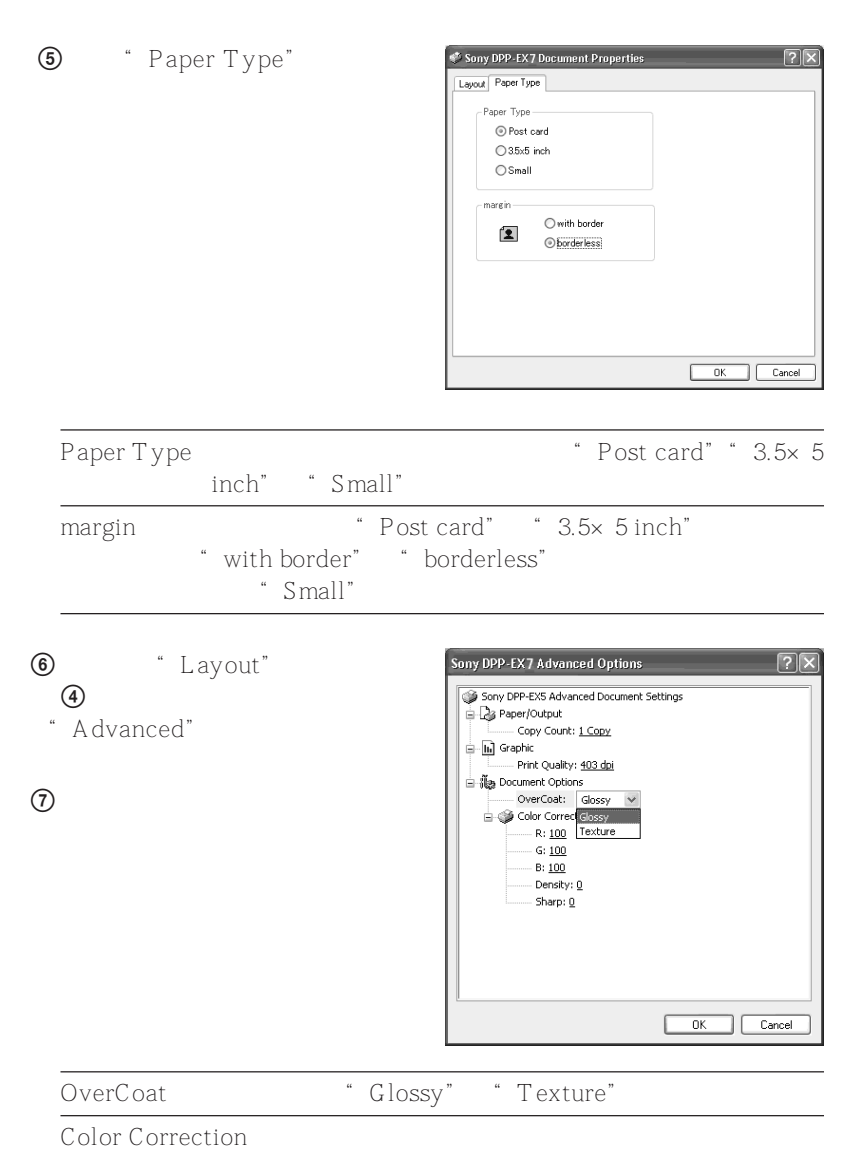

#### **4**  $\bullet$  OK"
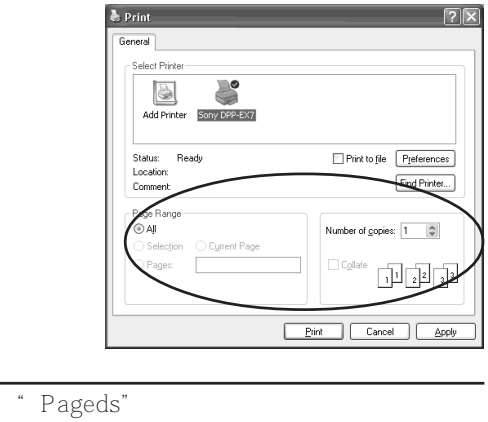

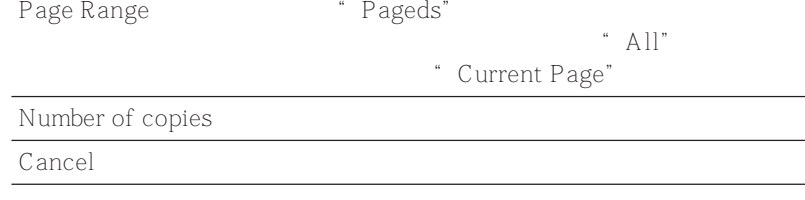

$$
7 \qquad \text{``} \text{Print"}
$$

DPP-EX7

" My Pictures" Windows XP Home Edition/ Professional

**1** My Pictures"

**2** "Start" My Pictures" " My Pictures"

**3** 选择要打印的文件夹,然后单击

**5** 

 $\overline{r}$  ,  $\overline{r}$  ,  $\overline{r}$  ,

 $\frac{d\mathcal{L}}{dt}$ **6** 设置打印范围和份数。

"Print this picture"。

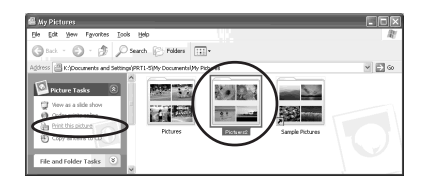

### Windows

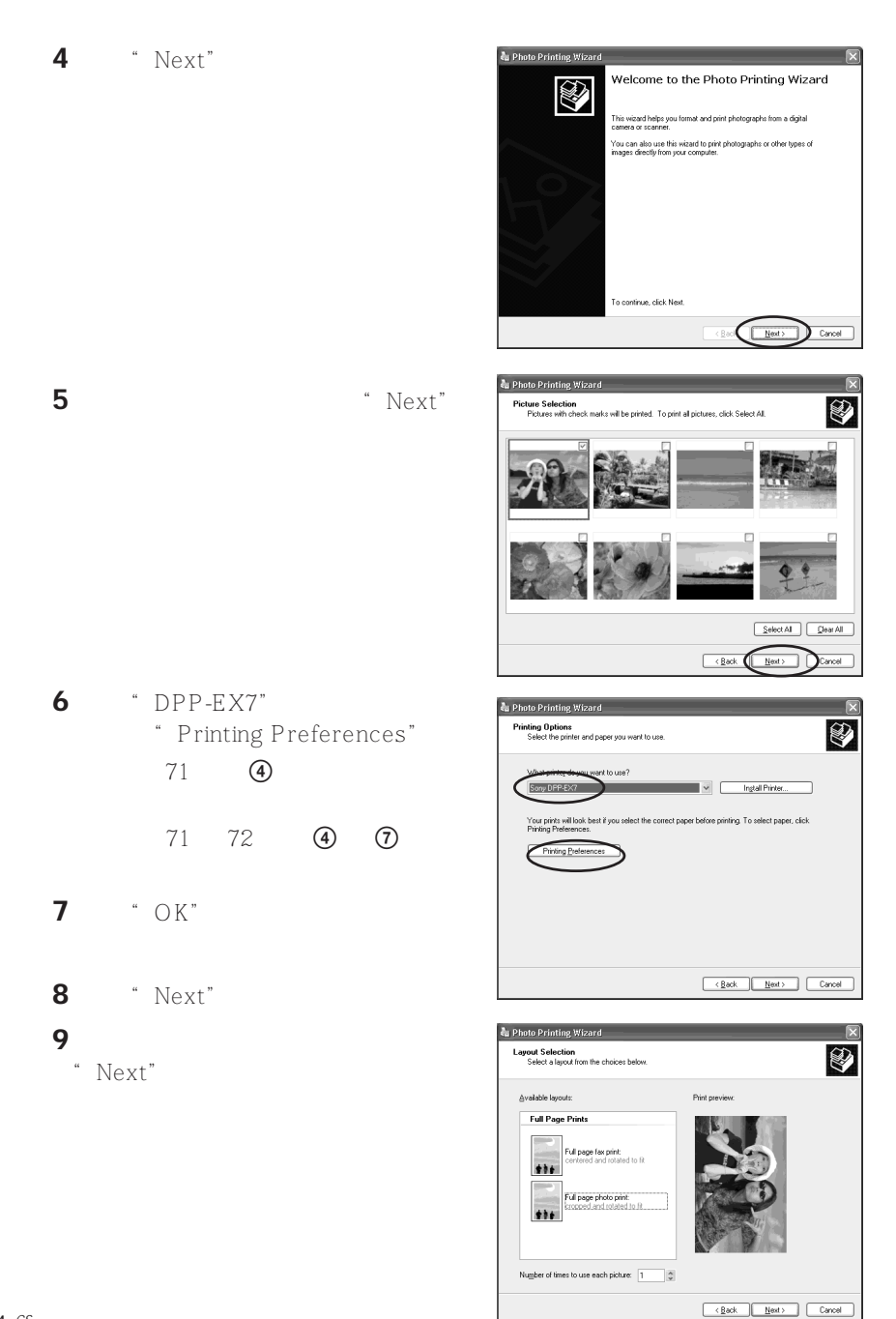

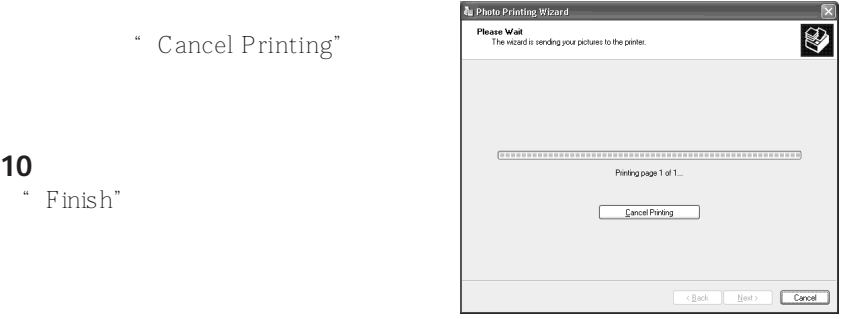

- $\alpha$  , where  $\alpha$ "Stop" "Cancel"
- **1** \* \* \* \* \* \* \* \* \* \* Windows XP Home Edition XP Professional "
- **2**  $\cdot$  Sony DPP-EX7"
	- " Sony DPP-EX7"
- **3** 单击要停止打印的文档。 **4 4 4 4 4 4 4 4**
- 

Windows

 $DPP-EX7$   $DPP-EX7$ 

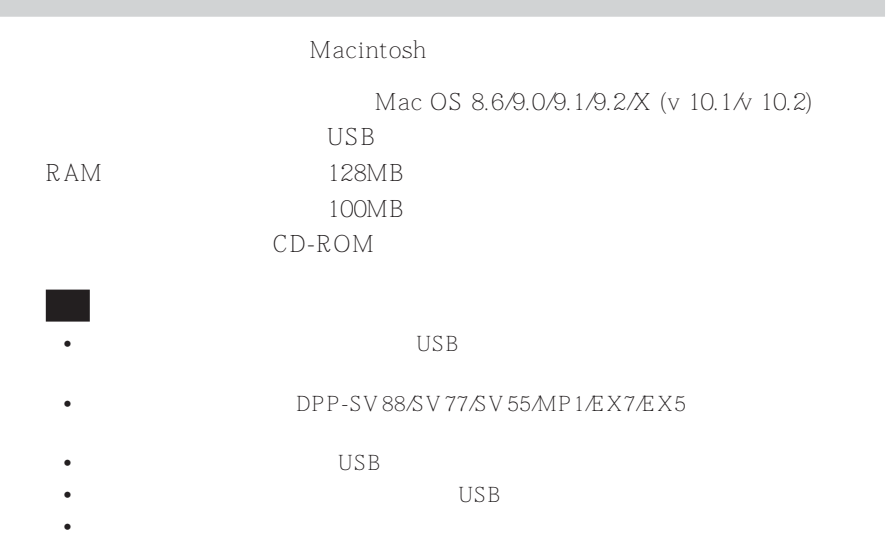

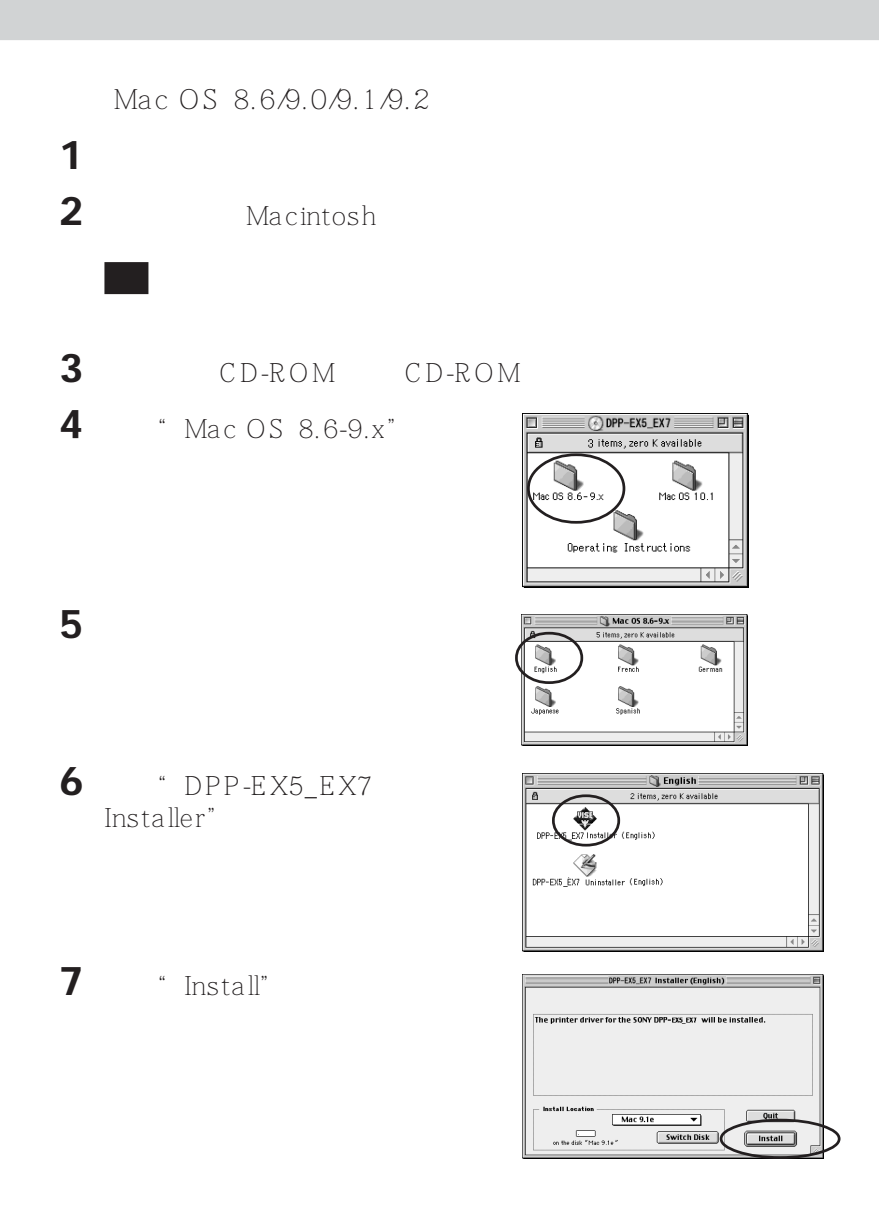

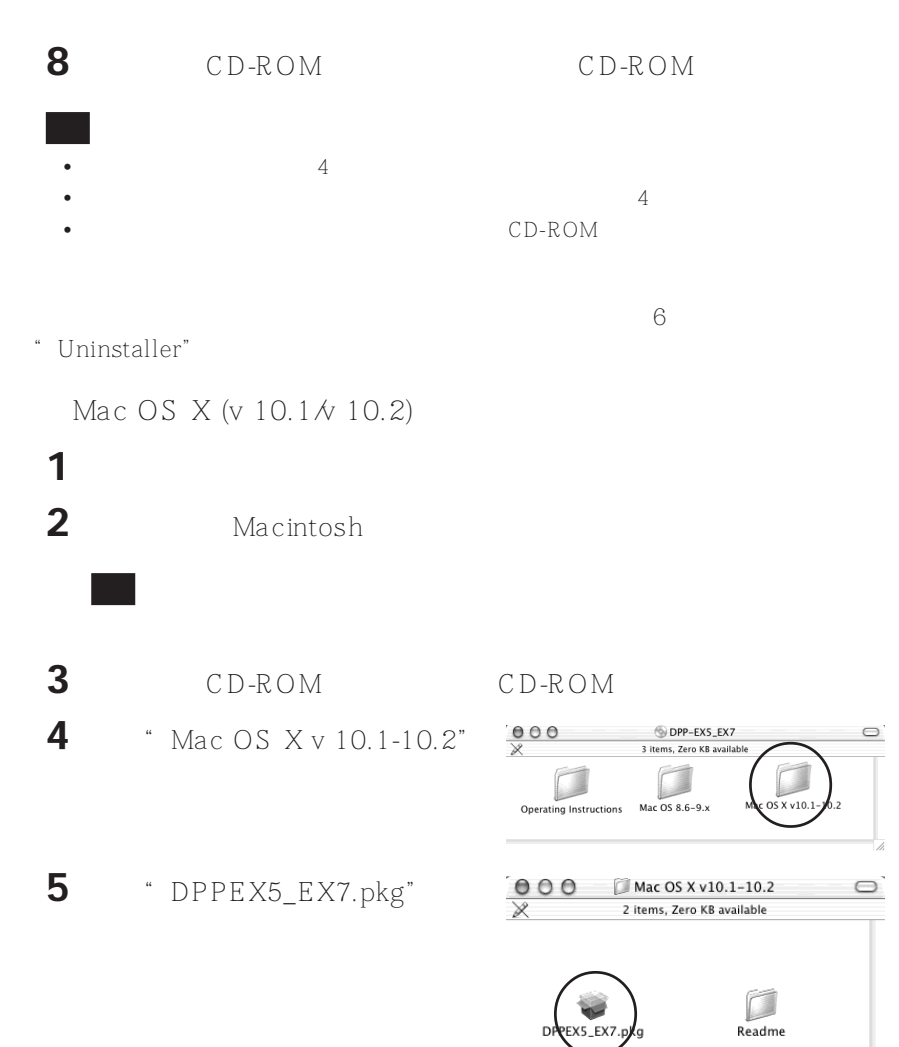

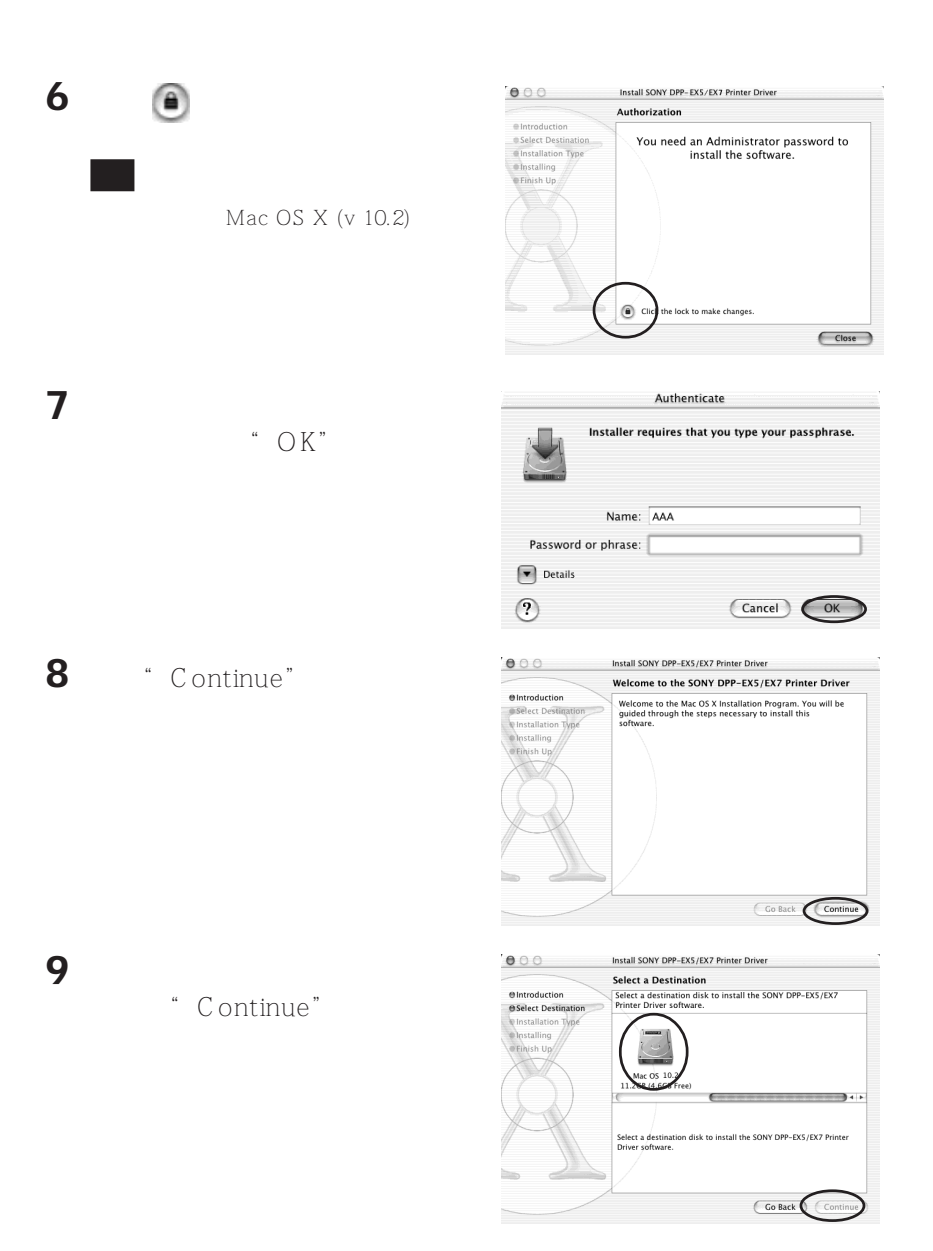

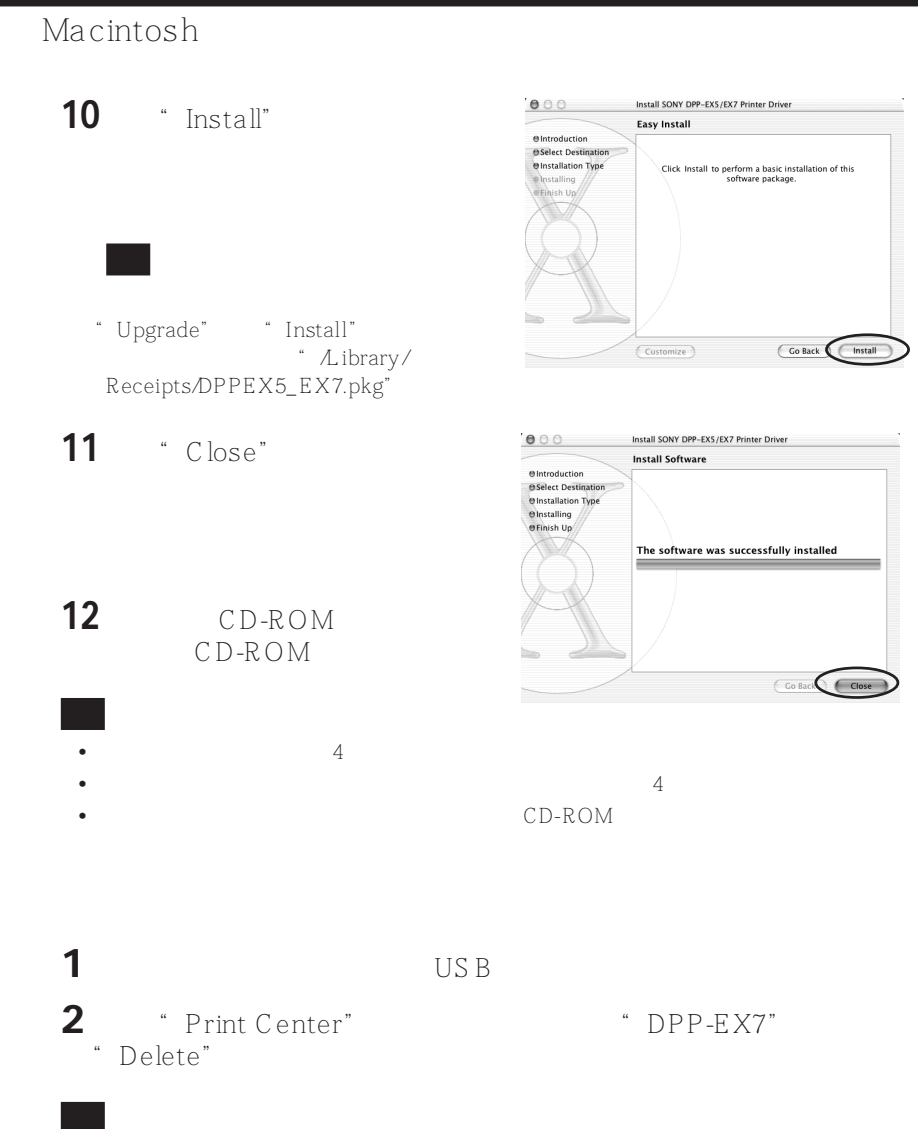

→<br>"Print Center" → "Application" → Utilities"

# •  $\blacksquare$ •本节用一个典型应用程序作为例子来说明设置和操作。根据应用程序的不同,打印设置  $Mac$  OS X (v 10.2) •  $(10\times$ 15cm)  $1644 \times 2466$   $3.5 \times 5$   $(9 \times$ 13cm) 1464×2064 (9×10cm) 1137×1516<br>403dpi

 $403\text{dpi}$ 

# **1** 将打印机与计算机连接并打开打印机。

 $P_{\text{H}}$ ,  $\text{DPP-}$ 

### EX5" <sup>"</sup> Print Center"

## **2** 启动用于打印的应用软件,选择要打印的图像。

- $Mac OS 9.x$
- Apple "Chooser" "DPP-EX7" "Chooser"。

 $\frac{1}{2}$  or  $\frac{1}{2}$  or  $\frac{1}{2}$  or

## **3** 从应用软件的"文件"菜单中单击

 $\overline{a}$   $\overline{a}$   $\overline{$ 

DPP-EX7

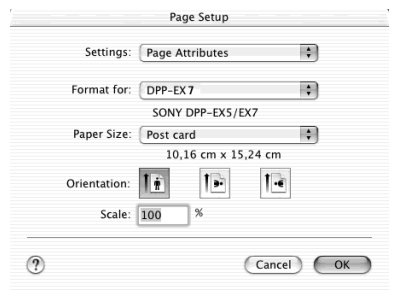

# **4** 选择打印设置。

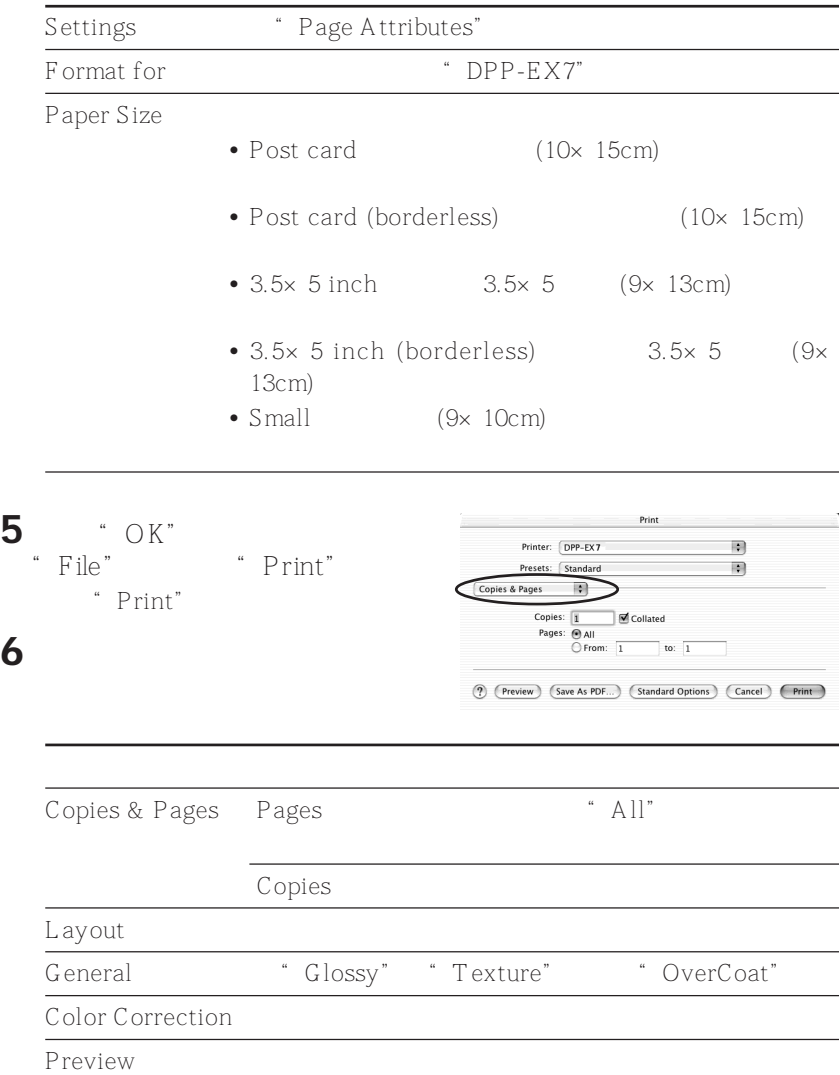

" Cancel"

" Mac OS X (v 10.1 $\land$  10.2)"

- **1** 如果显示右边的对话框,单击 "Show Printer"(v 10.2)/
	- "Show Queue"(v 10.1)。

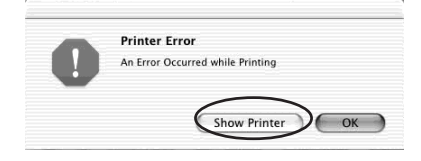

- 2 · Pelete Job"。
	- 要恢复打印:单击"Stop Job"。
		- " Stop Job"

**3** 消除错误并从列表框中选择任务, 然后单击"Resume"(v 10.2)/ "Retry"(v 10.1)。

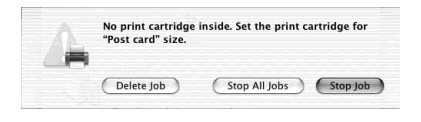

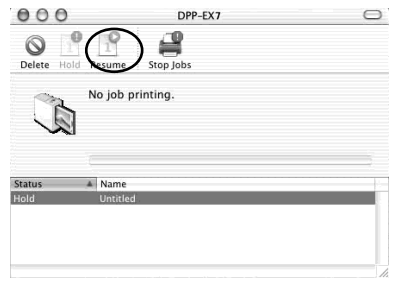

### •  $220-240V$  AC  $50/60Hz$

- $\mathbf{v} = \mathbf{v}$
- **•**  $\mathbb{P}^{n}$
- *b*
- 要拔下电源线,请拔插头,切勿拉电源
- **•** "我们的人,是我们的人。"
- $\bullet$
- 为减少触电危险,在清除和维修打印机
- Secondary and the secondary product of the secondary and the secondary product of the secondary product of the secondary product of the secondary product of the secondary product of the secondary product of the secondary
- 
- 
- **For the set of the set of the set of the set of the set of the set of the set of the set of the set of the set of the set of the set of the set of the set of the set of the set of the set of the set of the set of the**
- 切勿把打印机放在下列位置: – 受振动之处
	- 潮湿的地方  $\rightarrow$
	- 阳光直射之处  $-$  and  $-$  and  $-$  and  $-$
- $\alpha = \alpha$
- 本打印机要在水平面上工作。切勿试图
- 打印机上切勿放重物。
- **Contract and Australian and Australian and Australian and Australian and Australian and Australian and Australian and Australian and Australian and Australian and Australian and Australian and Australian and Australia**
- " Memory Stick" PC • **•**  $\mathbb{Z}$ • 复制空白证书、许可证、护照、私人证
- $\frac{12}{2}$

• 电视节目、电影、录像带、别人的肖像

# " Memory Stick"

## " Memory Stick"

- " Memory Stick" IC contracts and the set of the set of the set of the set of the set of the set of the set of the set of the set of the set of the set of the set of the set of the set of the set of the set of the set of the set of the set
	- " Memory Stick"
- " Memory Stick"
- Memory Stick"

## Memory Stick"

- " Memory Stick"
- Memory Stick"
- " MagicGate"
	- " Memory Stick"
- •"Memory Stick (with memory select function)"
	- " Memory Stick" 128MB
- •"MagicGate Memory Stick"
- " MagicGate Memory Stick"
- " MagicGate"
- Memory Stick PRO" "Memory" Stick PRO" "MagicGate" " Memory Stick PRO"
- •"Memory Stick-ROM" "Memory Stick-ROM"
- " Memory Stick"
	- 关于"Memory Stick Duo"
- " Memory Stick Duo"
- " Memory Stick" Memory Stick Duo "Memory Stick Duo" "Memory Stick" " Memory Stick"
- Memory Stick Duo" \* Memory Stick Duo" "Memory Stick Duo" " Memory Stick
	- $Duo''$
- The "Memory Stick Duo" " Memory Stick  $D$ u $\circ$ "
- " Memory Stick Duo"
- Memory Stick Duo" " Memory Stick Duo"
- " Memory Stick"

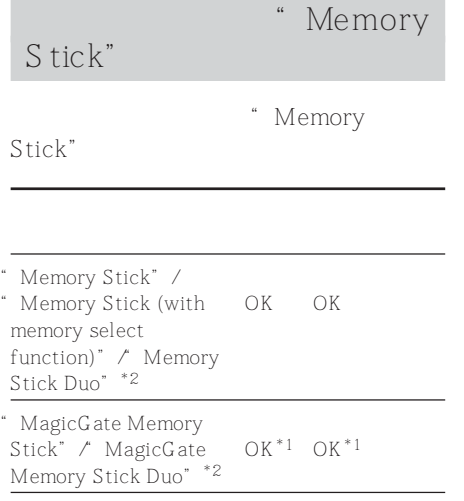

- "Memory Stick PRO" OK\*1 OK\*1
- "Memory Stick-ROM" OK NO
- \*1 \* MagicGate"
- \*2 \* \* Memory Stick Duo"

" Memory Stick"

" Memory Stick"

- " MagicGate"
- " MagicGate"
- " Memory Stick"  $M$ agicGate"
- " MagicGate Memory Stick" " MagicGate"
- " MagicGate"
- MagicGate"
- Second control control control control control control control control control control control control control control control control control control control control control control control control control control contr
	- \* Memory Stick Duo"

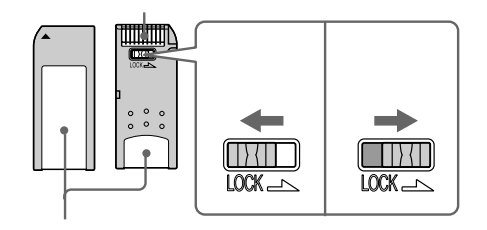

" Memory Stick"

 $\bullet$  and  $\bullet$  and  $\bullet$  and  $\bullet$  and  $\bullet$  and  $\bullet$  and  $\bullet$  and  $\bullet$  and  $\bullet$  and  $\bullet$ <sup>\*</sup> Memory Stick" Memory Stick"

• 当打印机正在读或写数据时,不要从打

– 在有静电或电子噪声的场所使用 Memory Stick"

# " Memory Stick"

- • "Memory Stick"
- "Memory Stick"

Stick"

" Memory

- 当贴标签时,将它贴在指定位置。务必
- The "Memory Stick"
- The Memory Stick"
- Memory Stick"
- The Memory Stick"
- \* Memory Stick"
	- " Memory

Stick"。

- Memory Stick":
- 温度很高的地方,如很热的汽车内
- 
- 阳光直射
- $-$
- 
- 腐蚀性物质

# $\overline{PC}$

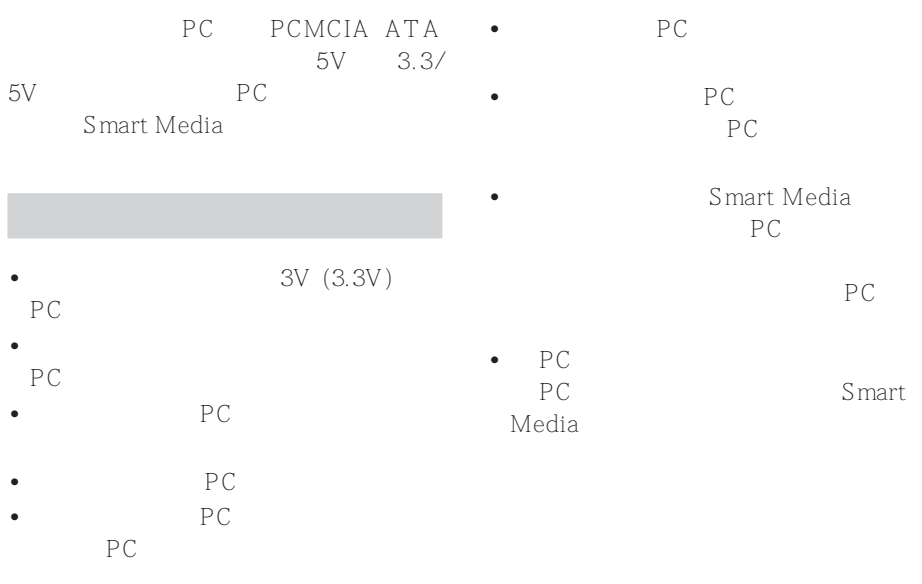

- $PC$ – 温度很高的地方,如很热的汽车内
- - 阳光直射处
	- 潮湿处
	- 腐蚀性物质附近
	-
	- 多尘处
	- 有静电或电子噪声处
	- 磁场附近

# Sony

- $\rightarrow$  AC ac
- → "Memory Stick" PC
- $\rightarrow$  PC
- $\rightarrow$  INPUT SELECT
- " MEMORY STICK" PC CARD
- $\rightarrow$
- $\rightarrow$
- $\rightarrow$
- $\rightarrow$

# $\rightarrow$  $\rightarrow$

 $JPEC$ 

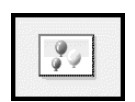

 $DPP$ -EX7

- $\rightarrow$ 
	- " Memory Stick" PC
- $\rightarrow$  DCF PC 计规则)不兼容,即使它可显示在 PC
- $\rightarrow$  9,999 memory Stick"<br>PC 9,999  $9,999$
- $\rightarrow$
- $\rightarrow$
- $\rightarrow$
- 
- $\rightarrow$  PC PCMCIA  $ATA$
- $\rightarrow$
- $\rightarrow$  $\rightarrow$
- Sony Sony
- $\nabla/\mathbb{Q}$  $\rightarrow$ 
	- $\rightarrow$  $92\,$

91 *CS*

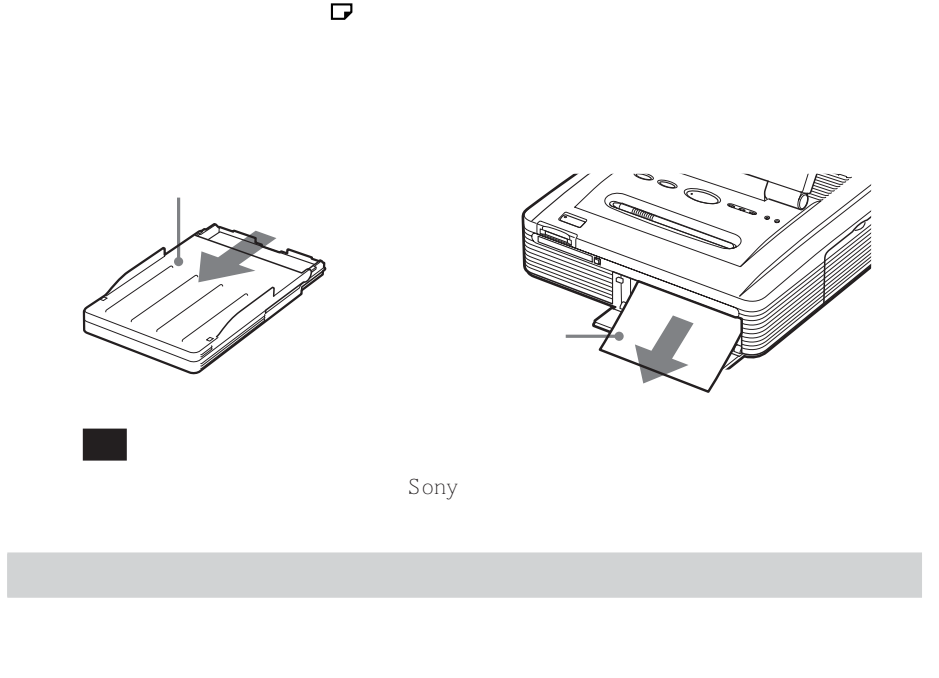

- 
- Product and the state of the state of the state of the state of the state of the state of the state of the state of the state of the state of the state of the state of the state of the state of the state of the state of
- •当您可以获得正确的打印性能时,清洁不会改善打印出的图片的质量。
- •用附带的清洁套件,可以最多清洁 20 次。随着清洁次数增加,清洁纸的清洁效果会降
- 
- •不要把清洁纸放在打印纸上,这可能引起卡纸或其它故障。 •如果一次清洁不能改善打印出的图片的质量,请进行多次清洁。
- DPP-EX7

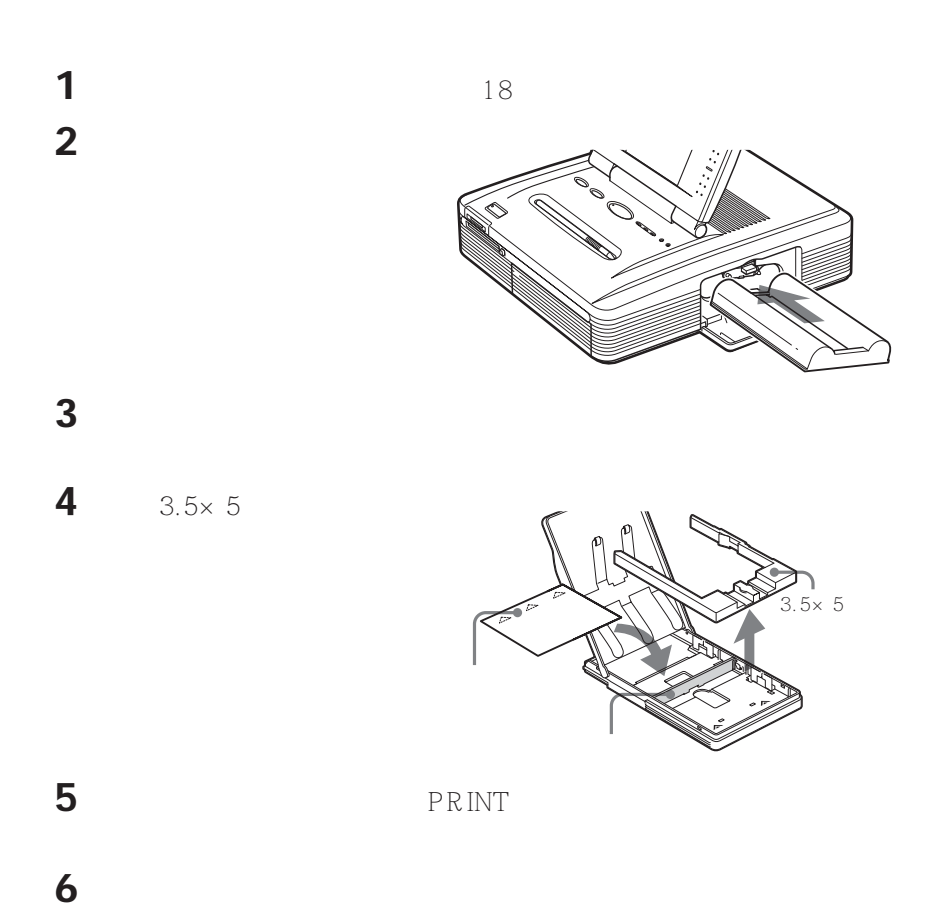

 $\mathcal{S}_{\mathcal{S}}$ 403(水平)×403(垂直)dpi 256 级(每种黄色/洋红色/青绿色各占 8 16,770,000  $(10\times15$  cm)  $101.6x$  152.4 mm  $3.5 \times 5$   $(9 \times 13 \text{ cm})$ 89×127 mm  $(9 \times 10 \text{ cm})$ 71.7×95.5 mm  $(10\times15 \text{ cm})$  $90^{\circ}$  $3.5 \times 5$   $(9 \times 13 \text{ cm})$ 75  $(9 \times 10 \text{ cm})$ 约 60 秒 " Memory Stick" PC  $\text{USB}$  (1) " Memory Stick" (1)  $*1$  $DCF**2$  Exif 2.1/2.2  $**3$  JPEG  $T$  IF  $F$  \* 4 - RG B JPEG: 4:4:4:4:2:2, 4:2:0  $IPEG$ BMP: 24 Windows JEIF DCF Exif 2.2 JPEG  $JPEG: 6,400 \times 4,800$  $BMP : 5,400 \times 4,050$  $TIFF: 4,800 \times 3,600$ " Memory Stick" PC 9999  $17$   $*$  $3.8$   $STN$ 320×240×RGB 220-240V AC 50/60Hz 0.6A 约 1 W

PC (PCMCIA) (1)

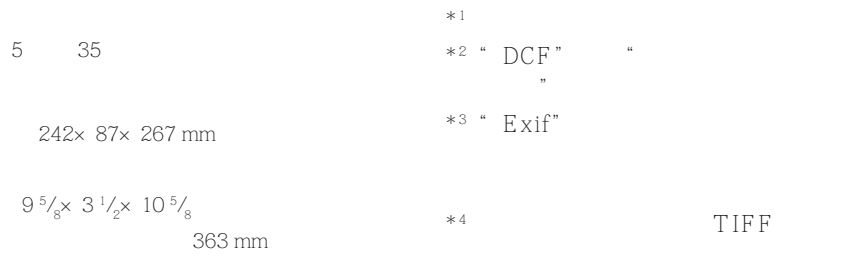

约 2.4 kg

 $0.1 \text{ kg}$ 

 $8$  "

http://www.sel.sony.com/SEL/service/conselec/

http://www.sony.ca/service

http://www.sony-imaging.com/support

http://www.css.ap.sony.com

96 *CS*

Auto Fine Print 2

Exif 2.2 (Exif Print) Exif (Exchangeable image file format for digital still cameras)

Exif Print Exif Print

DCF (Design rule for Camera File system) JEIDA

DPOF (Digital Print Order Format)

DPOF

DPOF

Print  $*1$ \*<sup>1</sup> **Auto Fine Print 2"**<br>JPEG Exif P1 JPEG Exif Print (Exif 2.2)  $2.2)$ 

"Memory Stick"

出力的程序(Security PC)<br>图1-6 图1-6 图1-6 图1-6 图1-6

Exif

" Memory Stick"

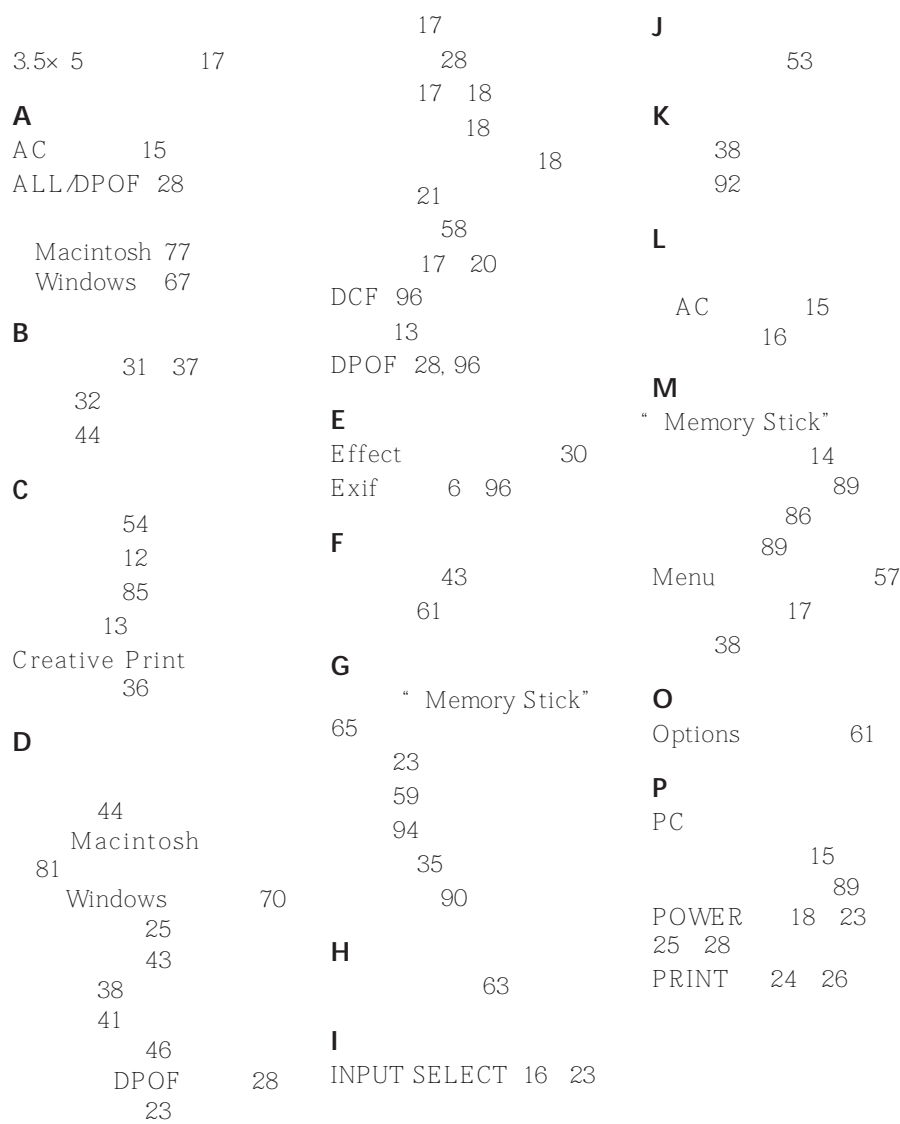

**Contract** 

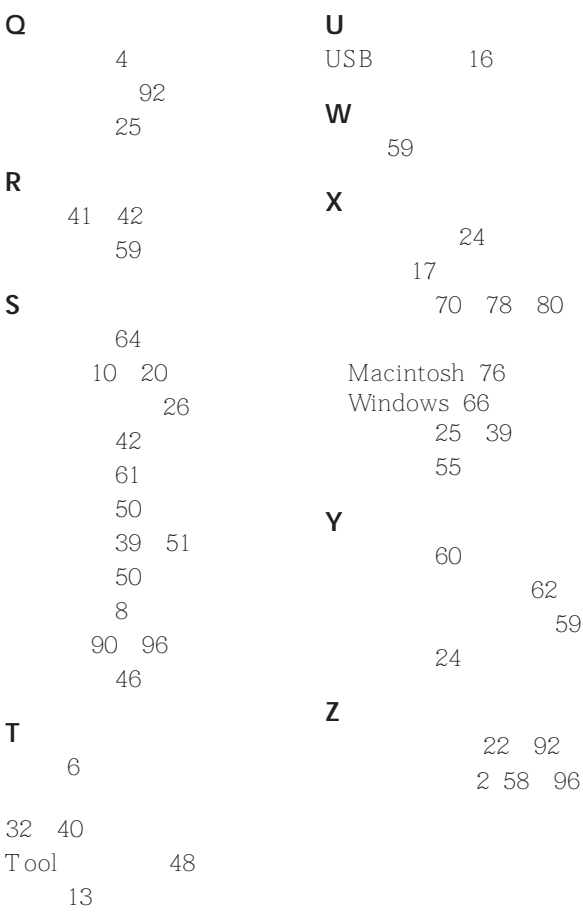

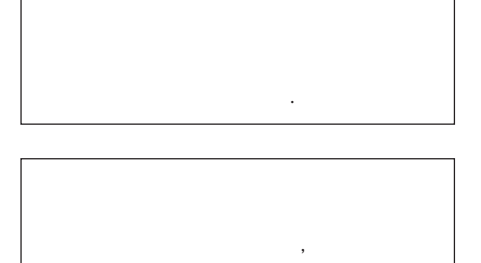

**여 일절 책임지지 않습니다.**

**지지 않습니다.**

**코드를 빼 주십시오.**

시오.

 $Sony$  
"Memory Stick", PC

에 비나 수분이 닿지 않도록 주의하십시오.

십시오. 점검은 기술자에게 의뢰하여 주십

**영상이나 사운드가 일그러지는 경우가 있습니다.**

**결하여 주십시오. 본 제품 사용 중에 문제가 생겼을**

**본 제품에는 전원 스위치가 없습니다.**

- •**Microsoft, MS, MS-DOS, Windows**® Microsoft Corporation . •**IBM** PC/AT International **Business Machines Corporation 록 상표입니다.** • MMX Pentium Intel Corporation **의 등록 상표입니다.** • **Apple, Macintosh, Power Macintosh,**
- **록 상표입니다.** •"**Memory Stick**"**,** " "**,** "**Memory Stick PRO**"**,** "**MagicGate Memory Stick**" **Sony Corporation**

**Mac OS** Apple Computer, Inc

- •"**MagicGate**"**는 Sony Corporation의**
- **Exif Print(Exif 2.2)**

•**본 사용설명서에 기재된 그 밖의 회사 및 제**

• በተለያዘው የተመለከተው የተመለከቱ የተመለከቱ የተመለከቱ የተመለከቱ የተመለከቱ የተመለከቱ የተመለከቱ የተመለከቱ የተመለከቱ የተመለከቱ የተመለከቱ የተመለከቱ የተመለከቱ የተመለከቱ የተመለከቱ የተመለከቱ የተመለከቱ የተመለከቱ የተመለከቱ የተመለከቱ የተመለከቱ የተመለከቱ የተመለከቱ የተመለከቱ የተመለከቱ የተመለከቱ የተመለከቱ የተመለከቱ የተመ

**낱낱히 기재하지 않았습니다.**

**상표입니다.**

**채용했습니다.**

**Program** © **2002 Sony Corporation Documentation** © **2002 Sony Corporation**

**모든 권리 보유. 본 사용설명서 또는 여기에서 설명**

**동의한 것으로 간주됩니다. 계약 조건에 동의하지**

**Sony Corporation 은 금지되어 있습니다.**

**SONY CORPORATION** 

CD<sub>,</sub> **외하고 복제 또는 편집, 인쇄할 수 없습니다. 저 대상이 될 가능성이 있습니다. 법 규정을 위반하지 않도록 특히 주의하십시오. 침해가 되므로 주의하십시오. 일부 데몬스트레이션이나 퍼포먼스, 전시에서 다.**

CD-ROM

**하여 주십시오.**

**니다.**

**하십시오.**

**Sony Corporation** 

**갖고 있습니다.**

**사용허락계약 조건도 적용됩니다.**

**카드에 기입하신 후 반송하여 주십시오.**

**는 복제할 수 없습니다. 본 소프트웨어를 무단으로**

**절 책임지지 않습니다.**

**KR**

선택한 영상을 프린트하기 ............. 23

DPOF

- 한 번에 프린트하기................... 28
- (Effect) ...... 30

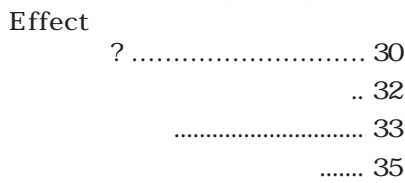

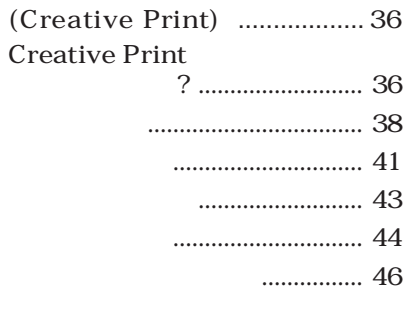

- **(Tool)** .......................................... **48**
	- $\left(\frac{\rho}{\rho}\right)$  .. 49
	- **문자 입력하기( )** ............... **50 스탬프 붙여놓기( )**............ **53**
	- **( )** ........................................ **54**
		- **메시지 붙여놓기( )** .......... **55**

주요 특징.......................................... 6 프린터 포장 풀기.............................. 8 각 부분 명칭..................................... 9  $.12$ **조작 패널 열기** ............................ **12 스타일러스 사용하기** .................. **13**

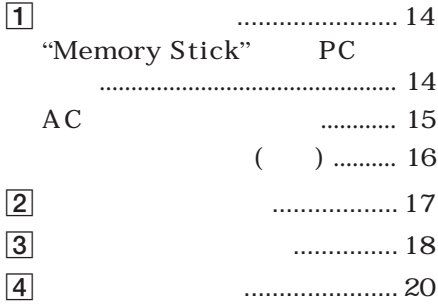

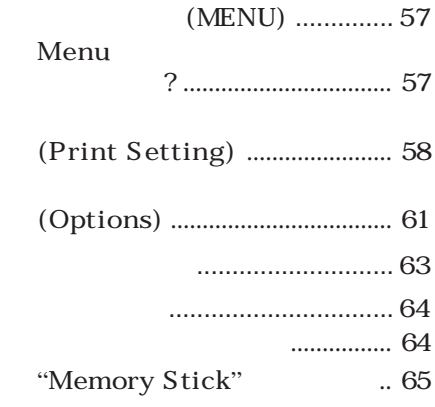

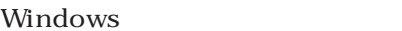

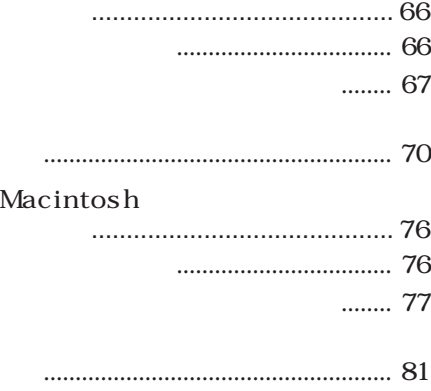

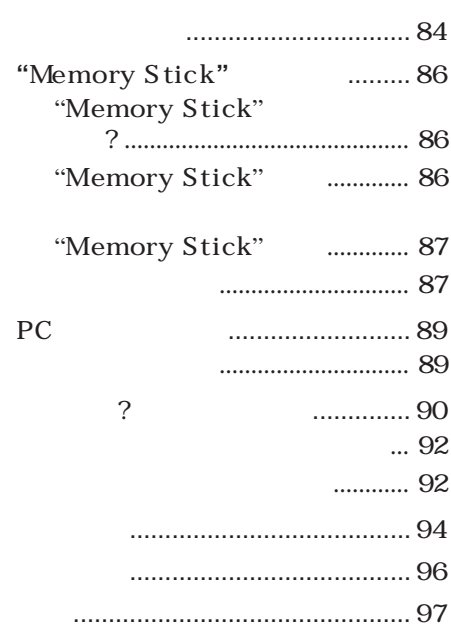

DPP-EX7

Super Coat 2 Super Coat 2

 $2(58)$ 

**Auto Fine Print 2** 

**자연스런 이미지로 해 줍니다.**

**하는 사진 레벨 프린트가 가능합니다.**

**안 고품질을 유지할 수 있도록 해 줍니다.**

Exif 2.2<sup>\*</sup>(Exif Print)  $(58)$ **Ex Exif 2.2** Auto Fine Print 2 Exif Print (JPEG ).

LCD

**컬러 감압식 LCD 화면을 이용하면 스타일러스로 눌러서 조작하거나 또는 프린트**

**작이 프린트 과정를 안내해 줍니다.**

 $(10 \times 15 \text{cm})$  ,  $3.5 \times 5$   $(9 \times 13 \text{cm})$  $(9 \times 10 \text{cm})$  (10 $\times$ **15cm)**  $3.5 \times 5$  (9×13cm)

**프린트 마무리는 광택 있는 마무리 및 광택 없는 마무리를 선택할 수 있습니다.**

**이용해서 프린트한 결과가 가급적 오리지널 촬영 내용에 충실하도록 해줍니다.**

**하고 싶은 영상을 간단히 프리뷰할 수 있습니다. 영상이나 항목을 선택하려면 프린 터에 부속된 스타일러스로 화면을 가볍게 누릅니다. 화면에서 활성화된 일련의 조**

 $(59)$ 

**리가 있는 프린트도 선택할 수 있습니다.**

\* **Exif (**CHEREFILE Exchangeable image file **린트의 국제 규격입니다. Exif Print 지원 디지털 스틸 카메라는 촬영할 때마다 촬영 조건**

**에 관한 데이터가 저장됩니다. 본 프린터는 각 이미지 파일에 저장한 Exif Print 데이터를**

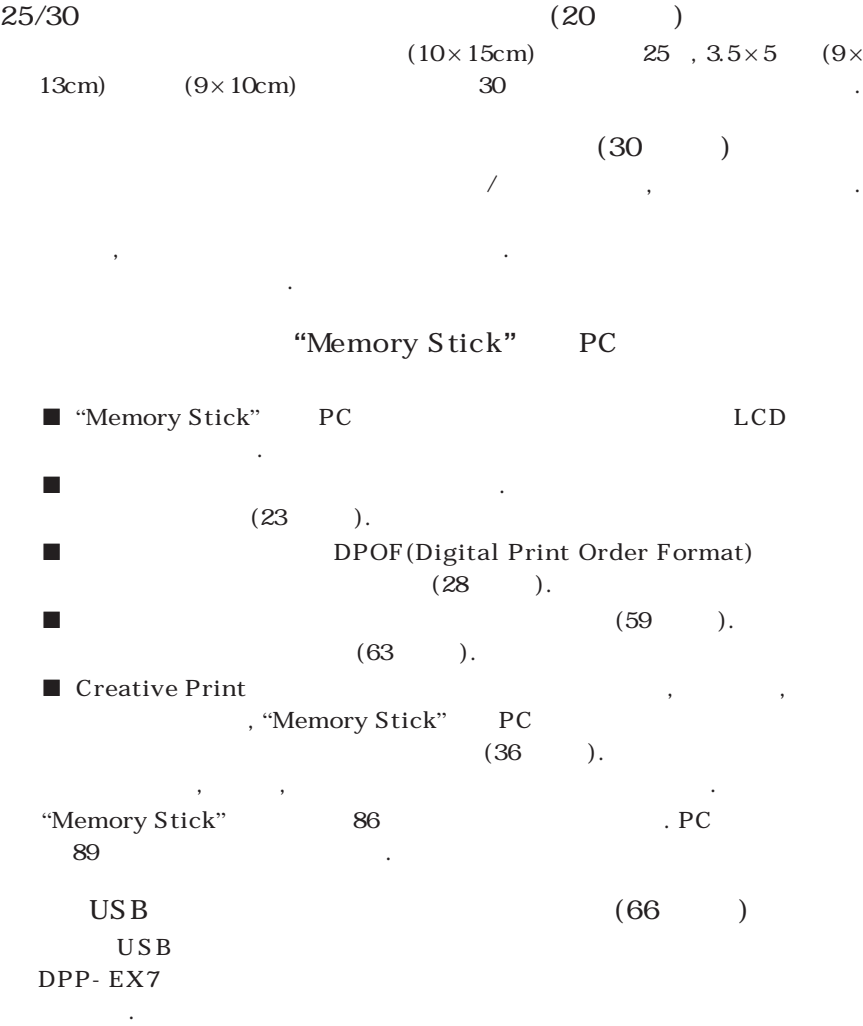

**The Co** 

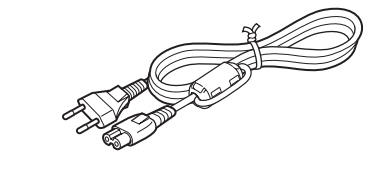

**프린터에 다음의 부속품이 들어있는지 확인하여 주십시오.**

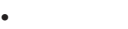

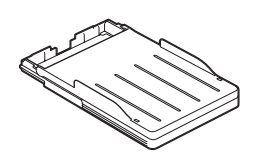

 $(1)$ 

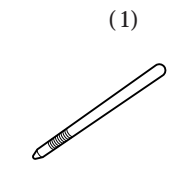

• **CD-ROM(1)**

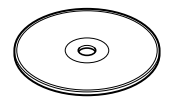

–**사용설명서**

- –**Windows 98/98SE/Me/ 2000 Professional/XP Home Edition/XP Professional용 Sony** DPP-EX5/EX7
- –**MAC OS 8.6/9.0/9.1/ X**(v10.1/v10.2) Sony DPP-EX5/EX7

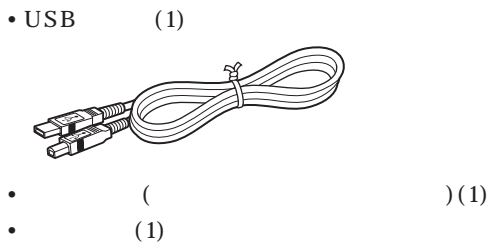

- •**보증서(1)**
- $(1)$
- Sony (1)

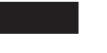

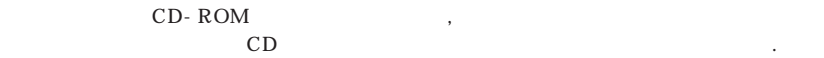

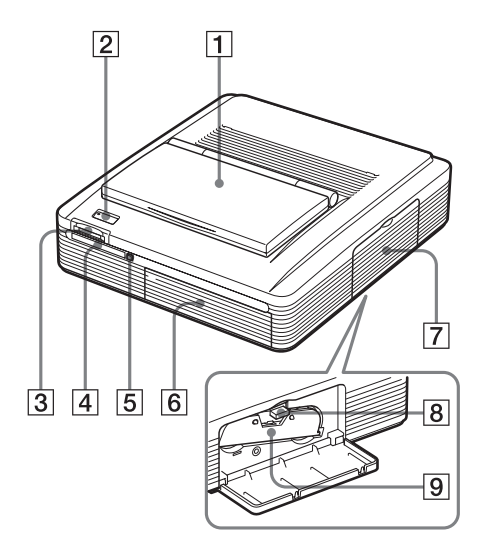

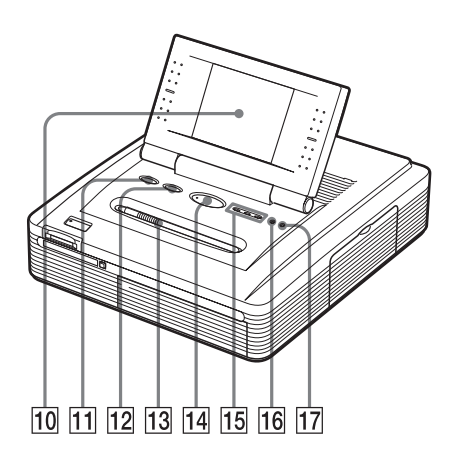

 $\vert$  1  $\vert$  $\boxed{2}$  POWER  $(18, 23, 25, 28)$ **3** "MEMORY STICK"  $(14)$  $\boxed{4}$  PC CARD  $(15)$  $\begin{array}{c|cc} \boxed{5} & PC & (15 & ) \\ \hline \boxed{6} & & (21 & ) \end{array}$  $(21)$  $7$  (18)  $\boxed{8}$  (18) **9** (17, 18)  $\frac{1}{\sqrt{1-\frac{1}{2}}}\left(\frac{1}{\sqrt{1-\frac{1}{2}}}\right)$  $10$   $(12)$  $\overline{11}$  INPUT SELECT (23) **입력을 전환합니다. (선택한 입력 표시등**qg **이 점등됩니다.)**  $\overline{12}$  ALL/DPOF (28)  $: ALL($   $) \rightarrow DPOF($  $\rightarrow$  $\frac{13}{13}$  / (12)  $\overline{14}$  PRINT  $(24, 26)$ qg **"**MEMORY STICK**"**/PC CARD/  $PC$  (16, 23)  $\overline{16}$   $\overline{16}$   $\overline{16}$   $\overline{16}$   $\overline{22}$ , 92  $\overline{16}$ 

**시오.**

 $\boxed{17}$   $\infty$  (18 )

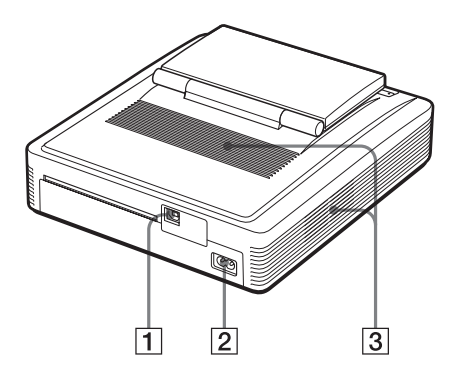

 $\boxed{1}$  USB  $(16)$  $\overline{UBB}$  .  $\boxed{2}$  AC IN  $(15)$ **3 b** 

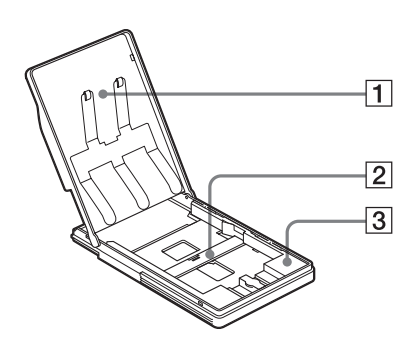

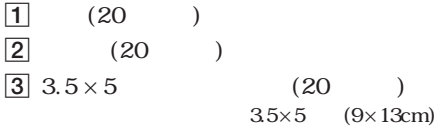

**용지를 넣을 때 사용합니다.**
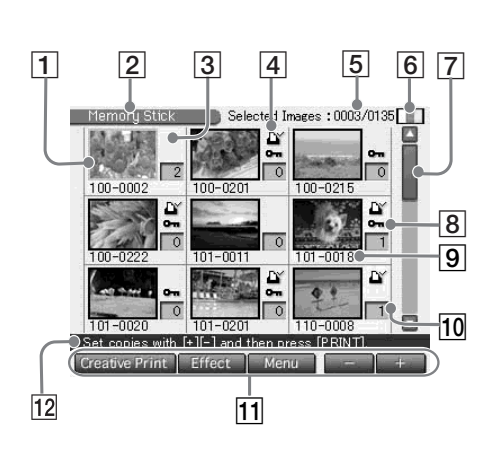

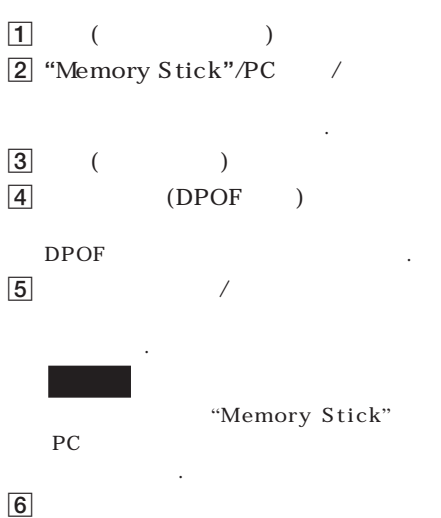

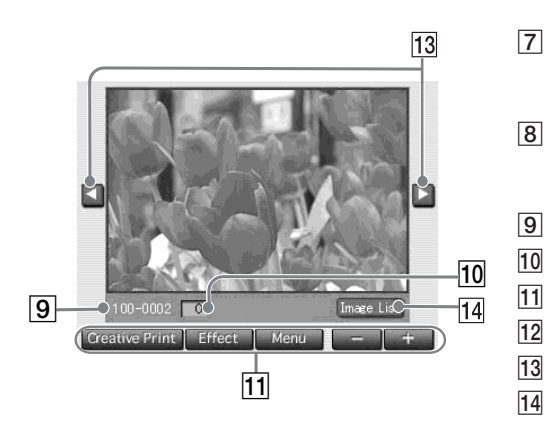

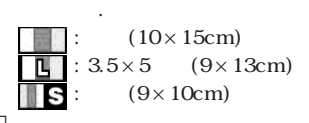

**개수에 대한 위치를 나타냅니다.**

**거 있음을 나타냅니다.**

**영상 목록으로 되돌아갑니다.**

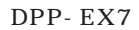

**러서 합니다. 여기에서는 스타일러스 및 터치스크린의 사용 방법에 대하여 설명합**

**색상의 변화가 보이는 경우가 있습니다. 그것은 제조 공정에서 나타나는 것으로 고장이 아닙니**

•**터치스크린을 안전하고 더럽히지 않도록 하기 위해 프린터를 사용한 후에는 조작 패널을**

•**화면이 더러워졌을 때에는 안경용 클리닝 헝겊 등 마른 부드러운 헝겊으로 닦아내십시오.**

•**스타일러스는 분실하지 않도록 패널의 슬롯에 보관하여 주십시오.**

### LCD **LCD는 고정밀도 기술을 이용해서 제조되었습니다. 단 보는 각도에 따라 LCD에 밝은 점이나**

**니다.**

**다.**

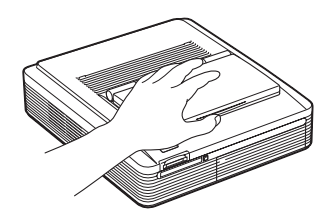

조작 패널 덮개를 엽니다.

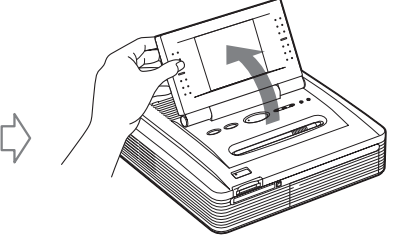

**조작 패널은 180도까지 열 수 있습니다. 패널은**

**닫아 놓으실 것을 권장합니다.**

**쉬운 각도로 조절하고 사용하여 주십시오.**

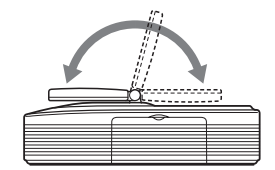

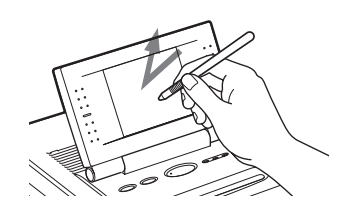

**을 실행하거나 화면의 항목이나 영상을 선택할 수 있습니다.**

을 가볍게 누르면서 스타일러스를 이동합니다.

**끝이 뾰족한 물건은 절대로 화면에 사용하지 마십시오.**

**이동하거나 화면에 선을 그을 수 있습니다.**

을 가볍게 누릅니다.

 $\mathcal{F}_{\mathcal{A}}$ 

**이 조작을 본 사용설명서에는** "**가볍게 칩니다**"**라고 합니다. 가볍게 치면 버튼 기능**

 $\overline{\phantom{a}}$ 

**이 조작을 본 사용설명서에는** "**드래그**"**라고 합니다. 드래그하면 영상이나 항목을**

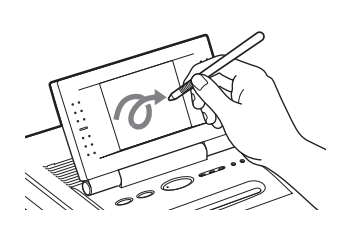

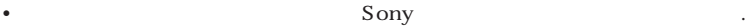

•**화면을 가볍게 칠 때에는 부속된 스타일러스 끝을 사용하여 주십시오. 실제 펜이나 연필 등**

13 *KR*

 $\boxed{1}$ 

#### $"Memory Sketch"$  PC

### • "Memory Stick" PC

- $\text{``Memory Stick''}$  PC
- "Memory Stick" PC
	- $"Memory Stick"$  PC
		- "Memory Stick" PC,

#### **"**Memory Stick**"** 넣기

**에 넣습니다.**

"**Memory Stick**"**을 소정의 장소에 고정될 때까지** "**MEMORY STICK**" **삽입 슬롯**

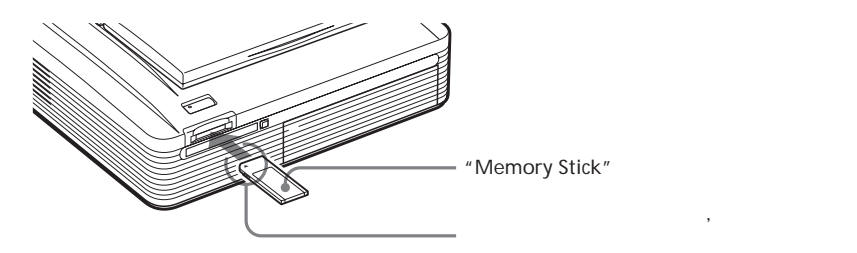

**"**Memory Stick**"**을 꺼내려면 **삽입 슬롯으로** "**Memory Stick**"**을 눌러서 튀어나오도록 합니다. 다음에 천천히 잡**

• "Memory Stick"

**아당깁니다.**

• "Memory Stick" 86

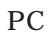

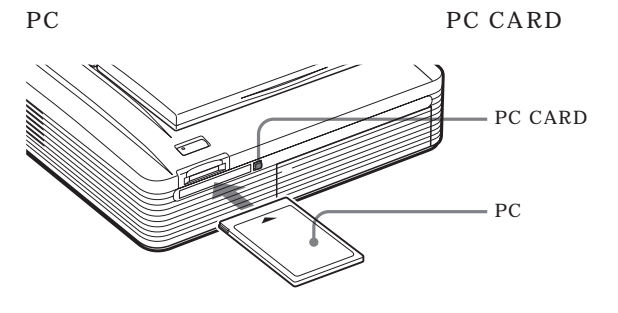

### $PC$

**PC CARD** 

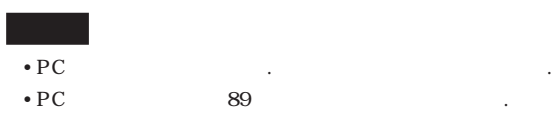

### $AC$

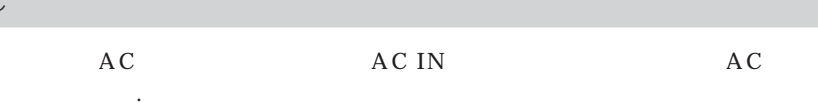

POWER

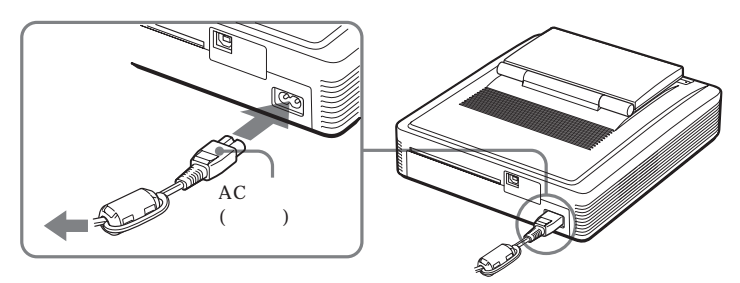

 $\boxed{1}$ 

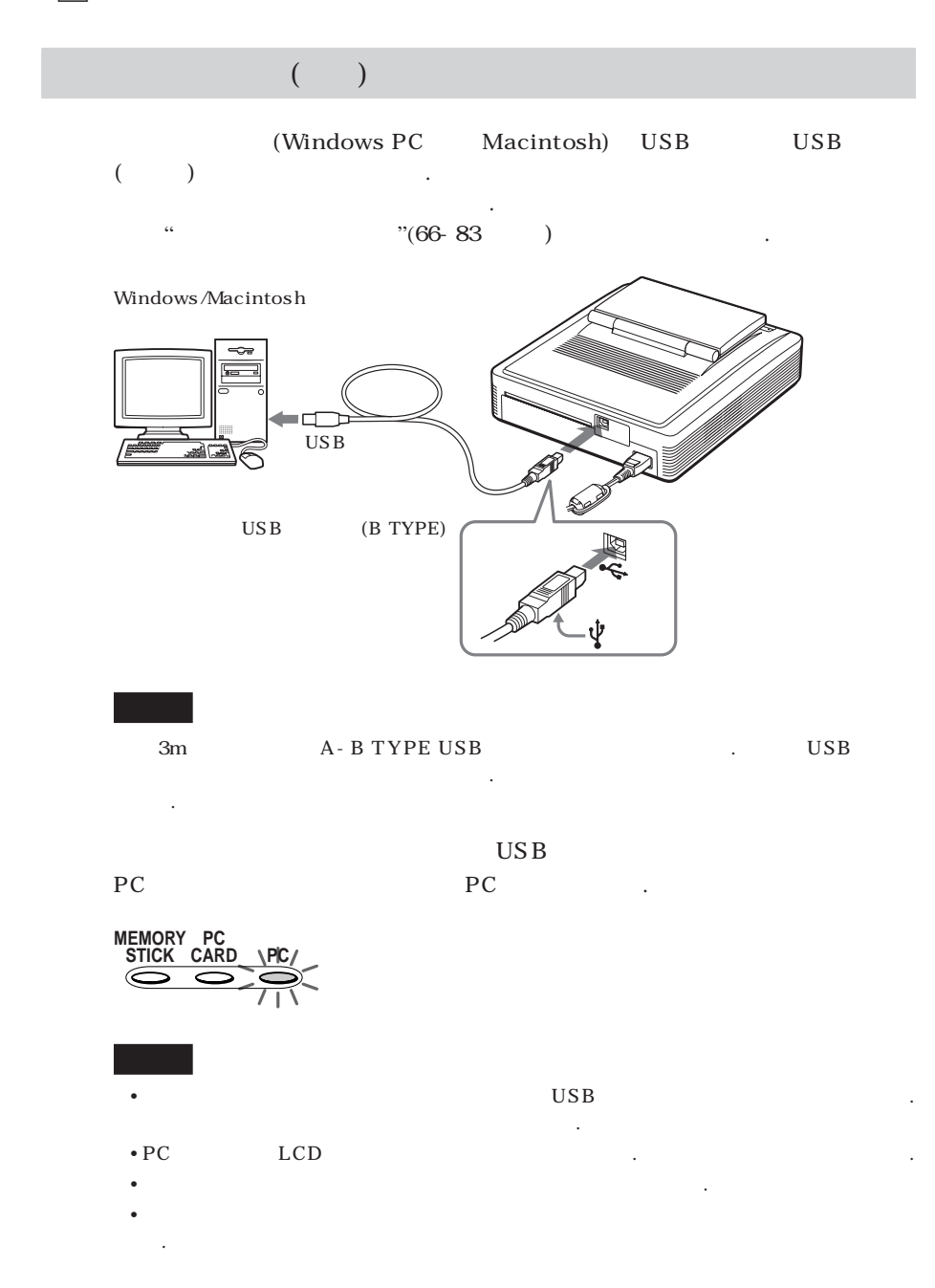

 $\boxed{2}$ 

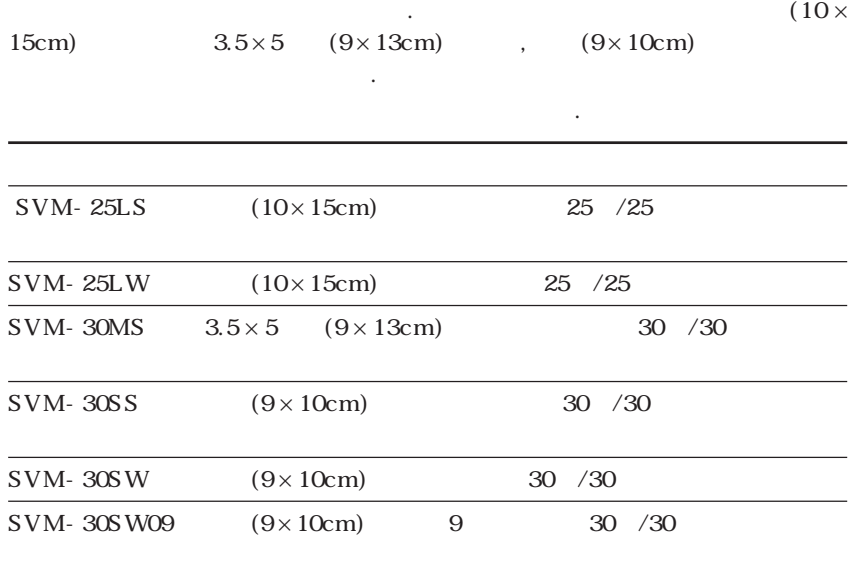

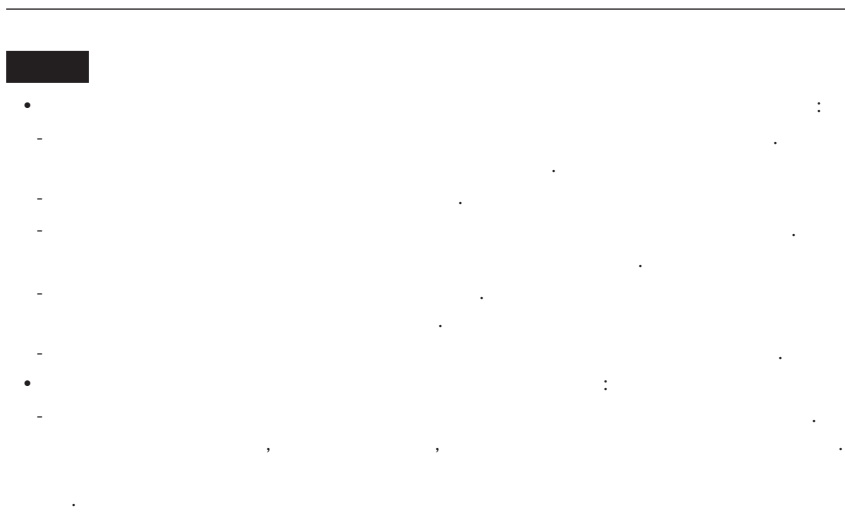

**-일부 사용한 프린트 카트리지 또는 프린트 용지를 보관할 때에는 원래 들어있던 포장 봉투**

**또는 같은 타입의 용기에 넣어서 보관하여 주십시오.**

**Contract Contract** 

### 1 POWER **POWER**

**2** 카트리지실 덮개를 당겨서 엽니다.

 $\boxed{3}$ 

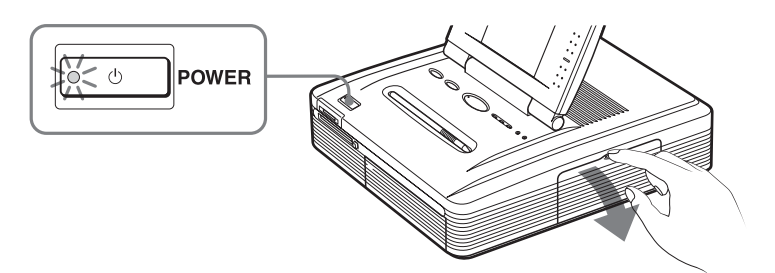

**3** 프린트 카트리지가 프린터 안의 소정의 장소에 고정될 때까지 밀어넣고

**가 나타납니다.**

**카트리지를 넣습니다.**

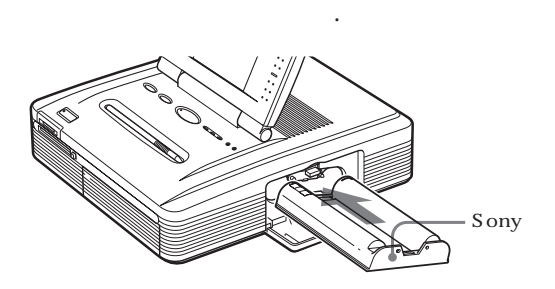

**프린트 카트리지가 떨어지면 카트리지 에러 표시가 점등되고 화면에 에러 메시지**

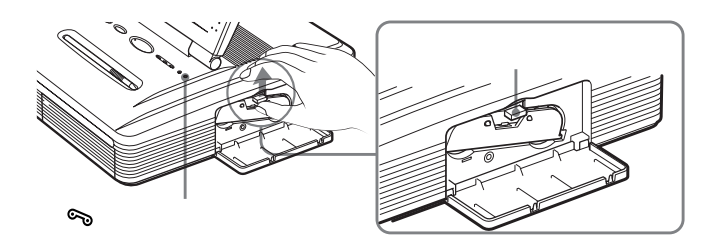

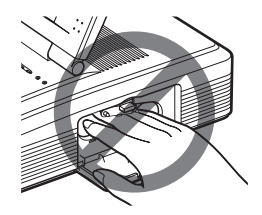

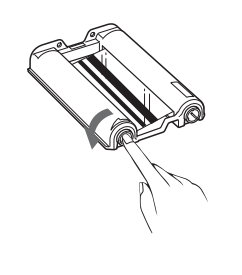

**어진 부분을 제거하여 주십시오.**

•**카트리지실 안에는 절대로 손을 넣지 마십시오. 특히 프린트 를 반복한 후에는 감열식 헤드가 고온이 됩니다.**

**로 프린트할 수 없게 되거나 파손될 염려가 있습니다.**

- •**프린트 카트리지를 넣지 않은 상태로 프린터를 켜면 카트리지 에러 표시가 점등됩니다.** •**잉크 리본을 만지거나 프린트 카트리지는 먼지가 많은 장소에 놓지 마십시오. 프린트면이나**
- **잉크 리본에 지문이나 먼지가 묻으면 프린트 불량의 원인이 되는 경우가 있습니다.** •**프린터 중에 프린트 카트리지를 교환하지 마십시오.**

# •**프린트 카트리지는 고온, 고습, 먼지가 많은 장소, 직사광선이 닿는 장소에 보관하지 마십시**

**오.** •**일부 사용한 카트리지를 보관할 때에는 원래 포장 봉투에 넣어서 보관하여 주십시오.**

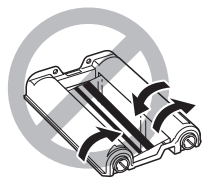

•**잉크 리본을 되감거나 되감기한 프린트 카트리지를 프린터에서 사용하지 마십시오. 정상으**

•**프린트 카트리지가 소정의 장소에 고정되지 않을 때에는 일단 꺼냈다가 다시 넣어 주십시오.**

**1** 용지 트레이 덮개를 열고 사용하고 싶은 프린트 용지 사이즈에 맞추어  $3.5 \times 5$  $\blacksquare$  (10 × 15cm)

 $3.5 \times 5$ 

4

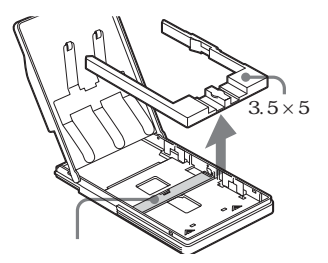

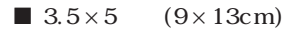

**티션을 눕혀 놓으십시오.**

**션을 눕혀 놓으십시오.**

 $3.5 \times 5$ 

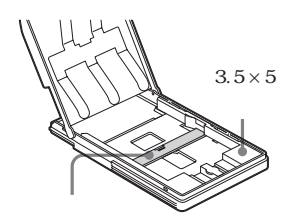

 $\blacksquare$  (9 × 10cm)

**십시오.**

 $3.5 \times 5$ 

**을 세워 주십시오.**  $(9 \times 10$ cm)

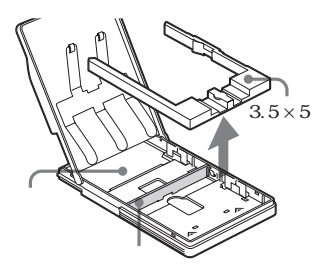

**시오.**

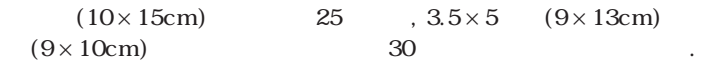

**프린트 용지를 보충합니다. 다음에 프린트 면(아무 것도 프린트되지 않는 면)을**

**니다. 용지는 보호 시트와 함께 넣고 용지를 넣은 후에는 보호 시트를 꺼내 주십**

**프린트 면은 만지지 마십시오. 프린트 면에 지문이 묻으면 프린트 불량의 원인이 되는 경우**

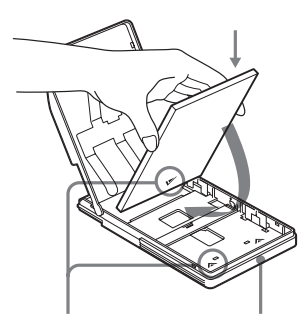

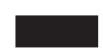

**가 있습니다.**

**3** 용지 트레이 덮개를 닫습니다. 다음에 프린터의 용지 트레이실 덮개를

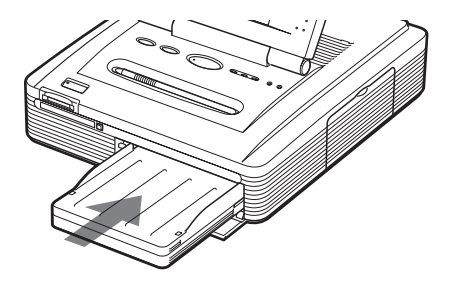

눌러서 연 후 용지 트레이를 프린터에 삽입합니다. **소정의 장소에 고정될 때까지 단단히 삽입하여 주십시오.**

**오.**

 $\boxed{4}$ 

#### •**프린트 용지가 자동 공급되지 않으면 용지 에러 표시등이 점등됩니다. 용지 트레이를 빼**

•**프린트 중에 용지 트레이를 넣거나 빼지 마십시오.**

**서 용지가 걸리지 않았는지 확인하여 주십시오.**

- •**용지 걸림이나 프린터 고장을 방지하기 위해서는 다음 사항에 주의하여 주십시오:** – **용지가 일부만 들어있는 트레이에 프린트 용지를 보충해 놓을 때에는 합계 매수가 엽서**  $(10 \times 15 \text{cm})$  **25**,  $3.5 \times 5$   $(9 \times 13 \text{cm})$   $(9 \times 10 \text{cm})$ **린트 용지는 30장을 넘지 않도록 주의하십시오.**
	- **트레이에 종류나 사이즈가 다른 프린트 용지를 함께 넣지 마십시오.** – **프린트하기 전에 프린트 용지의 프린트 면에 기록하거나 프린트하지 마십시오. 프린트 후**
- **프린트 용지의 뒷면(엽서(10** × **15cm) 사이즈 프린트 용지의 주소 등)에는 프린트할 수 없**
- **습니다.** – **사용한 프린트 용지에 다시 프린트하지 마십시오. 같은 용지에 영상을 두 번 프린트해도 프린트한 이미지는 진해지지 않습니다.**
- **프린트되지 않아서 프린트에서 꺼낸 프린트 용지에는 프린트하지 마십시오.** – **프린트하기 전에 프린트 면에 스티커 등을 붙이지 마십시오.**
- **스티커 타입 프린트 용지는 프린트가 끝날 때까지 뒷면 종이를 벗겨내지 마십시오.** – **프린트하기 전에 프린트 용지를 접거나 말지 마십시오.**
- **반드시 본 프린터용 프린트 용지를 사용하여 주십시오.**

- •**프린트 용지는 고온, 고습, 먼지가 많은 장소, 직사광선이 닿는 장소에 보관하지 마십시오.**
- •**프린트 용지는 프린트한 면끼리 접촉하거나 염화 비닐이나 가소제가 포함된 고무나 플라스 틱 제품과 장시간 닿지 않도록 보관하십시오. 프린트한 영상이 변색되거나 탈색될 염려가 있**
- **습니다.** •**일부 사용한 프린트 용지를 보관할 때에는 원래 포장 봉투에 넣어서 보관하여 주십시오.**

22 *KR*

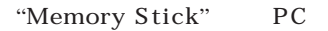

**린트할 수 있습니다.**

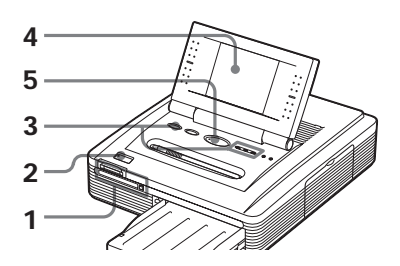

**1** 영상이 기록되어 있는 **"**Memory Stick**"** 또는 PC 카드를 **"**Memory Stick" PC

**2** POWER 버튼을 눌러서 프린터 전원을 켭니다. **POWER** 

**MEMORY PC STICK CARD PC**

**INPUT<br>SELECT** 

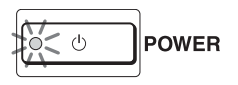

**3 "MEMORY STICK"** PC CARD INPUT **SELECT** "Memory Stick" PC

**장한 영상 목록이 화면에 표시됩니다.**

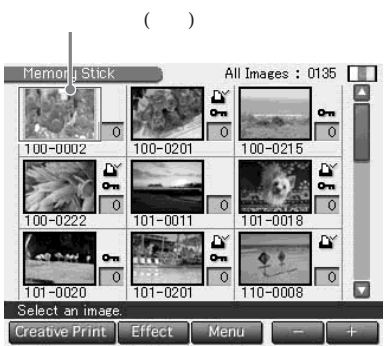

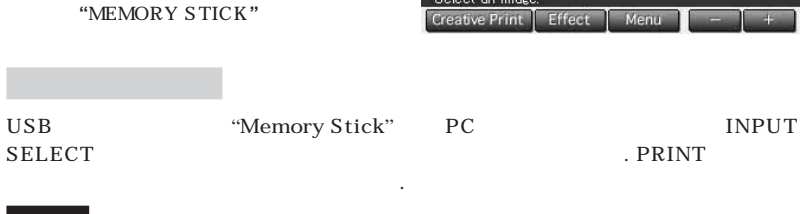

PRINT

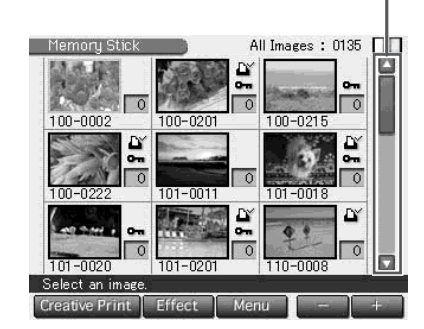

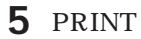

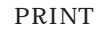

**로세스 바와 프린트의 대략적인 남은 시간이 화면에 표시됩니다. 프린트 중 및 프린트 후에 관한 자세한 주의 사항은 27페이지를 참조하여 주십시오.**

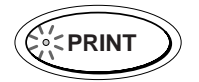

**환할 수 있습니다.**

**를 전환할 수 있습니다.**

 $\left[\begin{array}{c|c} \blacktriangledown \end{array}\right] / \left[\begin{array}{c|c} \blacktriangle \end{array}\right]$ 

**커서가 가볍게 친 영상으로 이동됩니다.**

**2페이지 이상 있을 때에는 스크롤 바의 슬**

**화면의 [Cancel]을 가볍게 칩니다.**

용지를 꺼냅니다.

**다. 선택한 영상의 프리뷰가 표시됩니다.**

### **6** 프린트가 끝나고 프린트 용지가 자동으로 배출되면 프린터에서 프린트

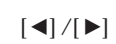

List]

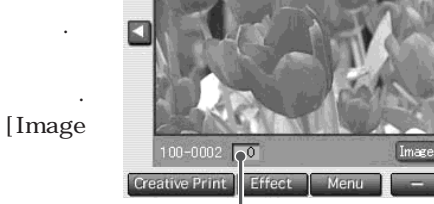

## **4** 프린트하고 싶은 화면의 영상을 가볍게 칩니다.

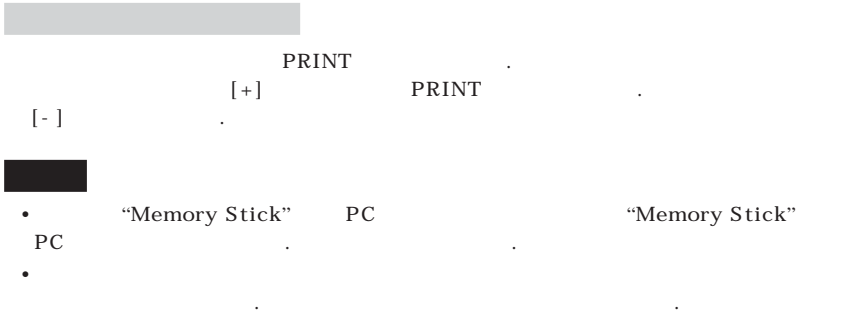

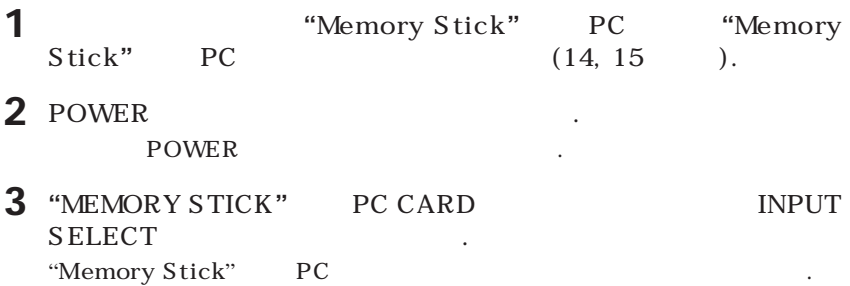

**4** 프린트하고 싶은 화면의 영상을 가볍게 칩니다.

 $5$  [+]

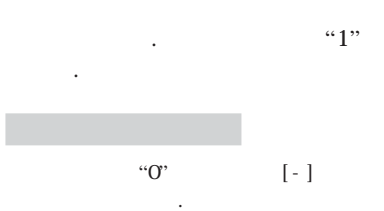

**색으로 변경되고 선택이 취소됩니다.**

**커서가 가볍게 친 영상으로 이동됩니다.** 

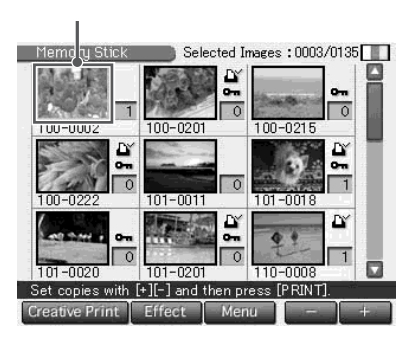

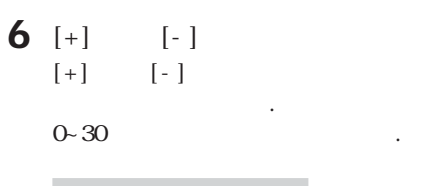

**순서 4~6을 반복 조작해서 그 밖의 영상을**

**수를 설정하여 주십시오.**

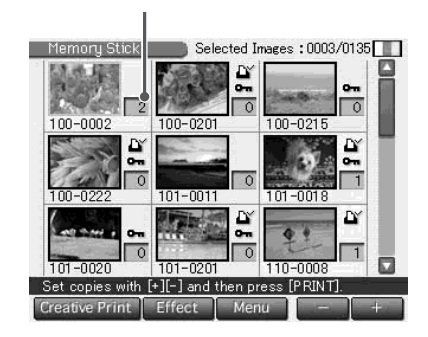

### **7** PRINT

#### **PRINT**

**에는 프린트 프로세스와 대략적인 프린트 시간이 화면에 표시됩니다.**

**화면의 [Cancel]을 가볍게 칩니다. 다음 프린트부터 프린트가 취소됩니다.**

용지를 꺼냅니다.

**프리뷰 영상만 프린트됩니다.**

**8** 프린트가 끝나고 프린트 용지가 자동으로 배출되면 프린터에서 프린트

[Effect]

 $(30)$ .

(Creative Print) **[Creative Print] a**  $\overline{36}$ ,  $\overline{36}$ ,  $\overline{36}$ 

26 *KR*

#### • "MEMORY STICK" PC CARD  $"Memory Stick"$  PC

- **려가 있습니다.** •**프린트 중에는 절대로 프린터를 이동하거나 전원을 끄지 마십시오. 프린트 카트리지나 용지 가 걸리게 될 염려가 있습니다. 그런 경우에는 프린터를 일단 껐다가 다시 넣고 처음부터 프 린트하여 주십시오.**
- **린트 용지가 자동 배출될 때까지 절대로 프린트 용지를 무리하게 잡아당기지 마십시오.** • 9. 2005. The 480. The 480. The God Assembly of the Second Second Second Second Second Second Second Second Second Second Second Second Second Second Second Second Second Second Second Second Second Second Second Second S **저하됩니다.**
- •**컴퓨터 응용 프로그램을 사용해서 제작하는 등 섬네일 데이터가 없는 영상은 오른쪽에 나타낸 마크로서 표시됩니다. 마크를 선택해서 프리뷰 영상이 표시 되면 그 영상은 프린트할 수 있습니다. 프린트할 수 없을 때에는 90페이지의**
- "**고장일까? 하고 생각되면**"**을 참조하여 주십시오.** • "**여러 영상 프린트하기**" **순서에서 영상을 선택하고 있을 때 선택하지 않는 한 커서가 있는 영 상은 프린트할 수 없습니다.**
- "Memory Stick" PC
- **시될 때까지의 시간이 다릅니다.** •**영상 목록이 나타날 때까지 걸리는 시간은** "**Memory Stick**"**이나 PC 카드에 포함된 파일 개수 또는 영상 사이즈, 디지털 스틸 카메라 타입에 따라 다릅니다.**
- 2009 **4**
- •**화면에 표시된 영상 번호는 디지털 스틸 카메라에서 표시되는 것과 같은 번호입니다. 컴퓨터 응용 프로그램으로 제작한 파일에 대해서는 그 파일명의 처음 8문자가 프린터에서 영상 번호 로서 표시됩니다.** •**컴퓨터상의 영상 파일에 이름을 만들어 놓거나 이름 변경시 그 파일명에 영문자 이외의 문자**

**만 그것은 프린터 고장이 아닙니다. 영상은 이상없이 프린트할 수 있습니다.**

- **가 있습니다(읽기 에러).**
- •**용지 트레이에 배출된 프린트 용지 매수는 20장 이상 쌓아놓지 마십시오.** •**주위 온도가 낮을 때 프린터를 사용하면 LCD 디스플레이에 검은 선이 나타나는 경우가 있지**

#### •**프린트 중에는 프린트 용지가 배출구에서 조금씩 배출됩니다. PRINT 표시등이 꺼지고 프**

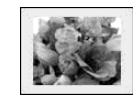

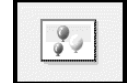

27 *KR*

DPOF

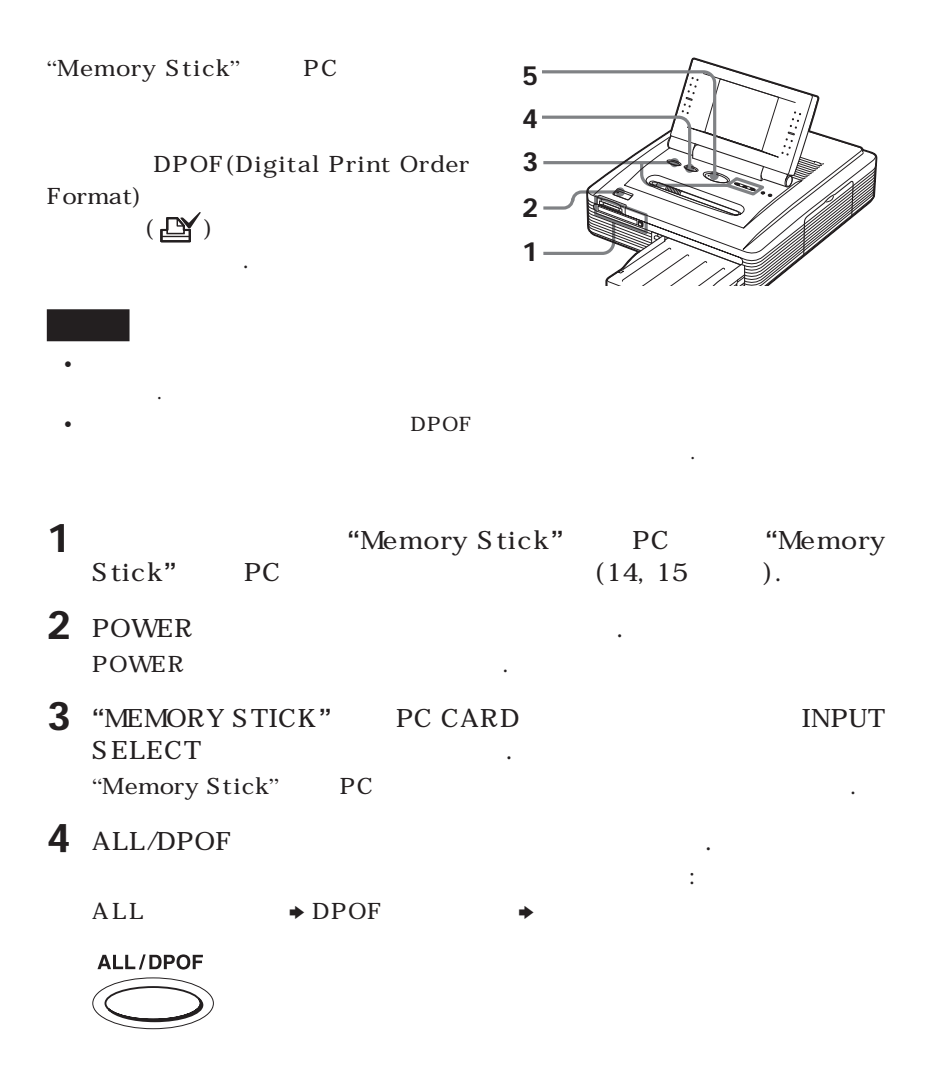

**ALL 프린트 모드를 선택하면 영상 목**  $\blacksquare$  Selected Images: 0005/0135 Memory Stick  $\overline{2}$ **로 표시됩니다.**  $100 - 0201$ 100-0222  $101 - 0018$ DPOF D,  $\overline{2}$  $-0201$ 110-0008 **색 배경으로 표시됩니다.** DPOF: Cancel with [ALL/DPOF].  $DPOF$ **Creative Print Effect** Menu

용지를 꺼냅니다.

**오.**

**십시오.**

**5** PRINT .  $"Memory Stick"$ **PC 1** DPOF **프린트 모드를 선택하면 모든 DPOF 프리세트 영상은 표시된 순서대로 프린트 됩니다.**

**습니다. 메시지가 나타나면 화면 지시에 따라 프린트 팩을 교환하고 프린트를 진행하여 주**

**ALL 프린트 모드를 선택하면 프린트 매수는 1장으로 자동 설정되고 프린트 매수를 설정 할 수 없습니다.**

**화면의 [Cancel]을 가볍게 칩니다. 다음 프린트부터 프린트가 취소됩니다. 6** 프린트가 끝나고 프린트 용지가 자동으로 배출되면 프린터에서 프린트

**프린트 중 및 프린트 후에 관한 자세한 주의 사항은 27페이지를 참조하여 주십시**

## (Effect)

**을 편집하거나 조절 또는 특수 필터를 추가할 수 있습니다.**

### Effect 메뉴에서 무엇을 할 수 있을까요?

**Effect 메뉴에서는 영상 목록에 커서 위치를 결정하거나 프리뷰 화면에 표시된 영상**

Effect

**뉴 화면을 표시합니다.**

[Effect]

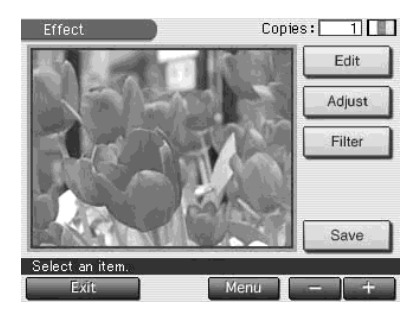

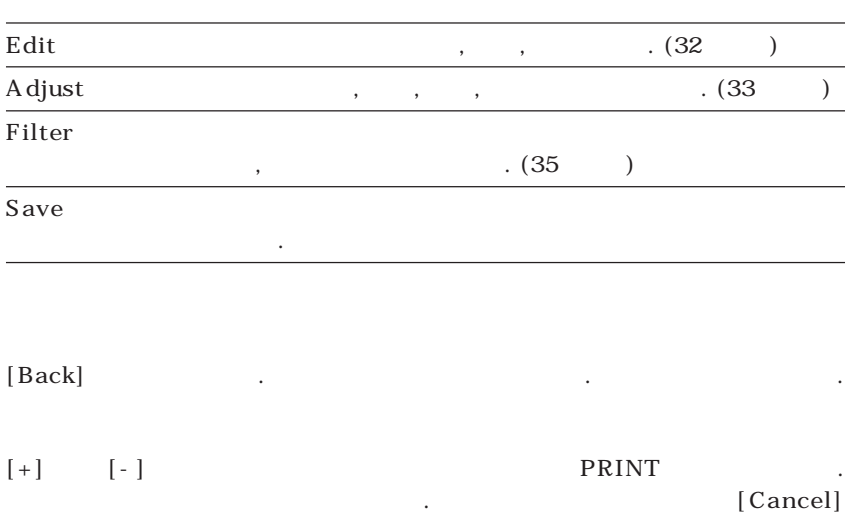

**을 가볍게 칩니다. 여러 장 프린트하고 있는 경우는 다음 프린트부터 프린트가 취소**

**됩니다.**

"Memory Stick" **PC** 

**습니다. 원래 영상은 그대로 남아 있습니다.**

**저장이 완료되면 영상 번호가 표시됩니다.**

1 [Save] "Memory Stick" PC

**가 나타납니다.**

#### **2** 영상을 저장하고 싶은 미디어를 가볍게 칩니다.

**3** [OK]

**영상은 원래 영상 파일 형식과 관계없이 JPEG 형식으로 저장됩니다.**

**편집한 영상이 새로운 영상 번호의 새로운 영상으로서 저장됩니다.**

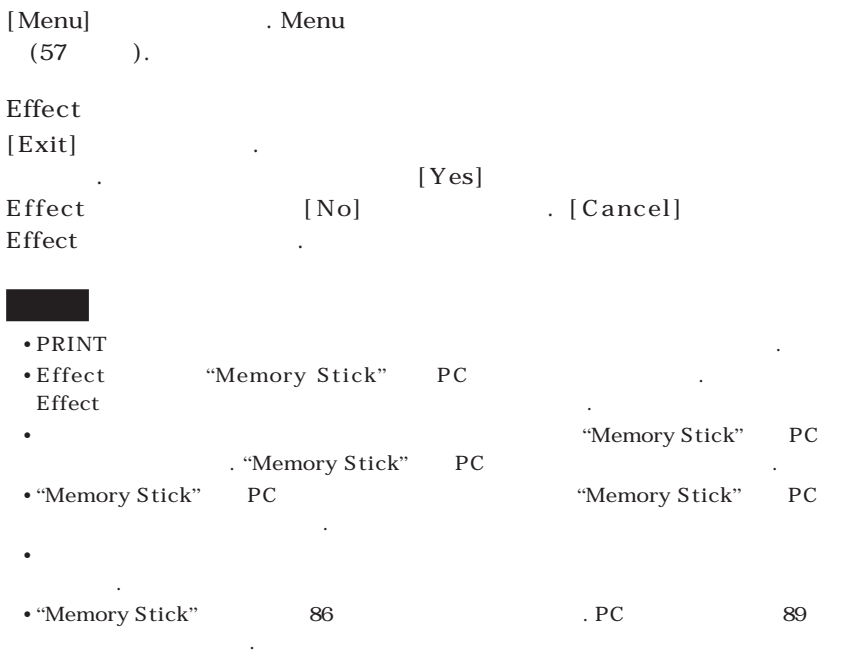

### (Effect)

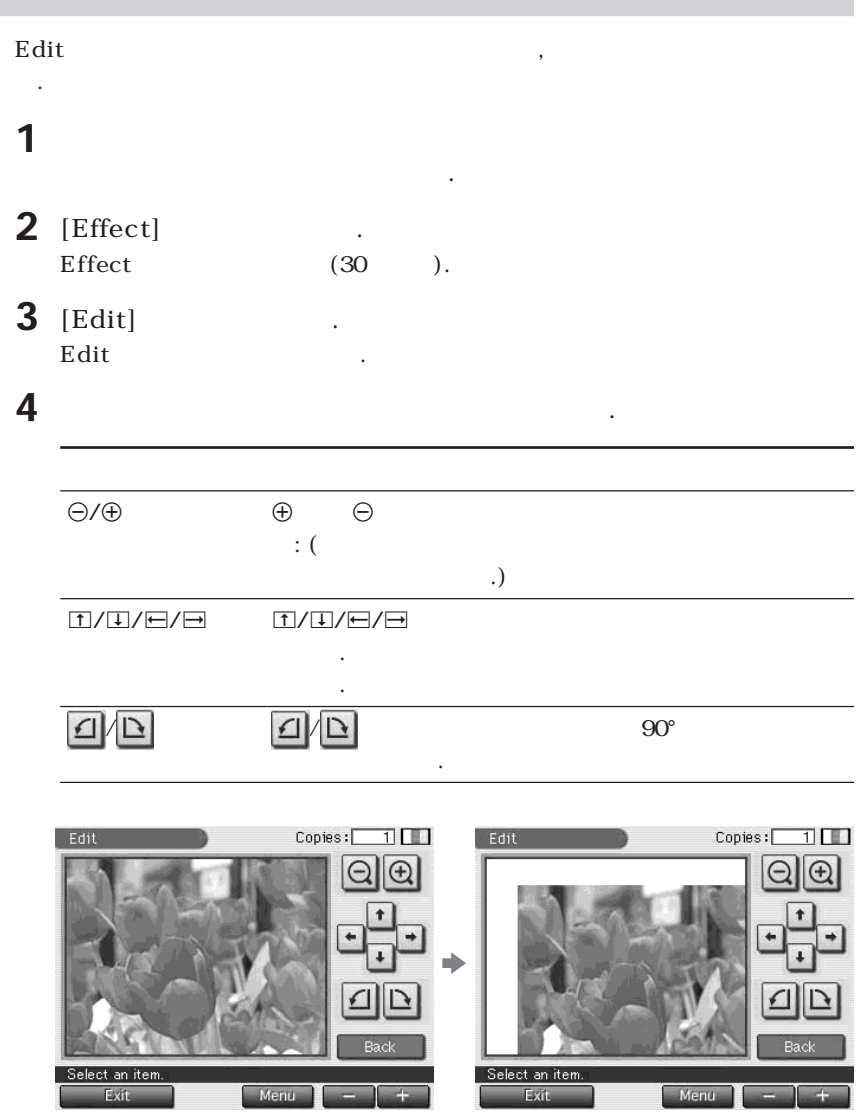

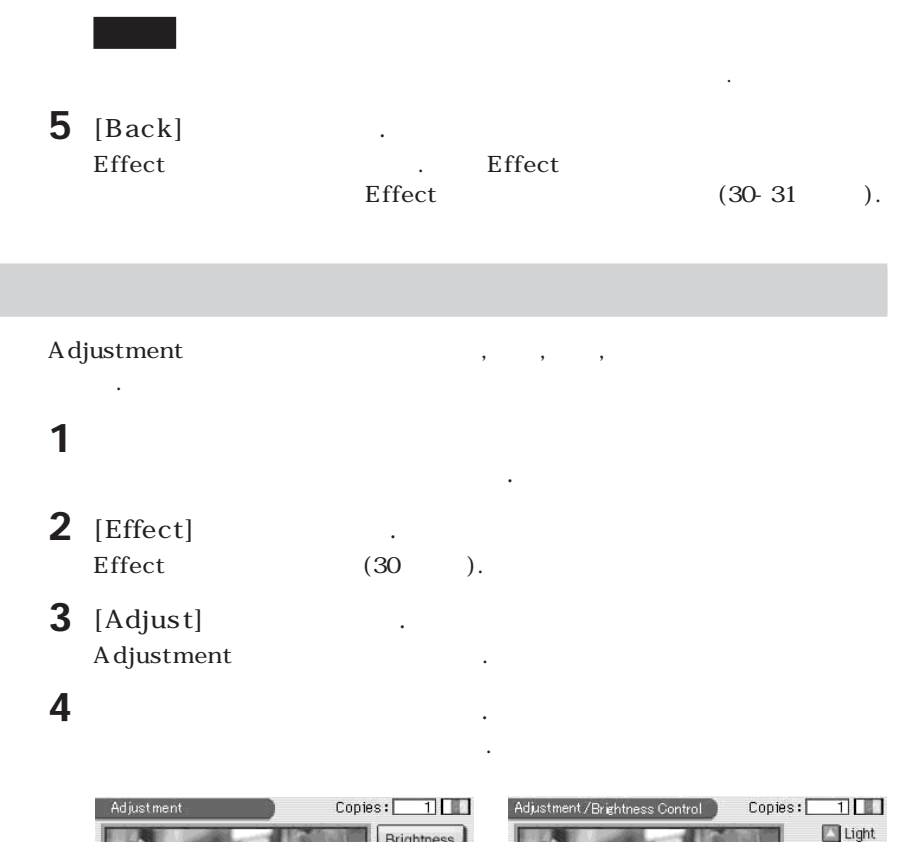

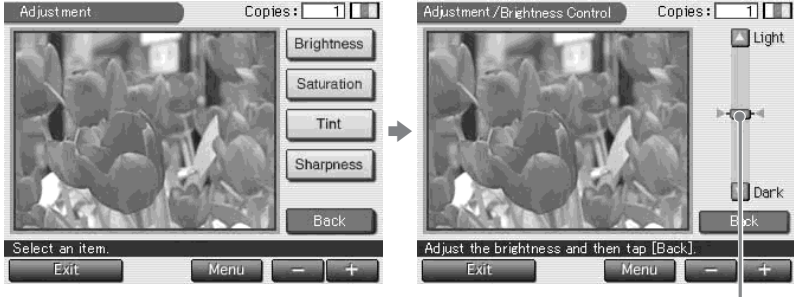

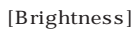

**The Company** 

### (Effect)

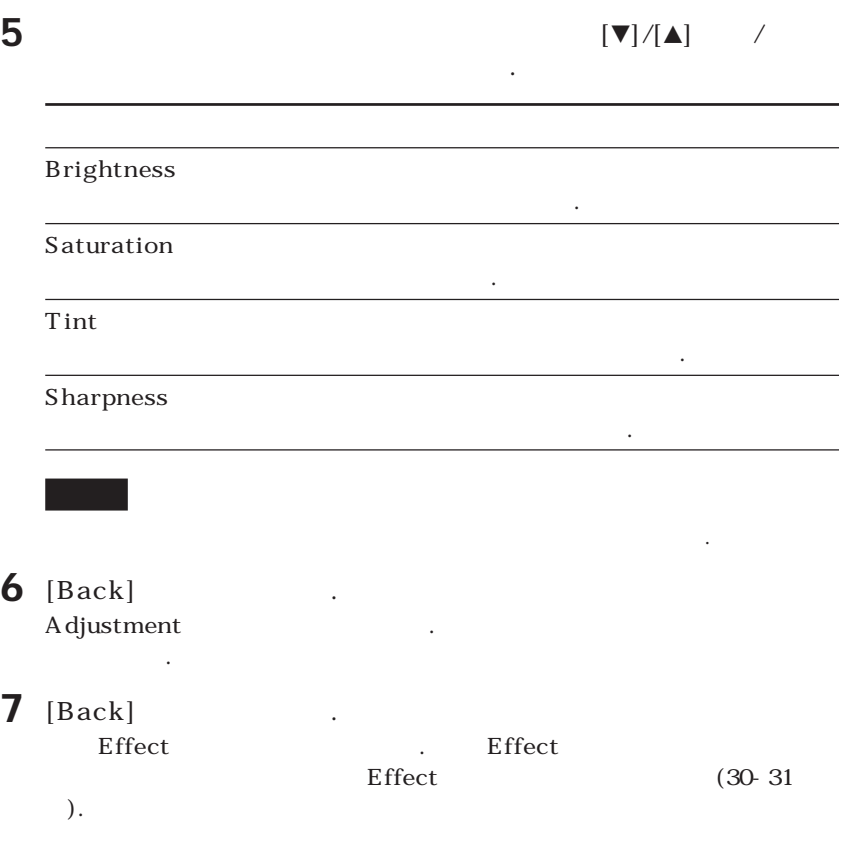

#### **Filter 서브 메뉴에서는 영상에 특수 효과를 추가해서 흑백이나 회화조, 빛바랜 옛날**

### $1$   $1$

2 [Effect] Effect (30 ).

**사진처럼 처리를 할 수 있습니다.**

쳐서 그 영상의 프리뷰를 표시합니다.

3 [Filter] **Filter** 

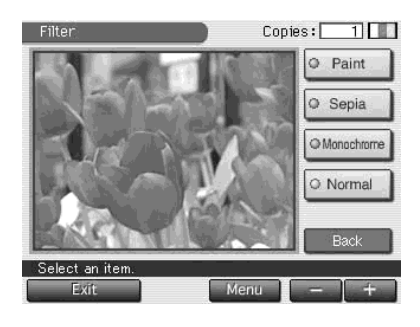

### **4** 영상에 추가하고 싶을 필터를 가볍게 칩니다. Paint **Paint** . Sepia Sepia **William William William William William William William William William William William William William William William William William William William William William William William William William William W Monochrome** the state of the state  $\cdot$ **Normal** Second Theorem  $\mathcal{S}_1$ **하고 원래 영상으로 리세트합니다.**

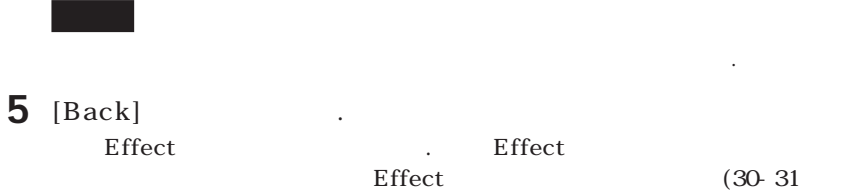

**지).**

### (Creative Print)

Creative Print 메뉴에서 무엇을 할 수 있을까요?

니다:

**합니다.**

**Creative Print** 

Creative Print

[Creative Print]

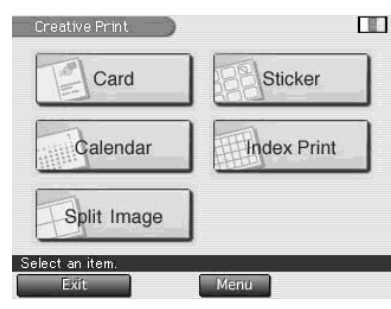

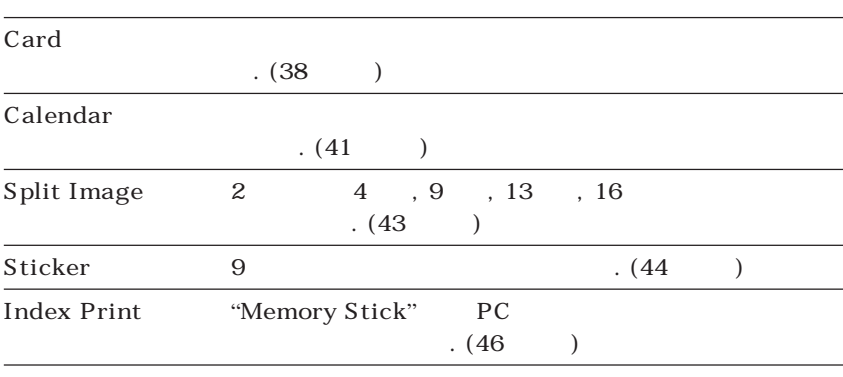

**원하는 항목을 가볍게 치고 카드나 캘린더, 분할 영상, 스티커, 인덱스 프린트를 제작**

#### (Tool)

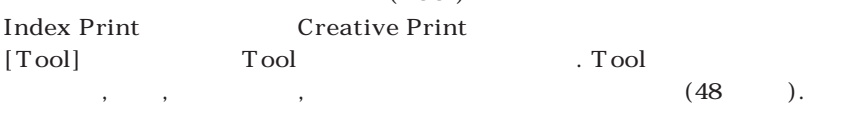

**[Back]을 가볍게 칩니다. 화면은 앞 순서로 되돌아갑니다. 다시 조작하여 주십시오.**

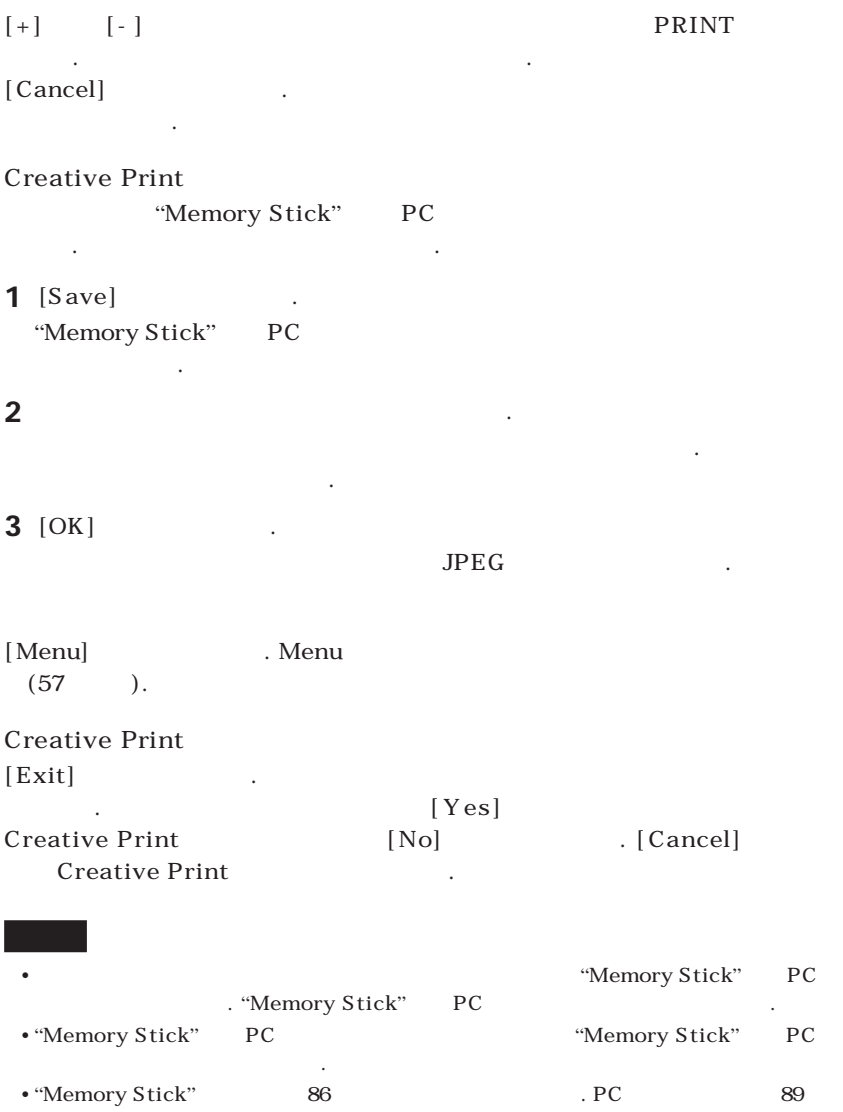

**지를 참조하여 주십시오.**

**Contract** 

### (Creative Print)

지).

**다.**

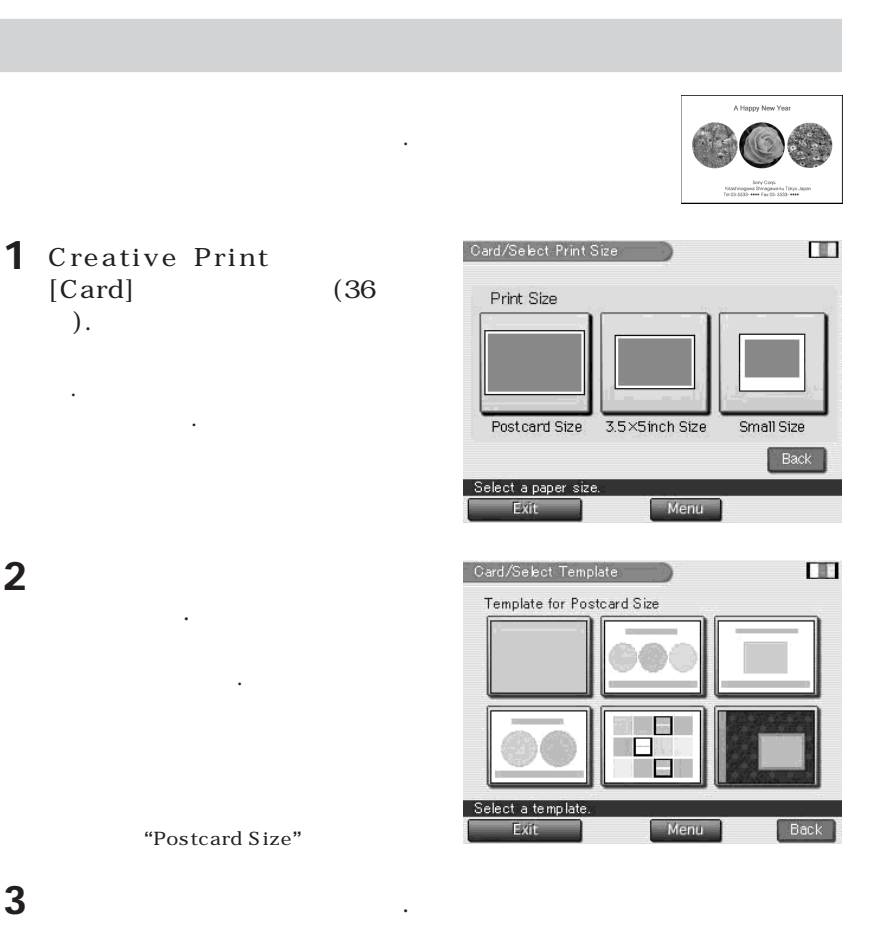

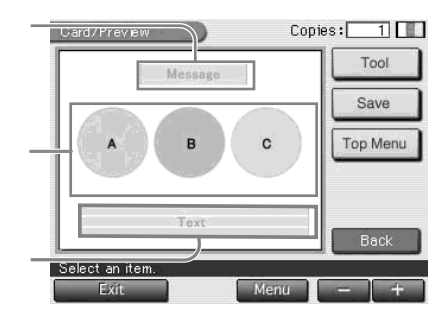

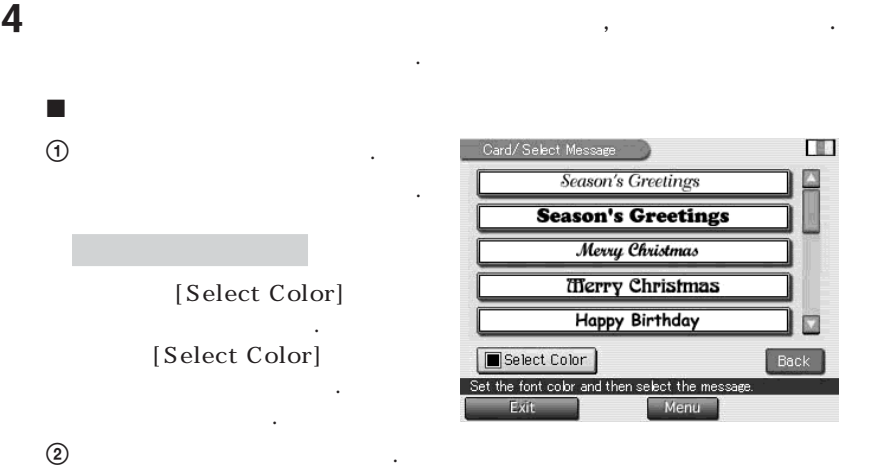

**프리뷰가 표시됩니다. 선택한 메시지가 선택한 색으로 메시지 영역에 표시됩**

 $\textcircled{1}$  "Memory Stick" **PC** 

**니다.**

**십시오.**

x 영상 선택하기

**게 칩니다.**

**이 나타납니다.**

All Images: 0135 Select Imag -nnn 101-0011 101-0201 110-0008 101-0020 Select an image Menu Back

39 *KR*

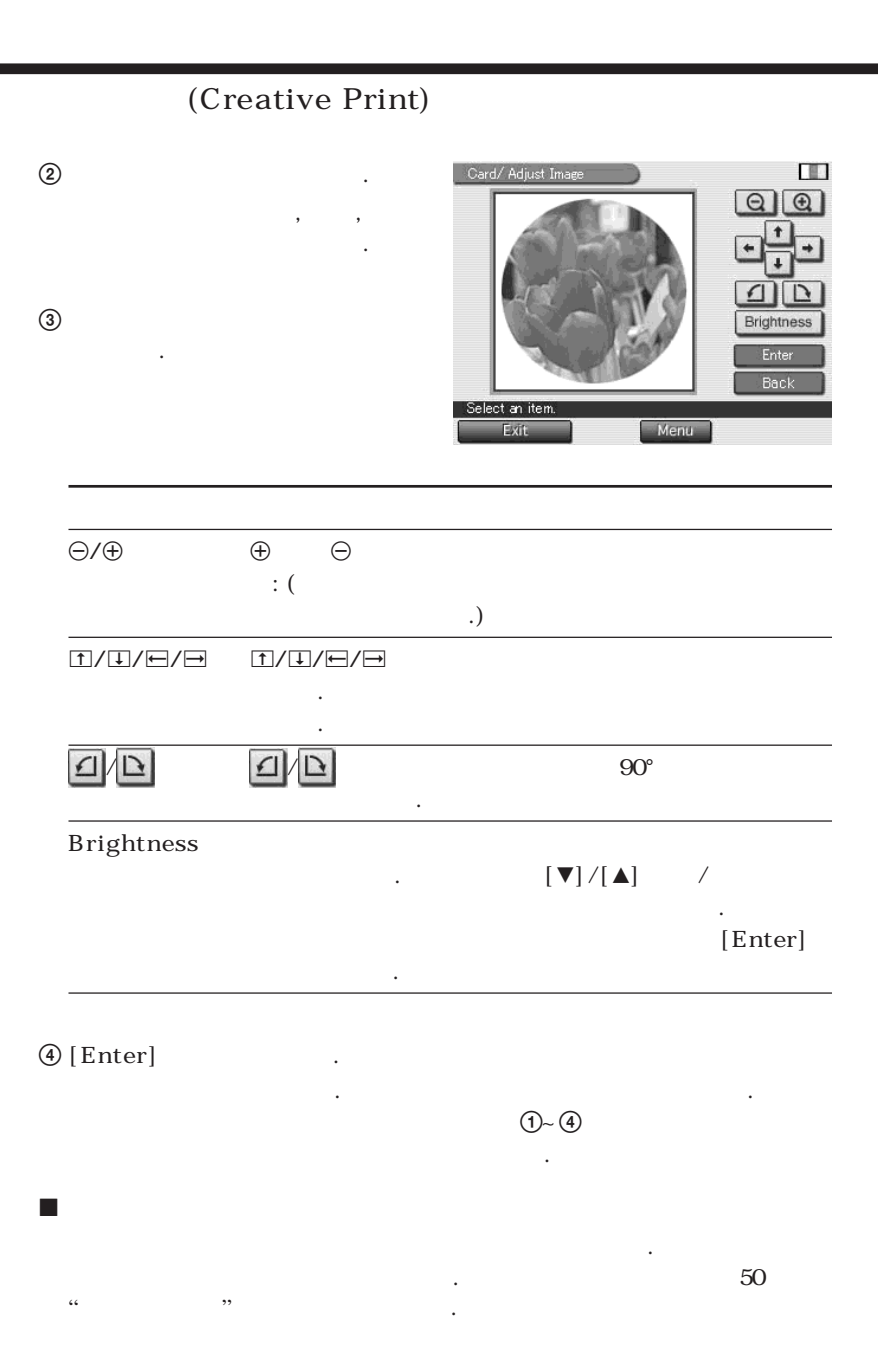

**5** 프리뷰를 확인합니다.

**있습니다.**

 $(36-37)$ .

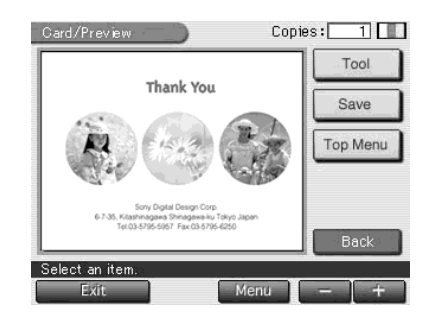

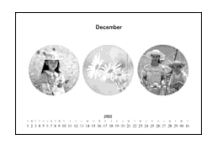

Menu

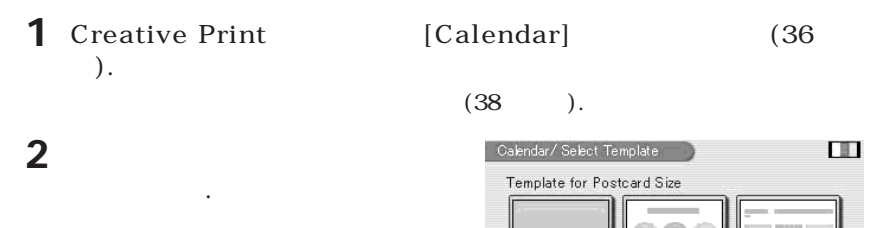

Select a template. Exit

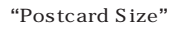

**선택용 화면이 표시됩니다.**

41 *KR*

Back

### (Creative Print)

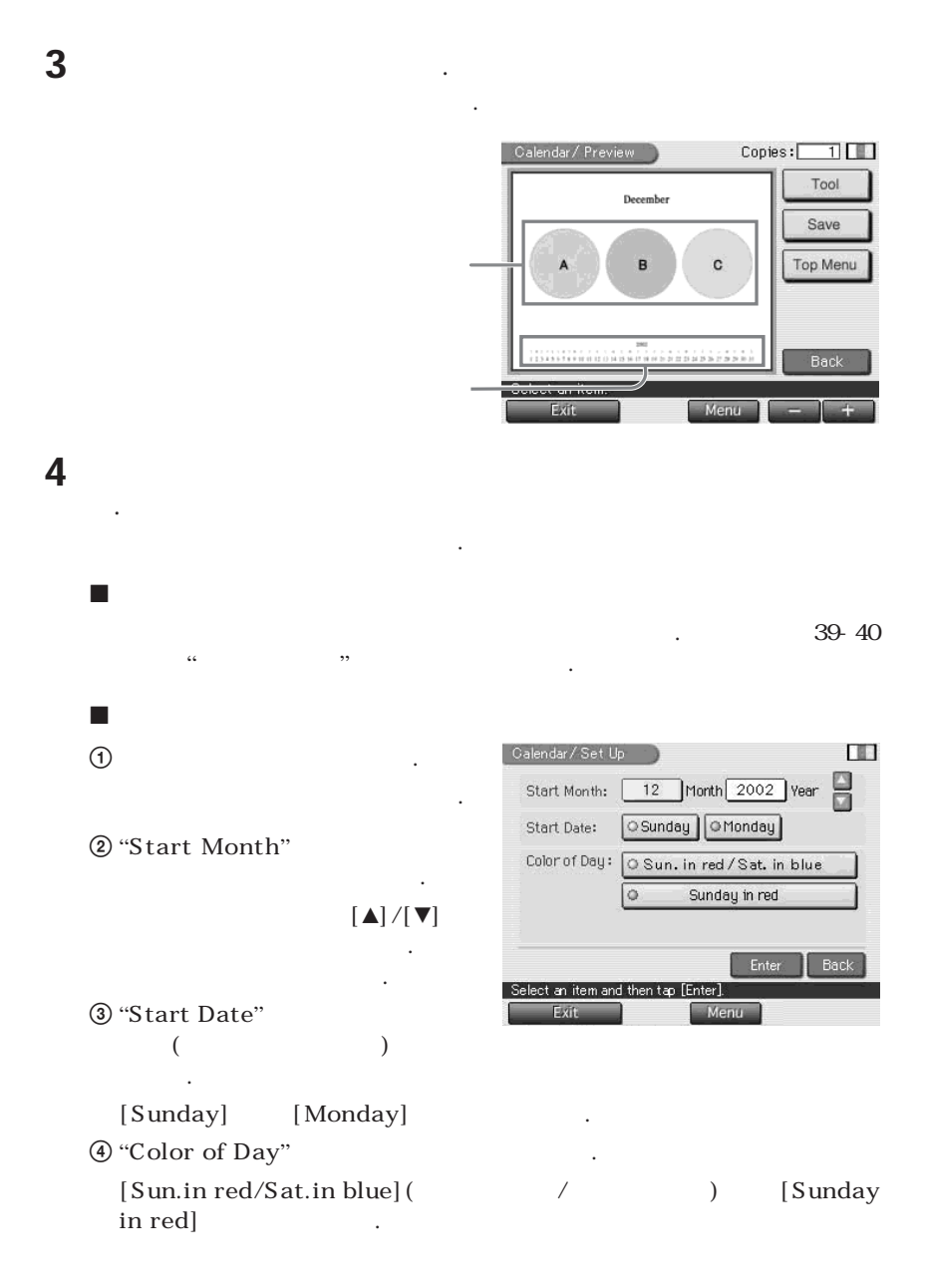

#### 5 **[Enter]를 가볍게 칩니다.**

 $(36-37)$ .

**5** 프리뷰를 확인합니다.

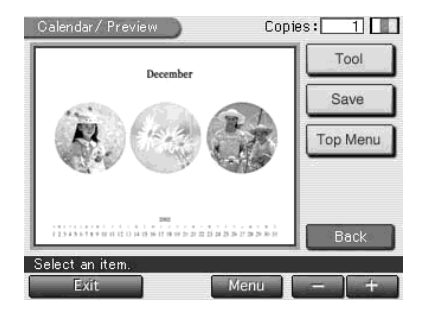

#### **2분할 또는 4분할, 9분할, 13분할, 16분할 영상을 프린트할 수 있**

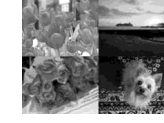

#### **1** Creative Print [Split Image] (36  $)$ .

볍게 칩니다.

**습니다.**

 $\overline{4}$ 

**캘린더 프리뷰가 표시됩니다. 선택한 캘린더가 캘린더 영역에 표시됩니다.**

#### $(38)$

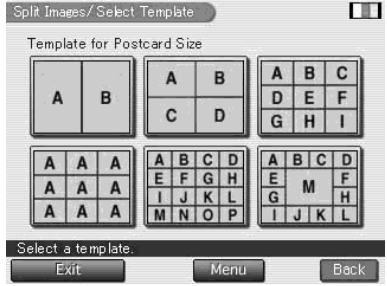

**"**Postcard Size**"**를 선택한 경우

**2** 원하는 용지 사이즈 아이콘을 가

**판 선택용 화면이 표시됩니다.**

### (Creative Print)

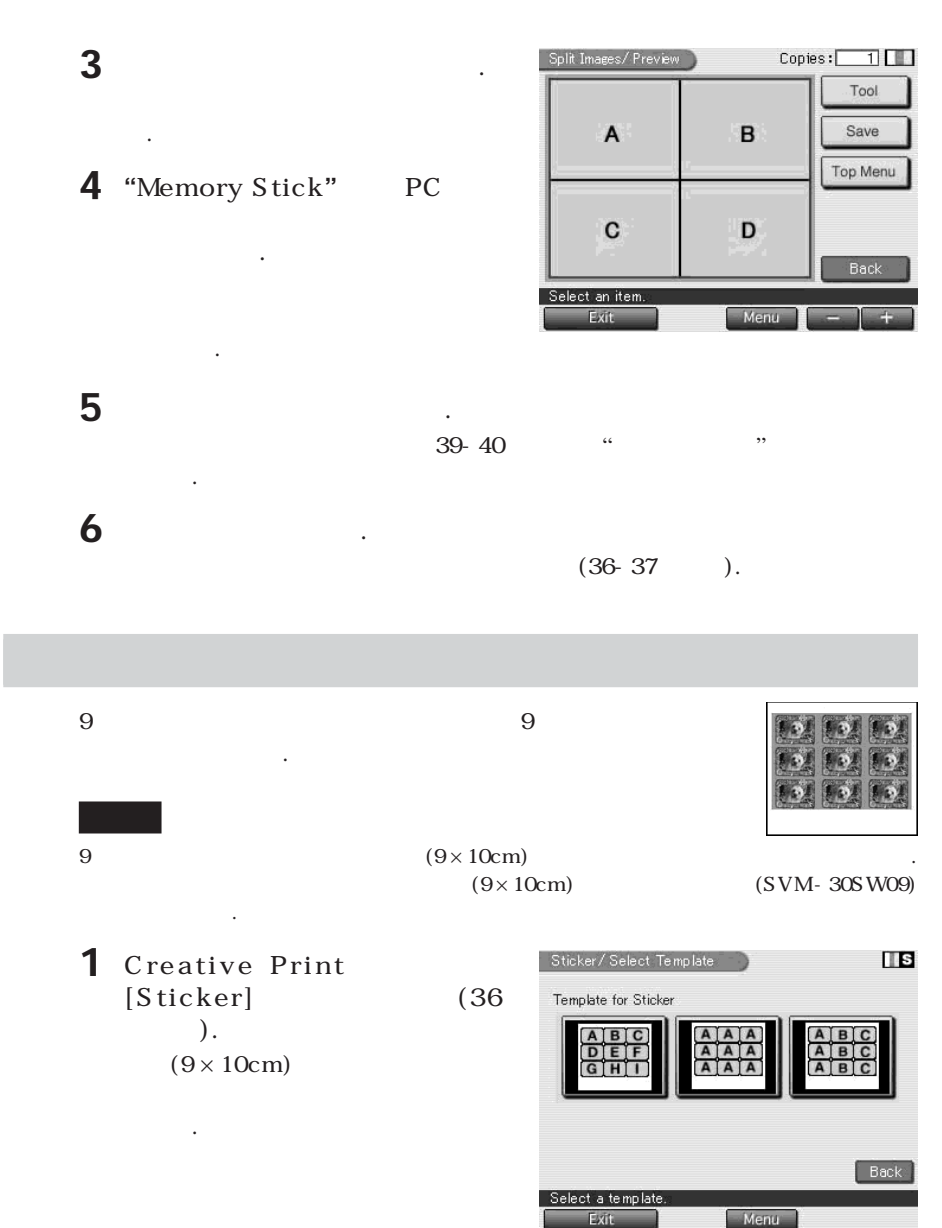

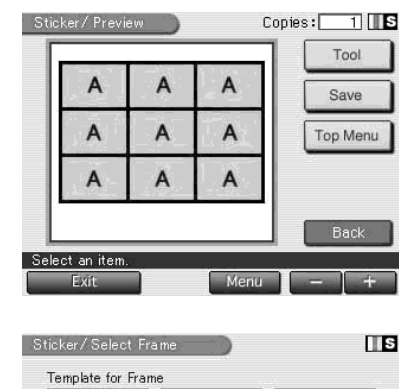

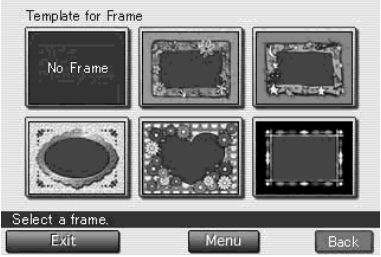

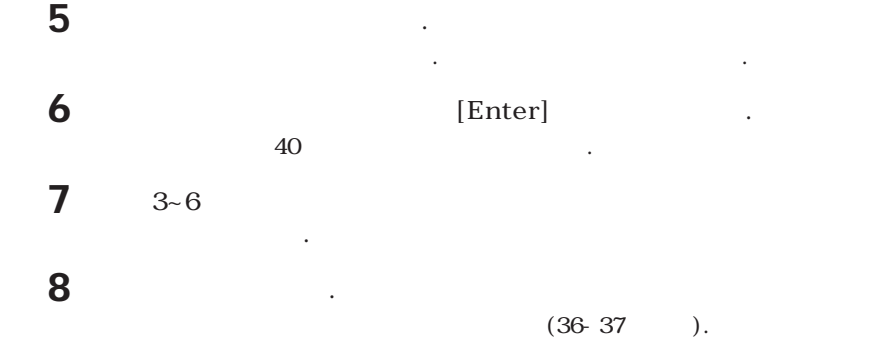

**2**  $9$ 

**3** 영상 영역을 가볍게 칩니다.

4 **"Memory Stick"** PC

**영상 선택용 화면이 표시됩니다.**

을 가볍게 칩니다.

**있습니다. 프레임 선택용 화면이 표시**

니다.

**됩니다.**

**다.**

### (Creative Print)

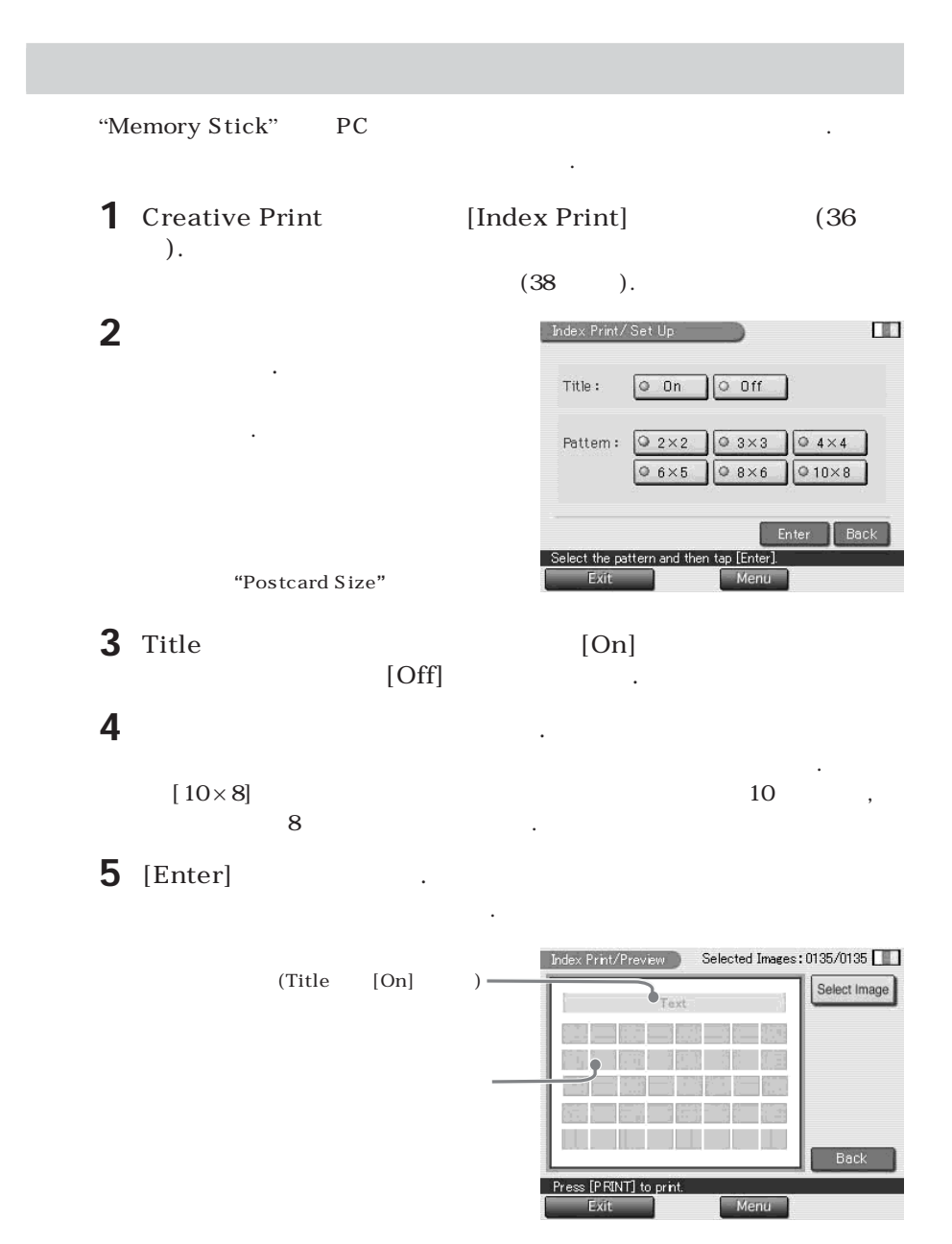
## **6** 프리뷰의 각 영역을 가볍게 치고 타이틀 및 영상을 입력합니다.

x 타이틀 입력하기 Title [On] **영역을 가볍게 쳐서 문자 입력 화면을 표시합니다. 문자 입력 방법에 대해서는 50페이지의** "**문자 입력하기**"**를 참조하여 주십시오.**  $\blacksquare$ **공장 출하시의 설정에 의하여 모든 영상이 선택됩니다. 모든 영상 또는 선택한 영상만 프린트할 수 있습니다.** • "Memory Stick" PC **영역을 누르지 말고 순서 7로 진행하여 주십시오.** •**선택한 영상만 프린트하는 경우는 영상 영역을 가볍게 쳐서 영상 선택 창을 표시합니다. 프린트가 필요 없는 영상을 가볍게 치고 선택을 취소합니다. [Back]을 가볍게 쳐서 프리뷰 화면으로 되돌아갑니다. 7** PRINT "Memory Stick" PC **트됩니다. 각 영상은 대응하는 영상 번호로 프린트됩니다. 타이틀을 입력했을 때 에는 타이틀도 프린트됩니다.** "**Date Print**"**를 선택하면 영상을 취소하거나 저 장한 날짜(년월일)도 함께 프린트됩니다.**

**원하는 순서대로 선택할 수 있습니다.**

**화면의 [Cancel]을 가볍게 칩니다. 2매 이상 프린트할 때에는 다음 프린트부터 프**

**린트가 취소됩니다.**

**주십시오.**

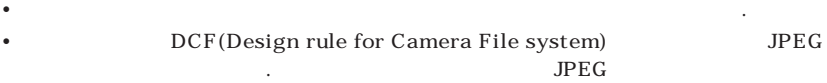

## (Creative Print)

## (Tool)

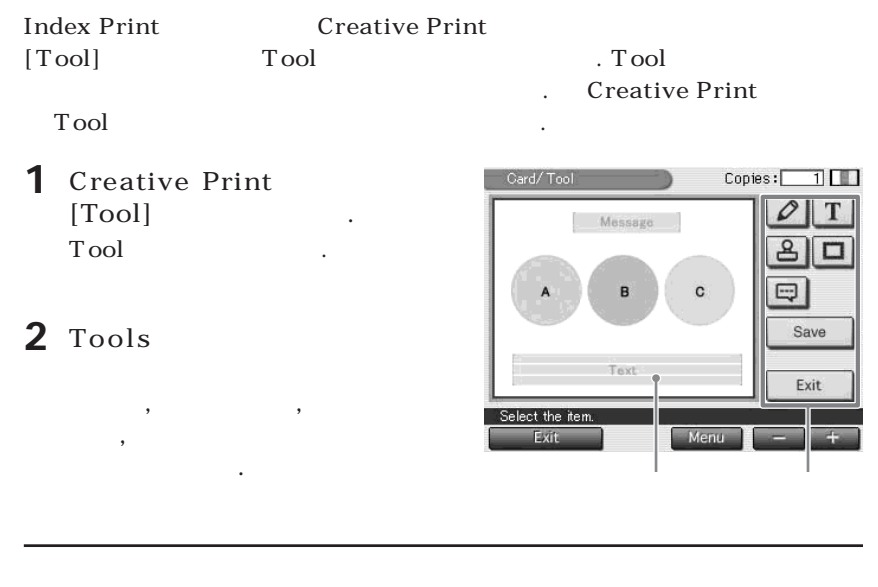

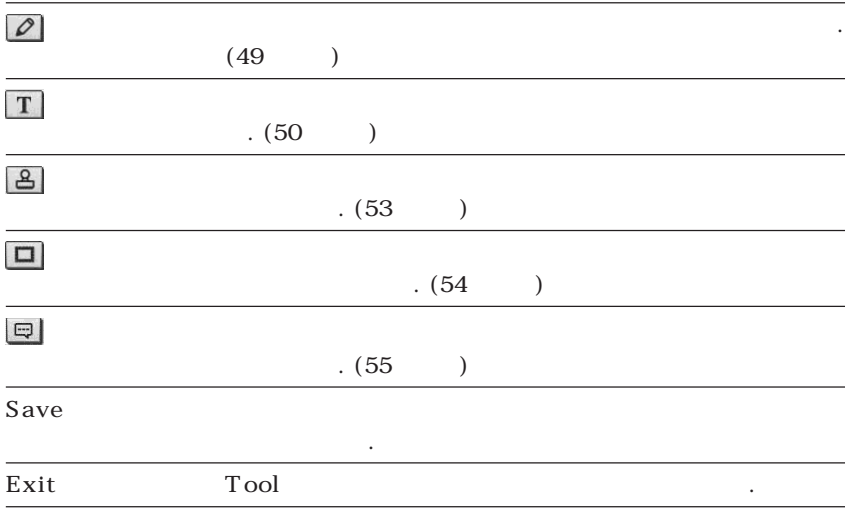

**오.**

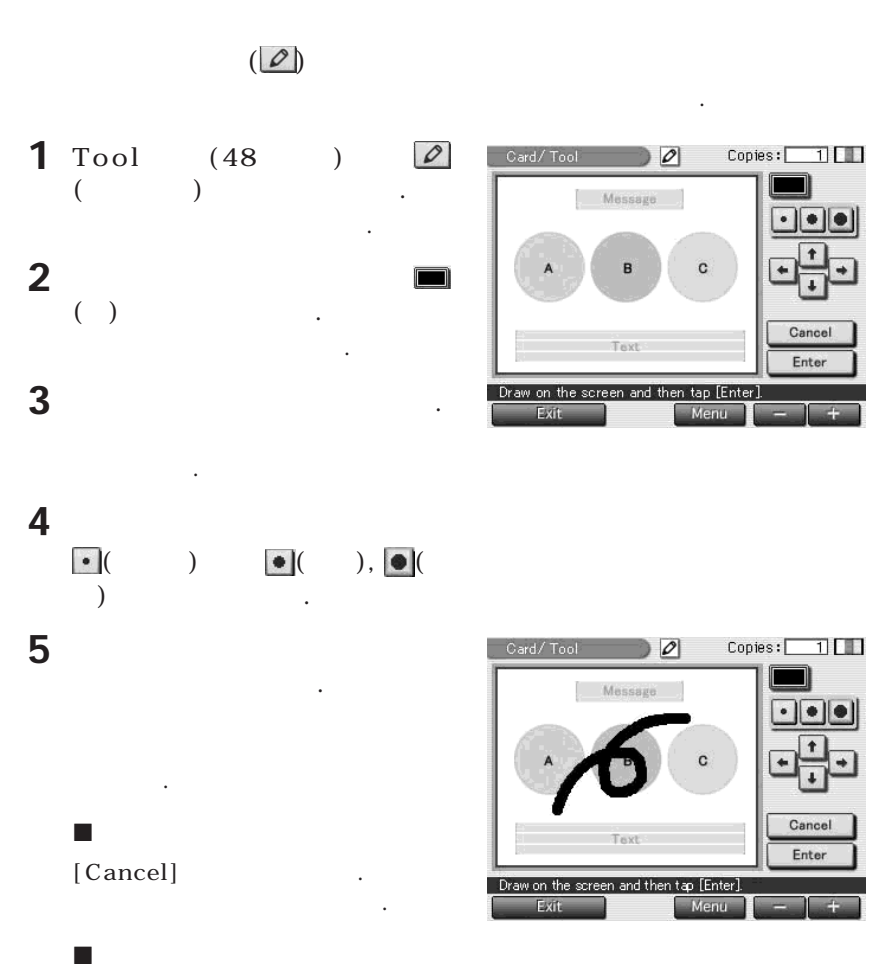

**행의 길이 또는 행수가 제한되는 경우가 있습니다. 그런 경우에는 경고 비프음이 울립니다.**

\$/4/%/5**를 가볍게 쳐서 그림을 원하는 방향으로 이동합니다.**

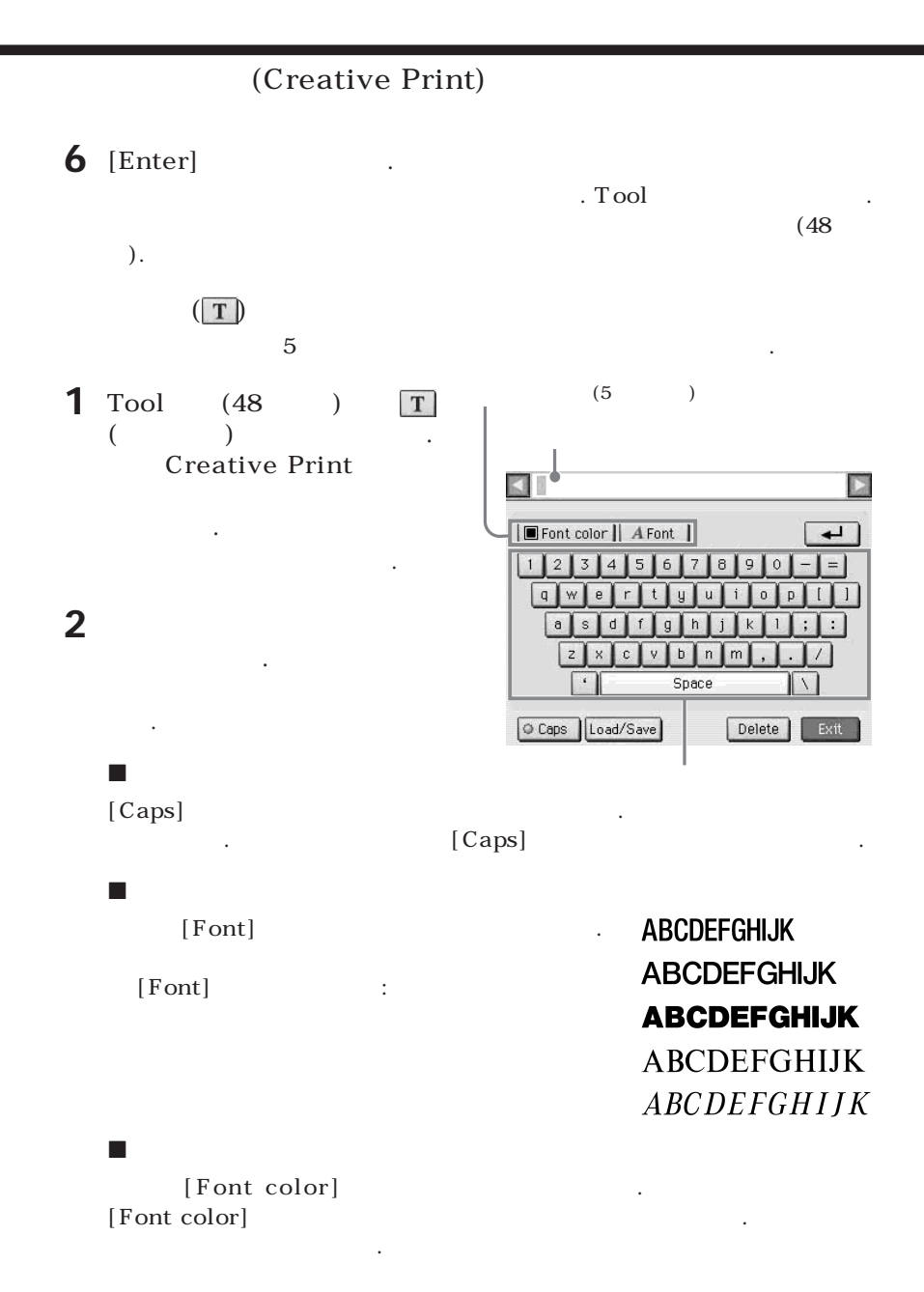

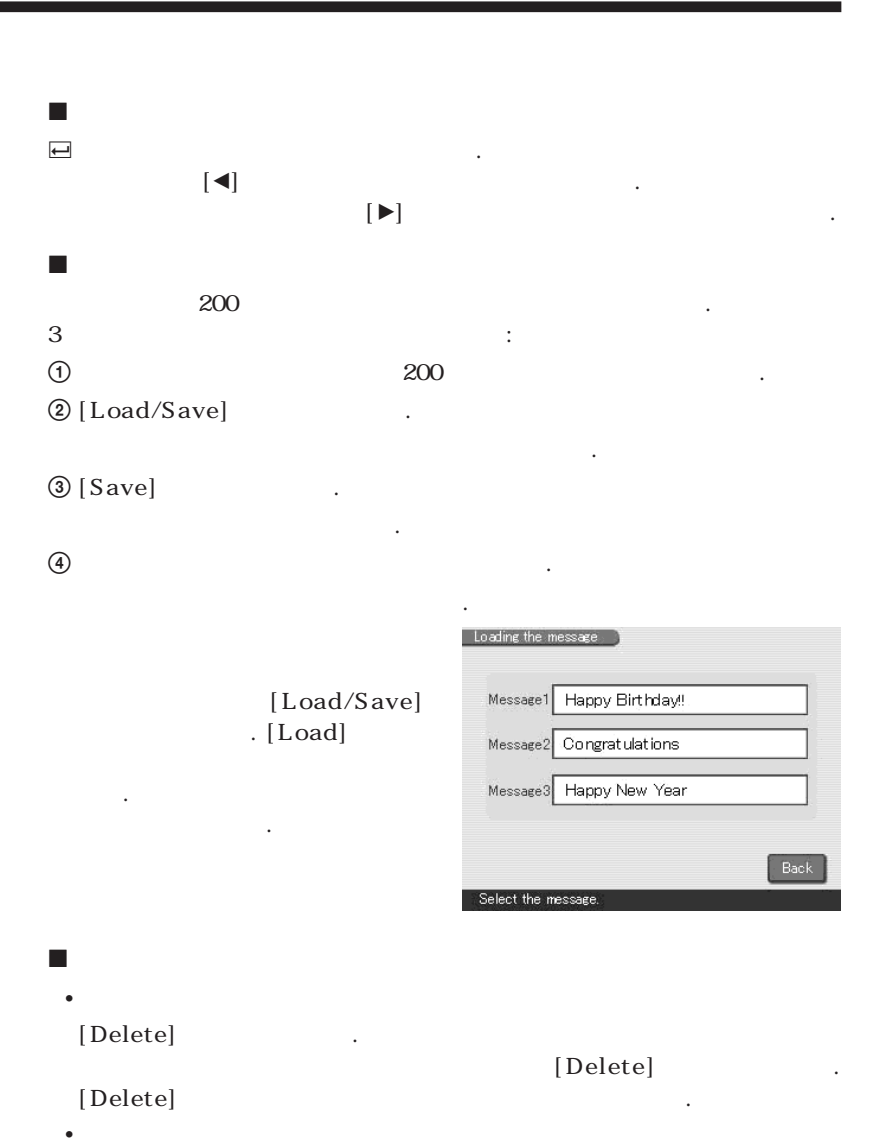

**입력 상자의 문자를 삽입하고 싶은 위치를 가볍게 칩니다. 다음에 문자를 입**

**력합니다.**

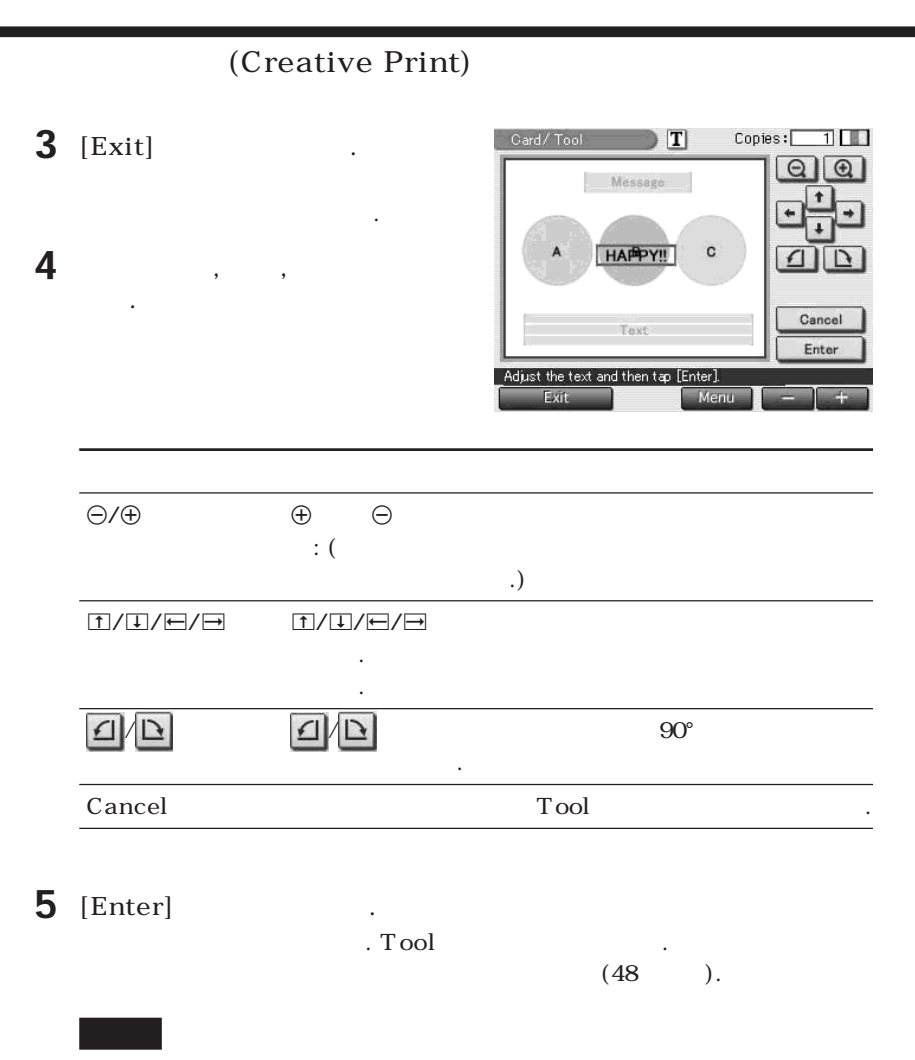

[Enter]

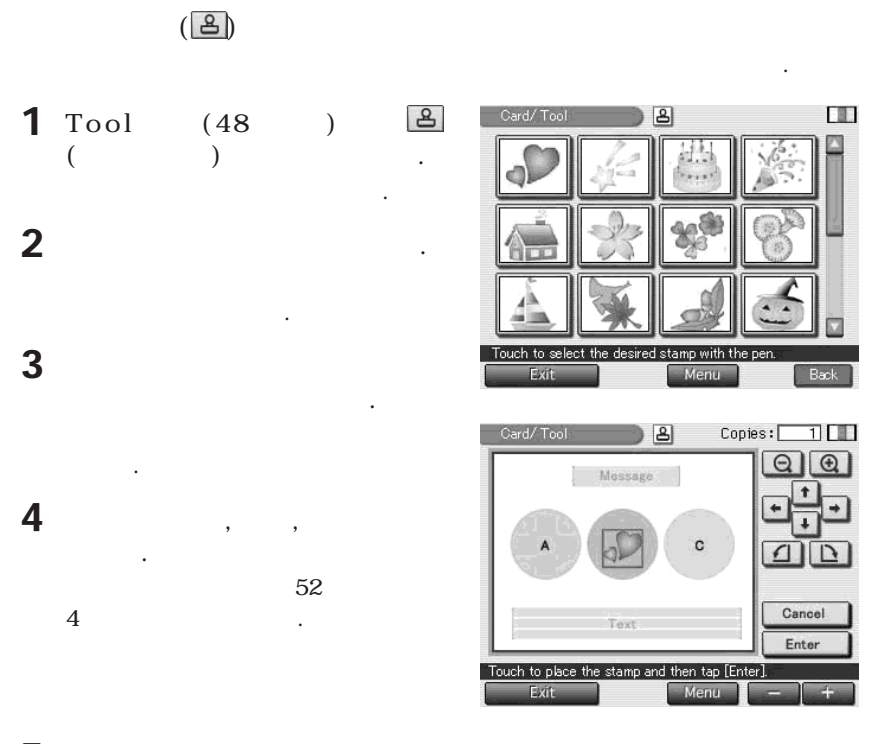

**5** [Enter]

**스탬프가 프리뷰에 고정됩니다. Tool 톱 화면이 표시됩니다. 다른 도구를 사용**

 $(48)$  ).

**일단 [Enter]를 가볍게 치면 스탬프를 이동하거나 삭제할 수는 없습니다.**

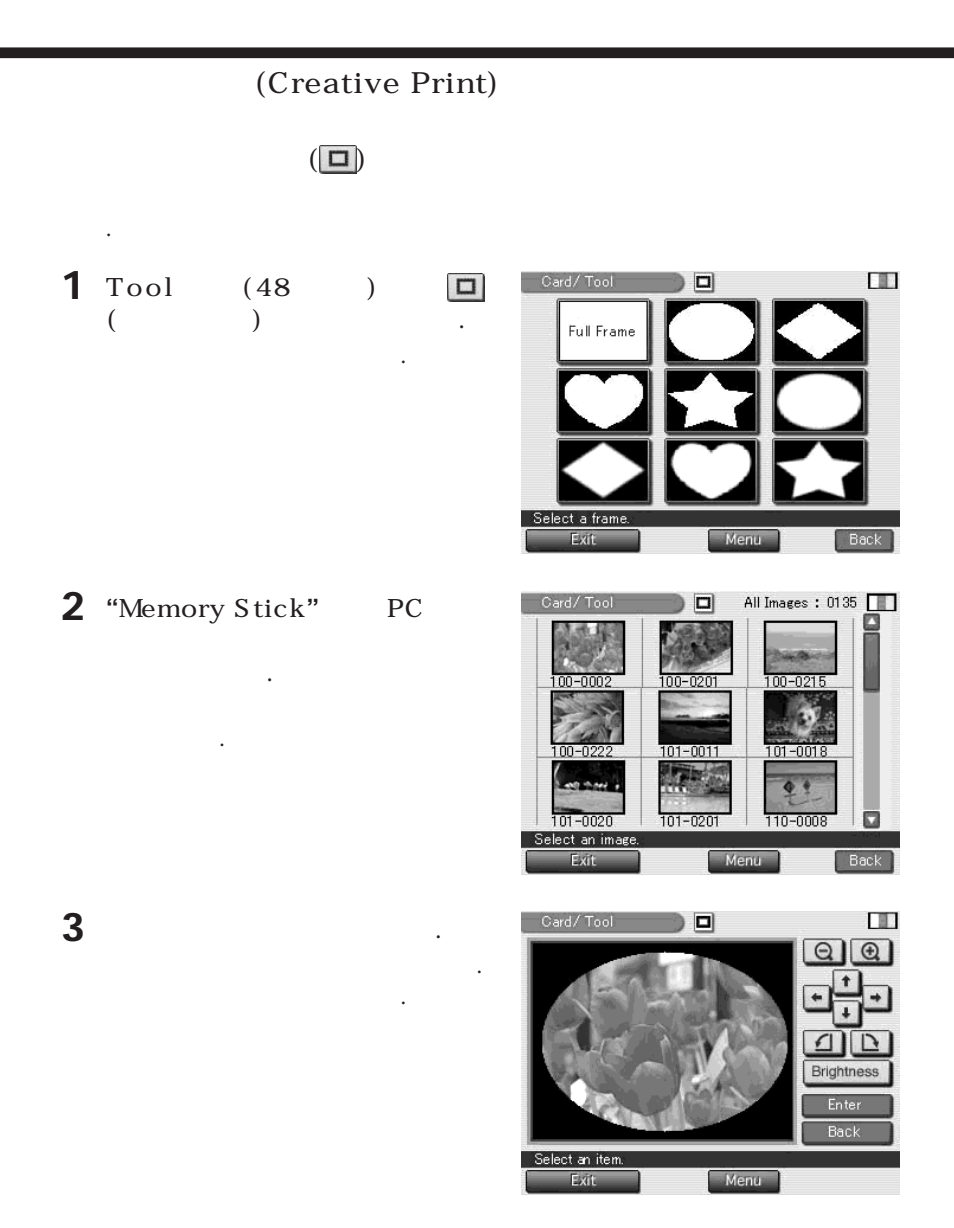

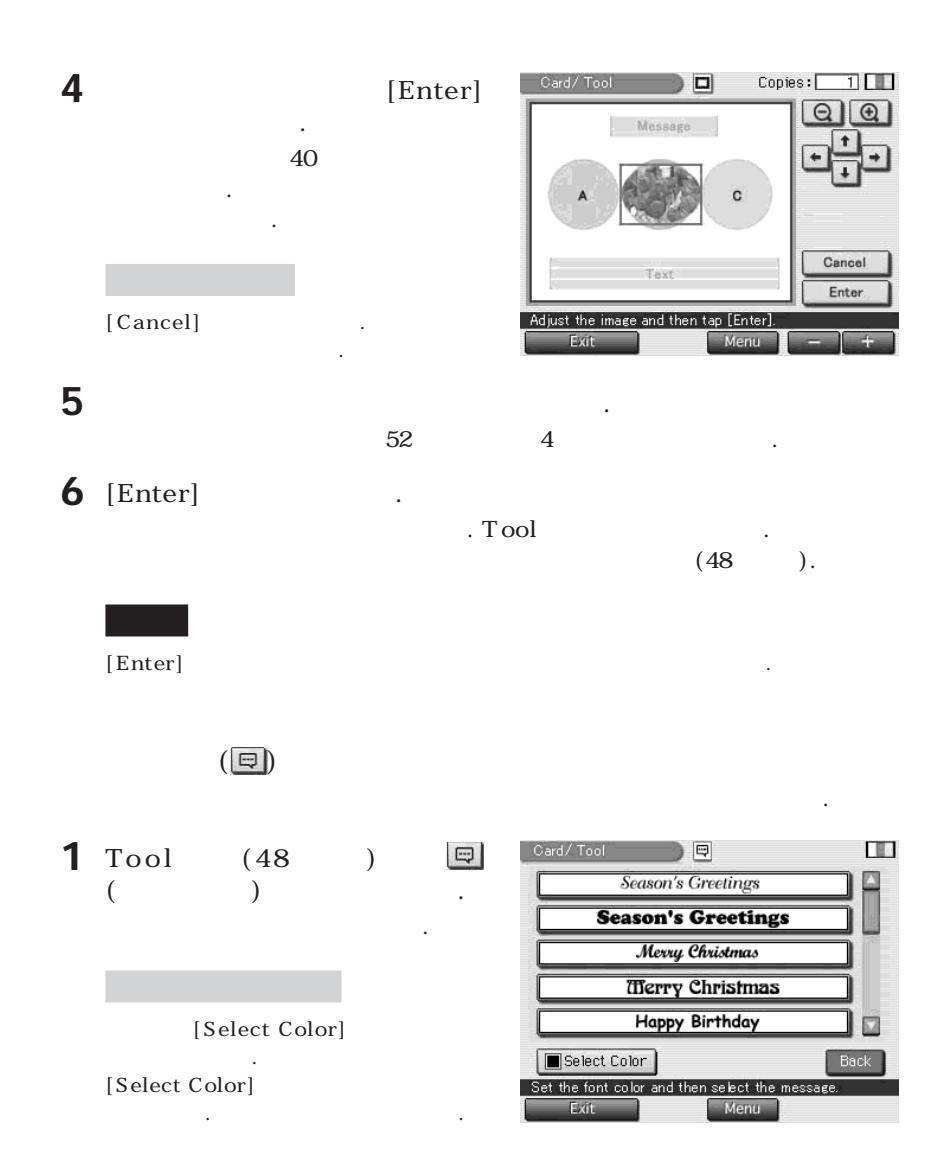

# (Creative Print)

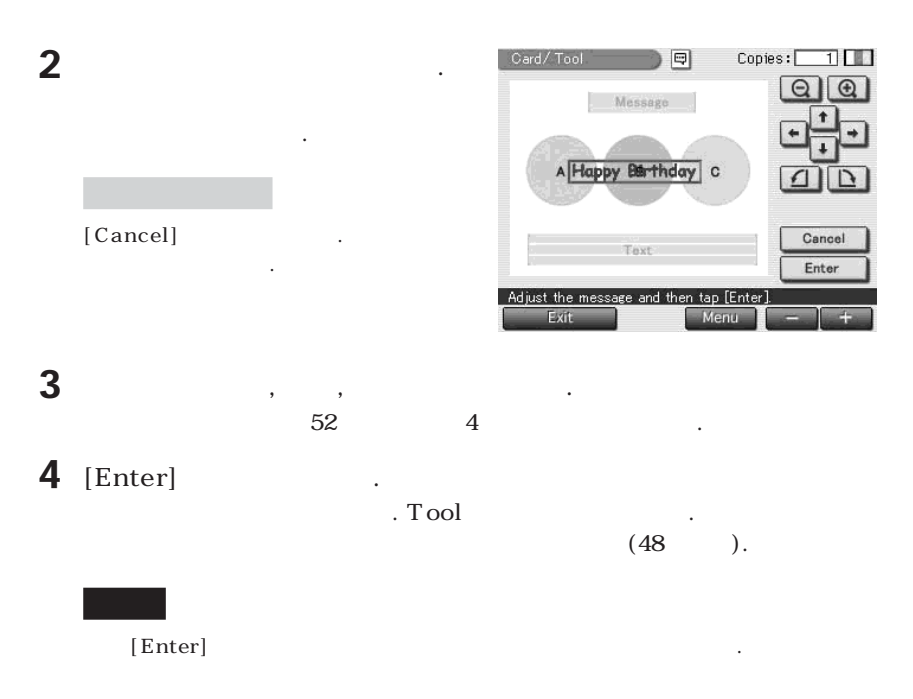

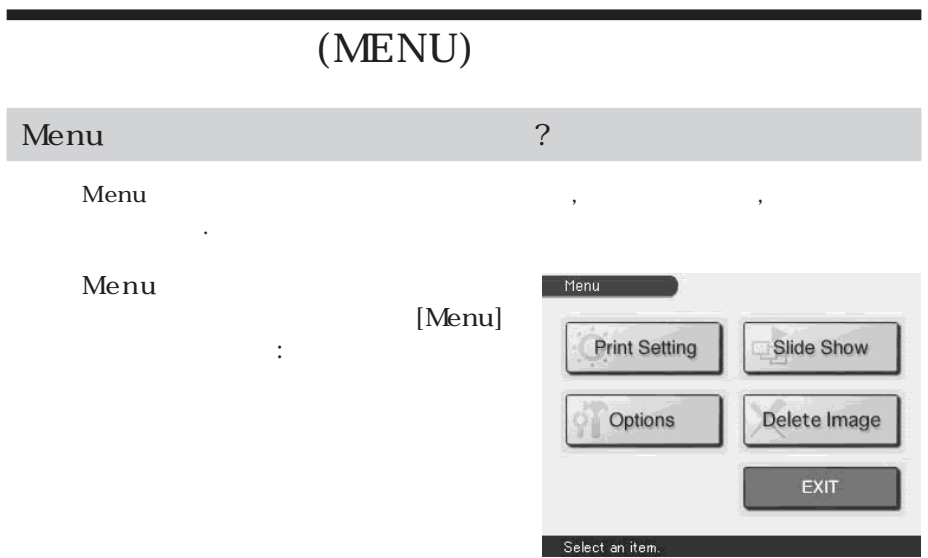

#### **Menu** ( )

I

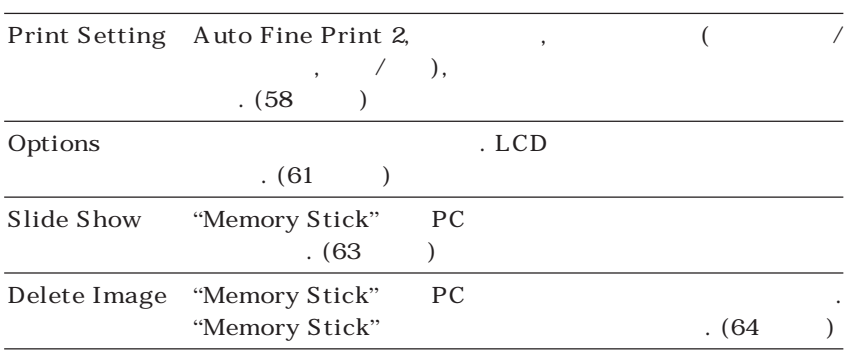

**[EXIT]를 가볍게 칩니다. Menu 화면으로 들어가기 이전 화면이 표시됩니다.**

**Contract** 

### (MENU)

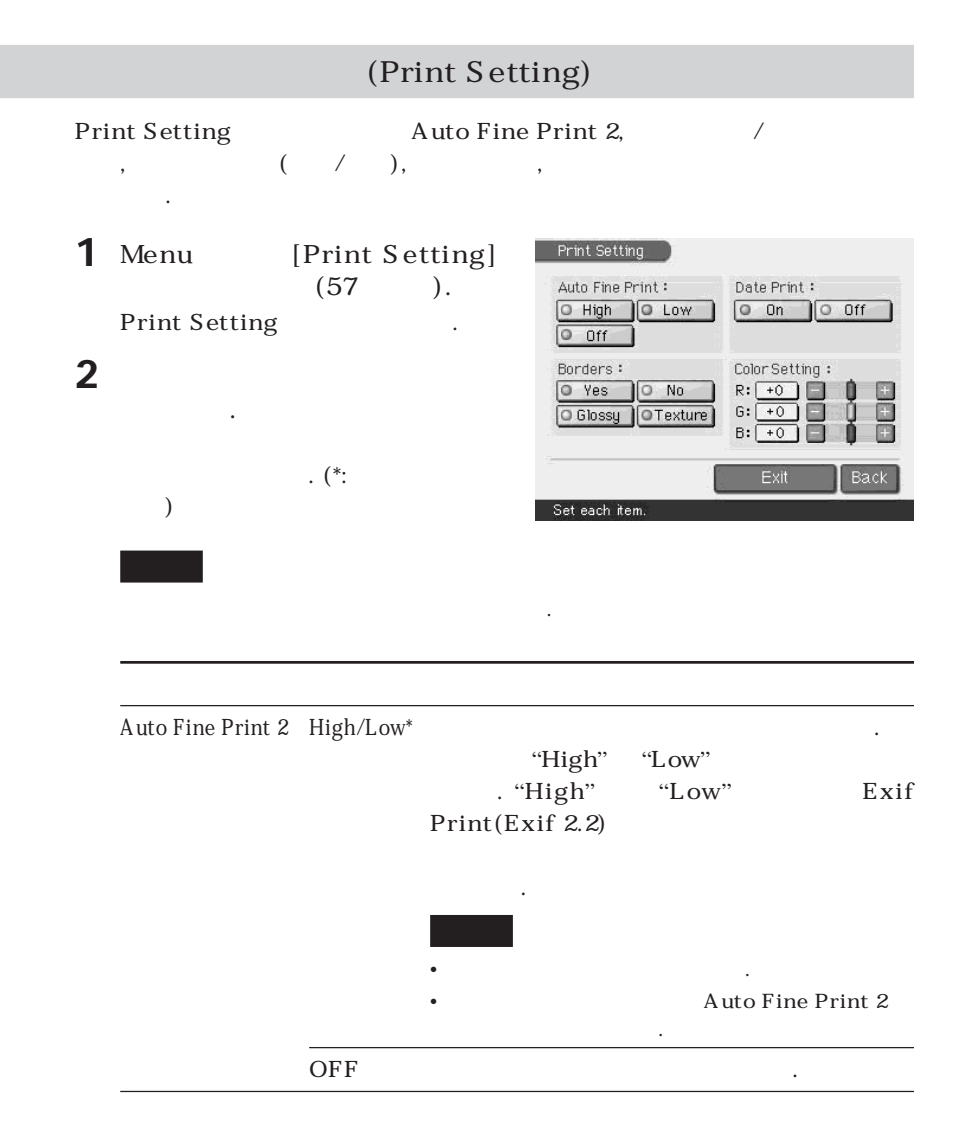

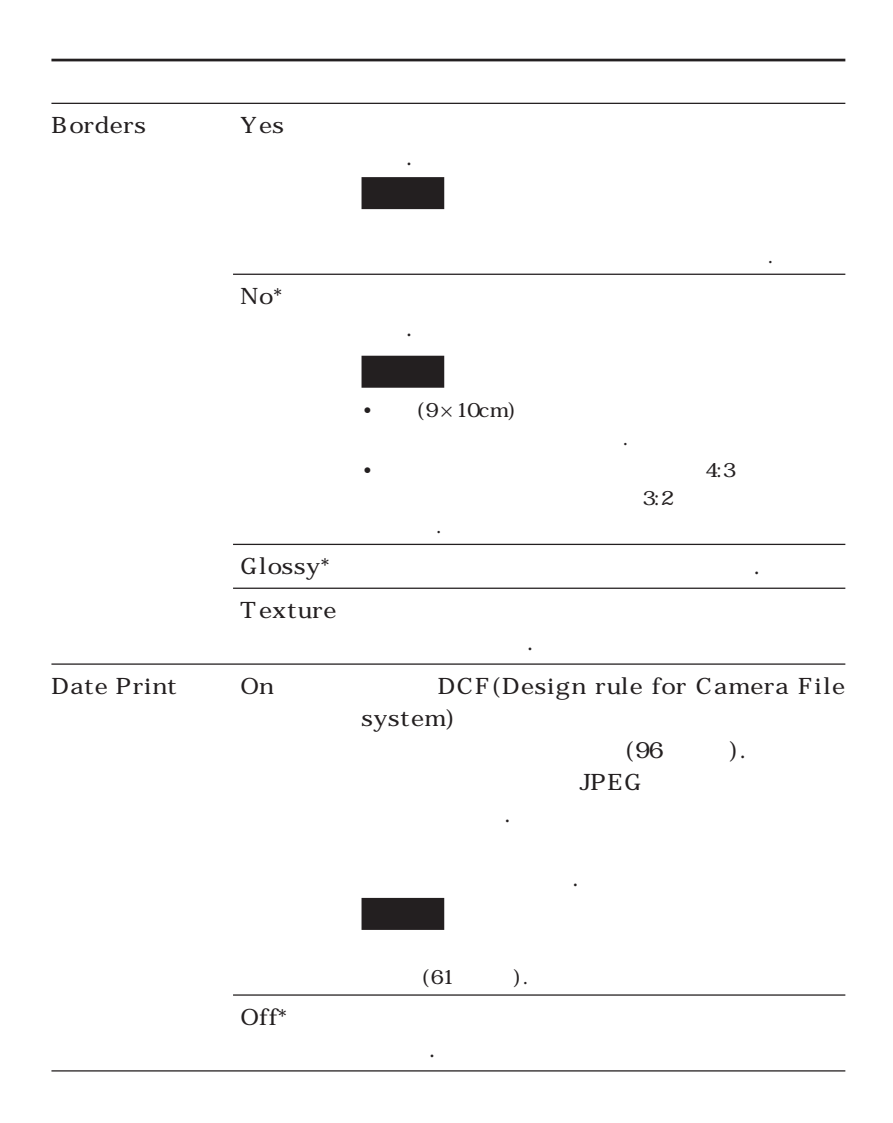

## (MENU)

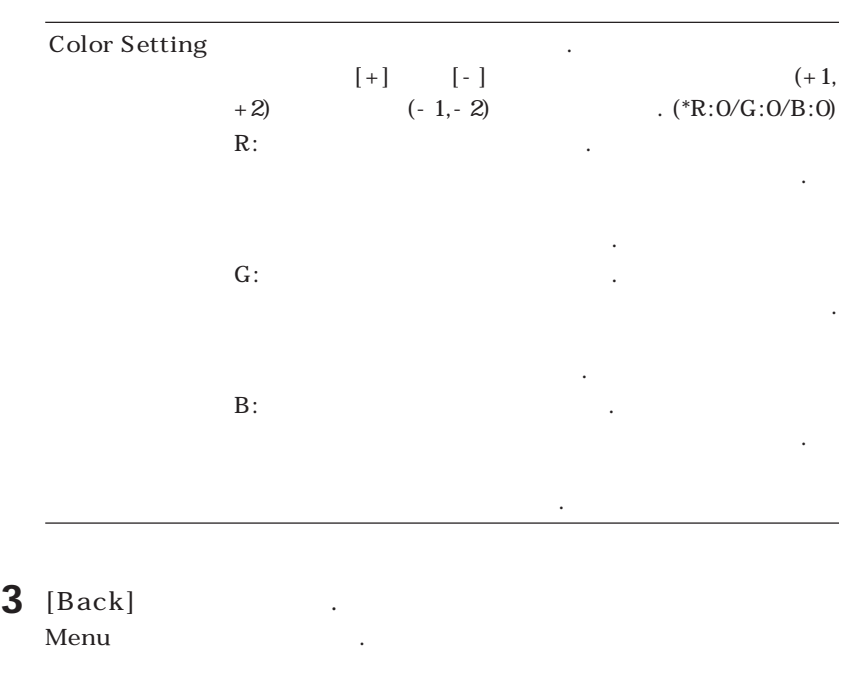

**[Exit]를 가볍게 칩니다. Menu 화면으로 들어가기 이전 화면이 표시됩니다.**

## (Options)

**프린터 우선 설정 변경이나 프린터 LCD 화면의 콘트라스트를 조절할 수 있습니다.**

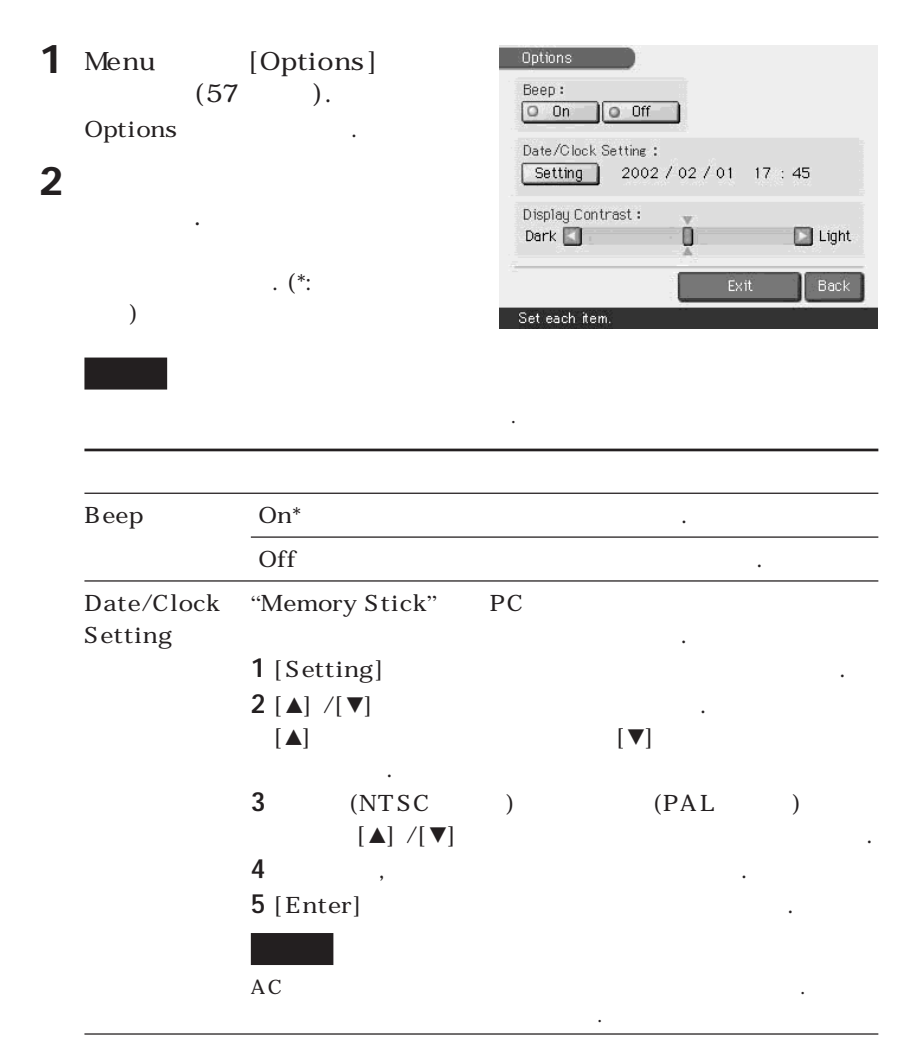

## (MENU)

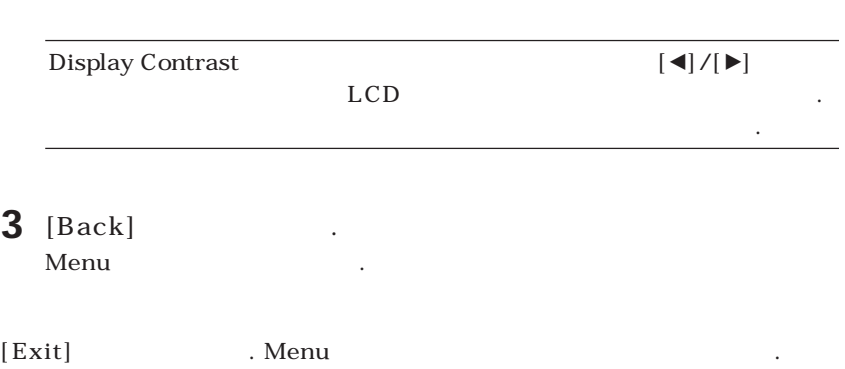

"Memory Stick" PC

**다.**

1 Menu [Slide Show]  $(57)$ . **Slide Show** .

- 2 Switch Time  $[Fast]$  $[Slow]$ 를 가볍게 칩니다.
- 3 [Execute] "Memory Stick" PC

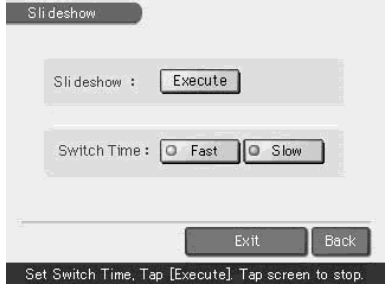

. Menu

•**섬네일로서 표시되지 않는 영상은 파손되는 등 이유로 인하여 표시할 수 없습니다.**

• Switch Time [Slow]

**우가 있습니다.**

**차례차례 표시됩니다.**

• Creative Print **Effect** 

63 *KR*

"**Memory Stick**"**이나 PC 카드의 영상을 소거할 수 있습니다.** "**Memory Stick**" **초기화도 실행할 수 있습니다.** • **Contract Address and Address Stick** and  $\mathsf{PC}$  $M$ <sup>\*</sup>Memory Stick<sup>"</sup> PC • "**Memory Stick**"**이나 PC 카드가 쓰기 방지 상태일 때에는 영상을 소거하거나** "**Memory**  $Stick"$ • **[Deleting Image]를 선택했을 때에는 보호되어 있는 영상이나 DPOF로 프리세트한 영상 을 소거할 수 없습니다.** •**한 번 소거한 영상은 복원할 수 없습니다. 영상을 소거하기 전에 틀림없는지 다시 한 번 확인 하여 주십시오.** • "Memory Stick"  $\cdot$  PC • Creative Print **Effect** • "**Memory Stick-ROM**"**의 영상은 초기화나 소거할 수 없습니다.**

"Memory Stick" PC

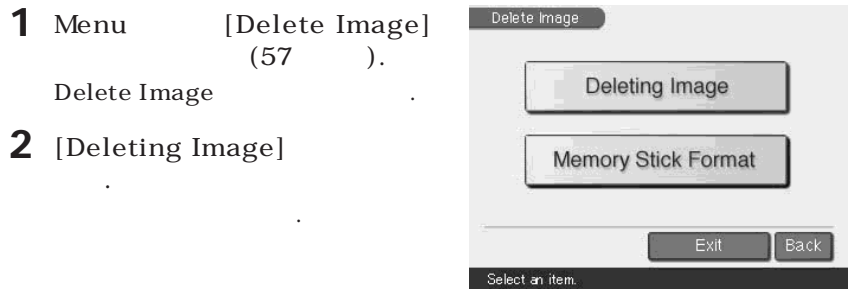

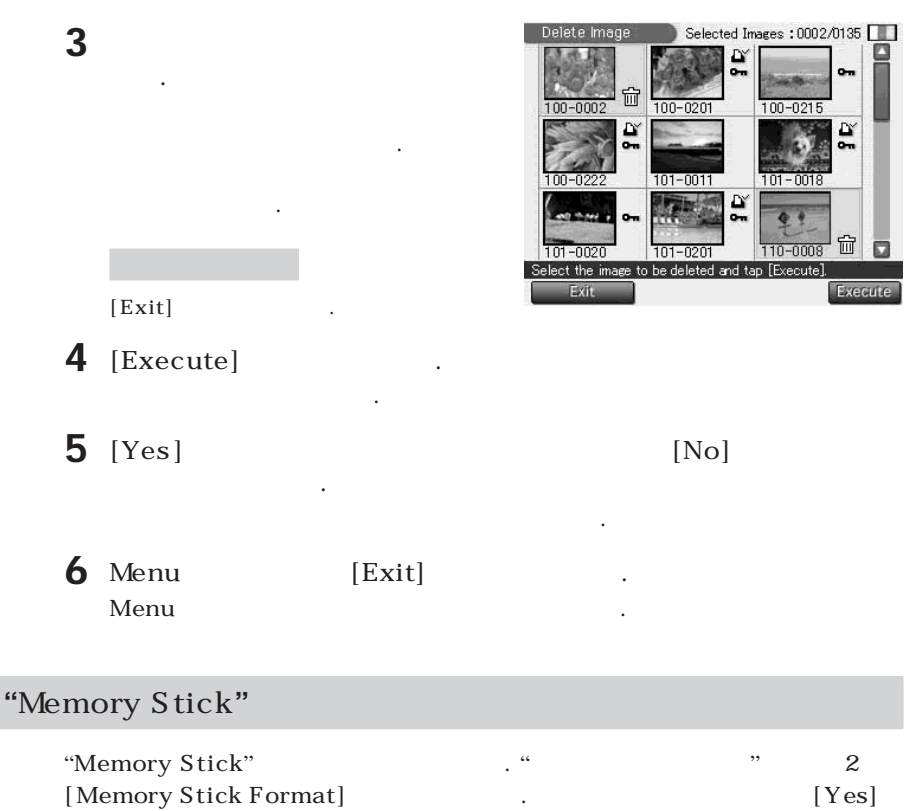

**가볍게 쳐서 초기화를 진행하거나 [No]를 가볍게 쳐서 초기화를 취소합니다.**

"Memory Stick"

# Windows

DPP-EX7 DPP-EX7

**시판 프린트용 응용 소프트웨어가 필요합니다.**

**부속된 소프트웨어를 사용하려면 다음 요건을 만족하는 컴퓨터가 필요합니다:** OS: **Microsoft Windows 98/Windows 98SE/Windows Me/ Windows 2000 Professional/Windows XP Home Edition/Windows XP Professional** OS **and a set in the set in the set in the SN and T set in the SN and T set in the SN and T set in the SN and T set in the SN and T set in the SN and T set in the SN and T set in the SN and T set in the SN and T set in the 전을 업그레이드한 경우 상기 OS에 대하여 동작을 보장하지 않습니 다.** CPU: **MMX Pentium 233 MHz** RAM: **64MB** : **200MB** ( 포트: **USB 포트가 표준 탑재.** 드라이브: **CD-ROM 드라이브(소프트웨어 설치용)** • **be** the state of the state  $\overline{S}$  of the USB  $\overline{S}$ **에는 프린터의 동작을 보장하지 않습니다.**  $DPP-SV88/SV77/SV55/MP1/EX7/EX5$ **를 조작할 수 없습니다.** •**동시에 사용 중인 다른 USB 장치에서 프린터를 조작할 수는 없습니다.** •**데이터 통신 중이나 프린트 중에는 프린터 간에 USB 케이블을 삽입하거나 빼지 마십시오. 프린터가 정상으로 작동하지 않는 경우가 있습니다.** •**프린터는 컴퓨터의 시스템 대기/재우기 모드에는 대응하지 않습니다. 프린트 중에는 컴퓨터 를 시스템 대기/재우기 모드로 전환하지 마십시오.** •**시스템의 모든 요건을 만족하는 퍼스널 컴퓨터에서 동작을 보장하는 것은 아닙니다.**

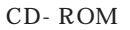

**여 주십시오.**

## 2 Windows

**사용자 이름으로 로그온하여 주십시오.**

**1** 컴퓨터에 프린터가 연결되지 않았음을 확인합니다.

• Windows<sup>®</sup> 2000 Professional "**Administrator**" "Power user" Windows

• Windows<sup>®</sup> XP Professional/Home Edition **나 제거할 때에는 반드시** "**Computer Administrator**"**의 사용자 계정에서**

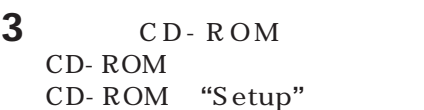

릭합니다.

**Windows XP Professional** 

**OS** .

•**소프트웨어를 설치하기 전에 실행 중인 모든 응용 프로그램을 종료하여 주십시오.**

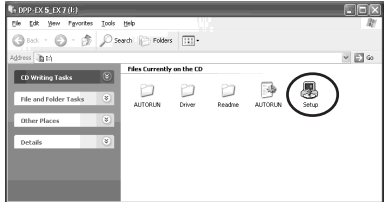

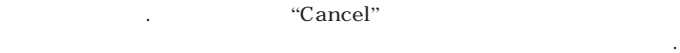

•**드라이버를 설치하기 전에 컴퓨터에 프린터를 연결하면 드라이버를 요구하는 대화 상**

- •**설치 도중에 취소했을 때에는 순서 3부터 설치 작업을 하여 주십시오.**
- •**설치가 정상 종료되지 않았을 때에는 프린터를 컴퓨터에서 빼고 컴퓨터를 다시 시동한 후 순서 3부터 설치 작업을 하여 주십시오.**

## Windows

"Sony DPP- EX5/EX7 Setup"

**설치가 계속됩니다. 완료되면 설정 완**

**4 "**Next**"**를 클릭해서 설치를 시작

다.

합니다.

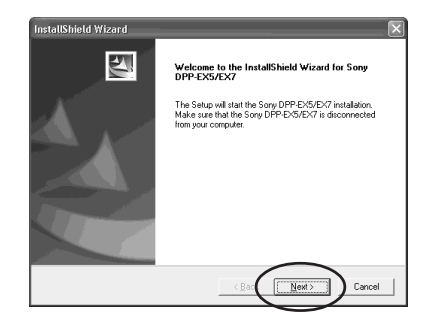

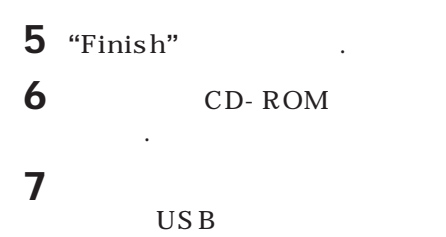

**료 대화 상자가 나타납니다.**

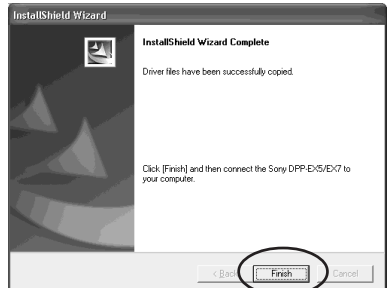

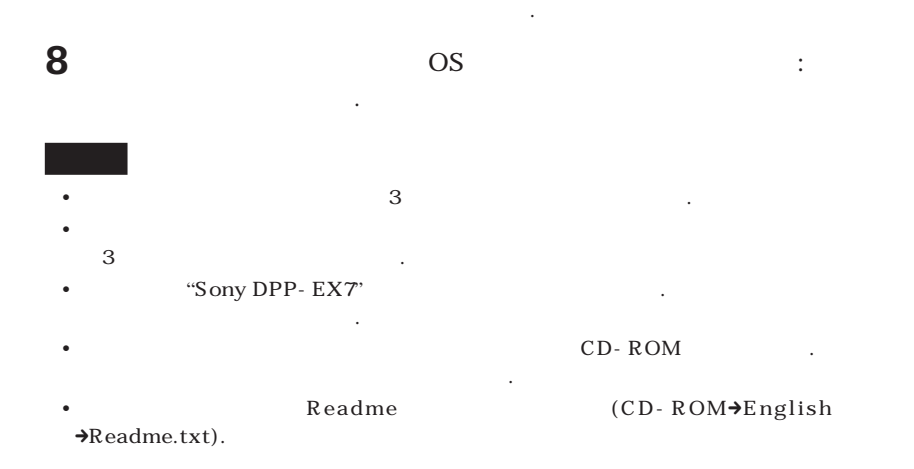

"**Control Panel**"**에서** "**Printers and Faxes**"**(Windows XP Home Edition/XP**  $Professor$ **Professional**  $)$  "**Printers**" **니다.** "**Printers and Faxes**"**/**"**Printers**" "Sony DPP- EX7" DPP-**EX7가 정상으로 설치된 것입니다.**

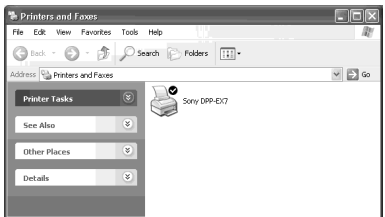

Windows Me

**설치 중에** "**Add New Hardware Wizard**"**가 표시되는 경우가 있습니다. 그런 경 우에는 다음 순서에 따라 설치를 계속하여 주십시오:**

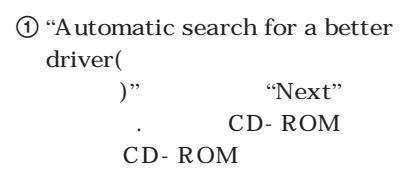

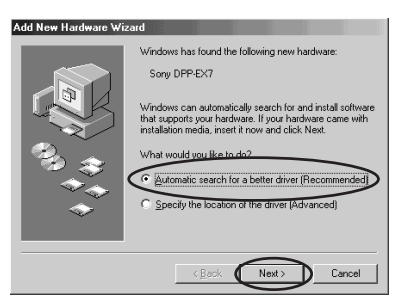

2 **설치할 필요가 있는 드라이버 언어**

**어 주십시오.**

**자가 나타납니다.**

**를 클릭하고** "**OK**"**를 클릭합니다.**

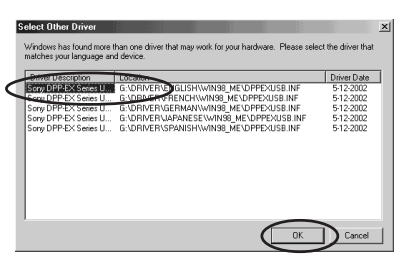

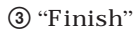

**다.**

4 **부속된 CD-ROM을 컴퓨터의** CD-ROM

.<br>Add New Hardwar Sony DPP-EX Series USB Digital Photo Printer .<br>Windows has finished installing the software you selected<br>that your new hardware device requires. Eack Finish Cent

#### Windows

**웨어를 제거하여 주십시오:**

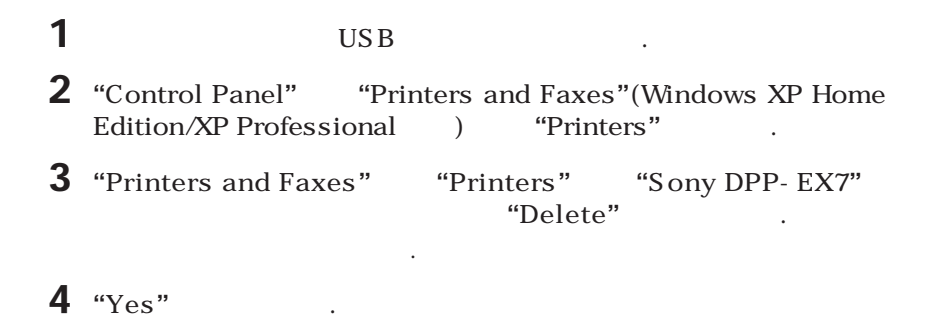

 $\text{``Print''}$ 

**컴퓨터의 하드 디스크에서 관련 파일이 제거됩니다.**

DPP-EX7 Windows XP Home Edition/Professional My Pictures  $(73)$ .

**그램의 사용설명서를 참조하여 주십시오.**

**우가 있습니다.**

**시오.**

•프린트하기 전에 프린터와 컴퓨터의 USB 커넥터를 반드시 연결하여 주십시오. 프린트를 시

작한 후 연결하면 프린터 또는 컴퓨터가 정상으로 작동하지 않는 경우가 있습니다. •**본 섹션에서는 대표적인 응용 프로그램을 예로 설정 및 조작에 대해서 설명합니다. 응용 프로 그램에 따라 프린트 설정 및 조작이 다른 경우가 있습니다. 자세한 것은 사용 중인 응용 프로**

**Windows XP Professional** . OS

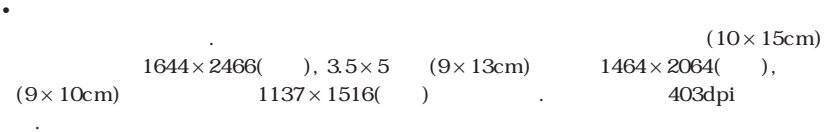

**바른 프린트 성능을 얻을 수 없는 경우가 있습니다. 그런 경우에는 영상 사이즈를 작게 하십**

# **1** 프린트에 사용하는 응용 소프트웨어를 시동하고 프린트할 영상을 선택

합니다.

**라집니다.**

## **2** 응용 프로그램의 **"**File**"** 메뉴에서 **"**Page Setup**"**을 클릭합니다. "**Page Setup**" **대화 상자가 나타납니다.**

## **3** 프린터를 설정합니다.

 $\odot$  "Printer" "**Page Setup**" **대화 상자가 나타**

**납니다.**

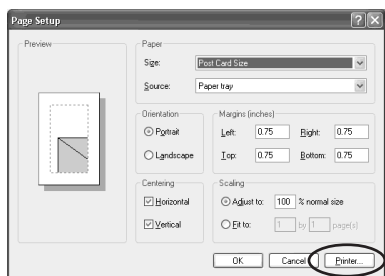

- $\circled{2}$  "Sony DPP-EX7" **을 선택합니다.**
- 3 "Properties"

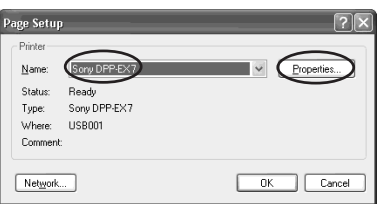

 $\textcircled{4}$  "Layout"

**으로 프린트할 때에는** "**Portrait**"

 $"L$ andscape"

**택합니다.**

**문서 속성 창이 나타납니다.**

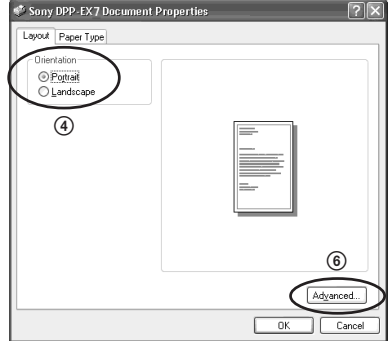

## Windows

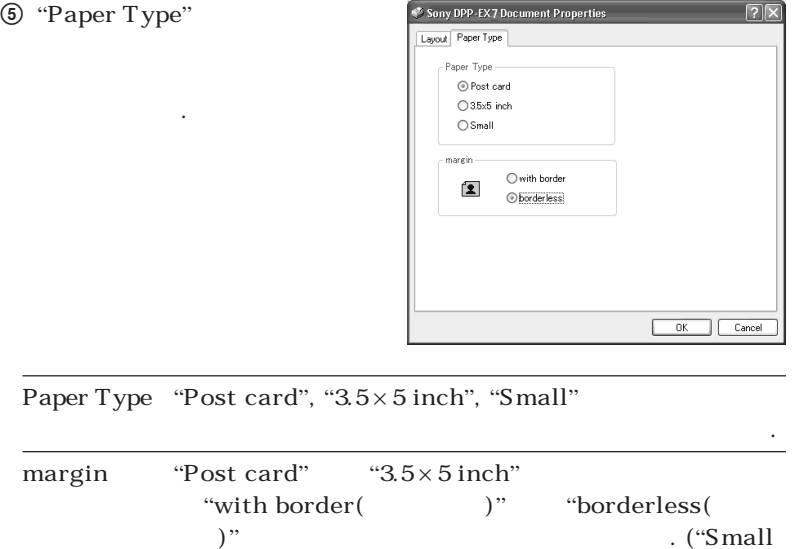

 $Size"$ 

 $6$  "Layout" Sony DPP-EX7 Advanced Options  $\sqrt{2}$ **하고 순서** 4**의 대화 상자에서** Sony DPP-EXS Advanced Document Settings Paper/Output "**Advanced**"**를 클릭합니다.** - Copy Count: 1 Copy  $\Box$  Graphic  $\begin{tabular}{r|c|c|c} & \multicolumn{3}{|c|}{\text{Print Quality: $\underline{403}$ do:} \\ \hline \hline \end{tabular} \begin{tabular}{r|c|c|c} \multicolumn{3}{|c|}{\text{Document Option}} \\ \hline \multicolumn{3}{|c|}{\text{Document Option}} \\ \hline \end{tabular} \begin{tabular}{r|c|c|c} \multicolumn{3}{|c|}{\text{Portour}} \\ \hline \multicolumn{3}{|c|}{\text{Color Correct}} \\ \hline \multicolumn{3}{|c|}{\text{Right} \\ \hline \multicolumn{3}{|c|}{\text{Right} \\ \hline \multicolumn{3}{$ **다.** 7 **프린터의 자세한 정보를 설정합 니다.**  $B: 100$ Density: 0  $-$  Sharp: 0  $-0K$  $\Box$  Cancel

**선택할 수 없습니다.)**

**OverCoat** "Glossy" "Texture" **있습니다. Color Correction**  $\bullet$  ,  $\bullet$  ,  $\bullet$ 

#### **4 "**OK**"**를 클릭합니다.

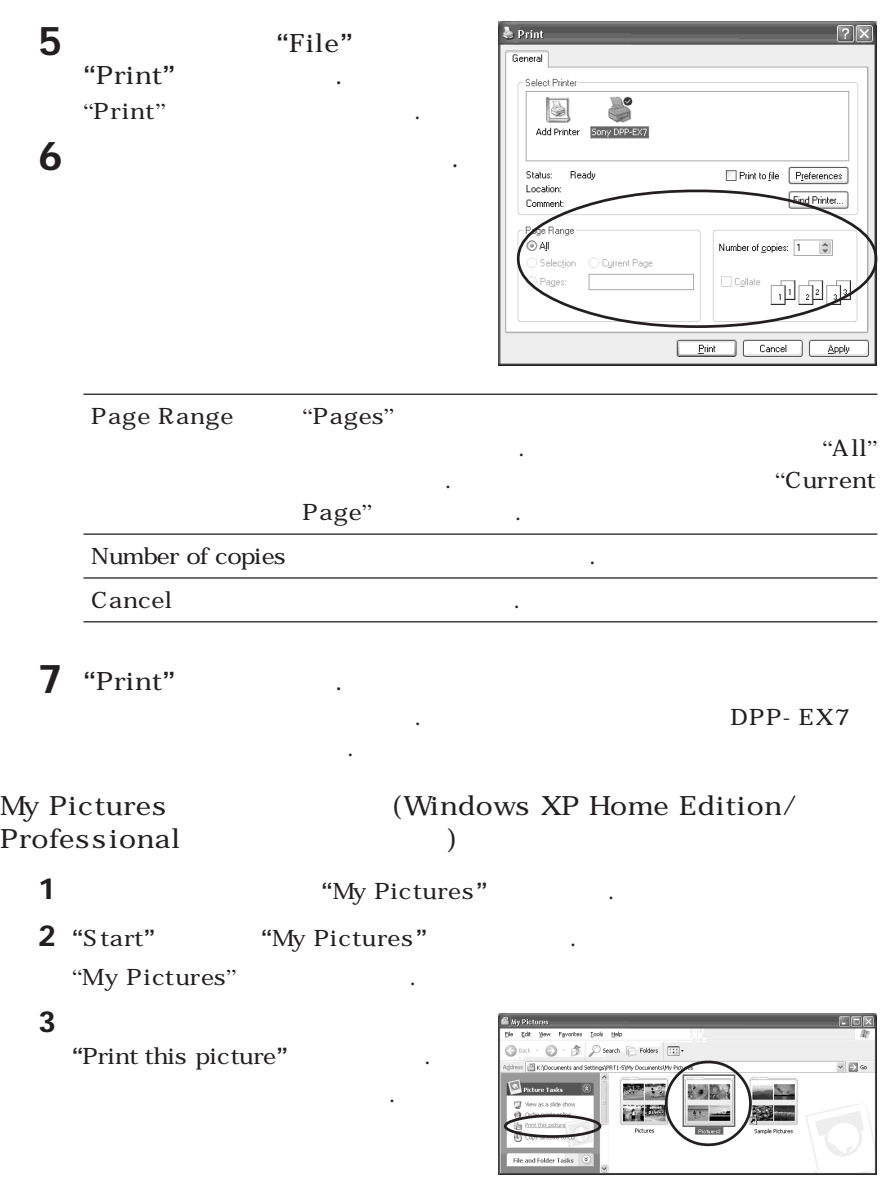

**The Co** 

### Windows

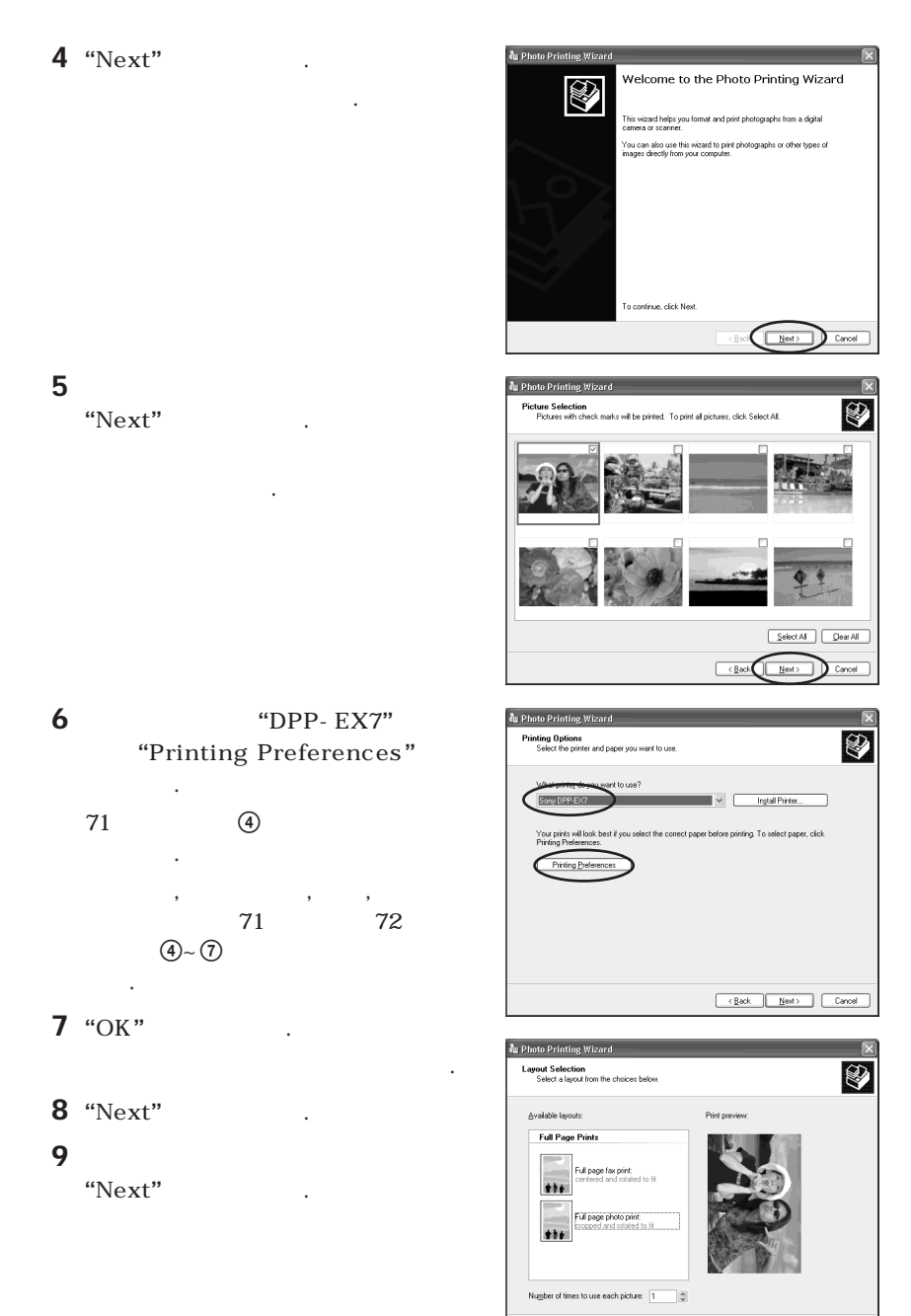

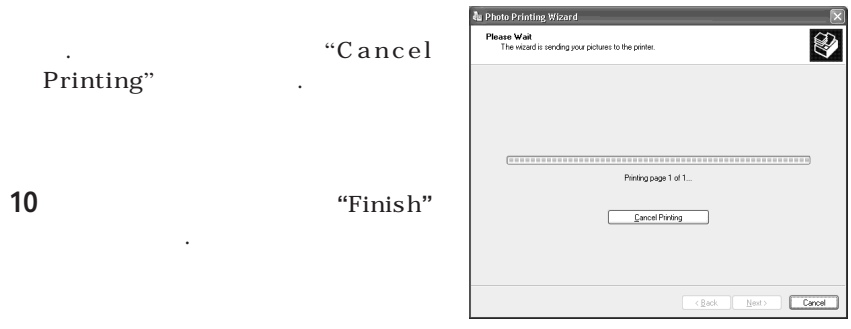

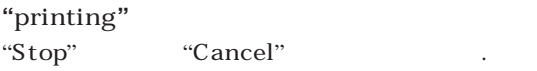

**프린트가 취소되고 대화 상자가 지워집니다.**

**1 "**Control Panel**"**에서 **"**Printers and Faxes**"**(Windows XP Home Edition/ XP Professional 전용) 또는 **"**Printers**"**를 엽니다.

**프린트가 이미 시작되고 프린트 용지가 들어갔을 때에는 프린트를 취소하지 마십시오. 용지 걸**

**2 "**Sony DPP- EX7" "Sony DPP-EX7" **but all the EX7"** 

**설명서를 참조하여 주십시오.**

**이 표시됩니다.**

#### **3** 프린트를 중지하고 싶은 문서를 클릭합니다.

**4 "**Document**"** 메뉴에서 **"**Stop**"** 또는 **"**Cancel**"**을 클릭합니다.

**림이 생기게 됩니다. 프린트가 끝날 때까지 기다려 주십시오.**

.<br>**Windows** 

# Macintosh

DPP-EX7 DPP-EX7

**시판 프린트용 응용 소프트웨어가 필요합니다.**

**Macintosh 합니다.** OS: **Mac OS 8.6/9.0/9.1/9.2/X(v10.1/v10.2)** 포트: **USB 포트가 표준 탑재.** RAM: **128MB** . : 100MB (100MB) 드라이브: **CD-ROM 드라이브(소프트웨어 설치용)** • **better we use** USB **y 하지 않습니다.** • DPP-SV88/SV77/SV55/MP1/EX7/EX5 **를 조작할 수 없습니다.** •**사용 중인 그 밖의 USB 장치에서 동시에 프린터를 조작할 수는 없습니다.** •**데이터 통신 중이나 프린트 중에는 프린터 간에 USB 케이블을 삽입하거나 빼지 마십시오. 프린터가 정상으로 작동하지 않는 경우가 있습니다.** •**시스템의 모든 요건을 만족하는 퍼스널 컴퓨터에서 동작을 보장하는 것은 아닙니다.**

Mac OS 8.6/9.0/9.1/9.2

## **1** 컴퓨터에 프린터가 연결되어 있는지 확인합니다.

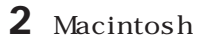

- **3** CD-ROM CD-ROM
- $4$  **"Mac OS 8.6-9.x"**

클릭합니다.

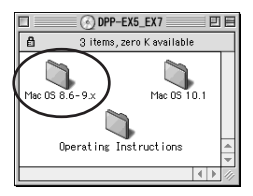

**소프트웨어를 설치하기 전에 실행 중인 모든 응용 프로그램을 종료하여 주십시오.**

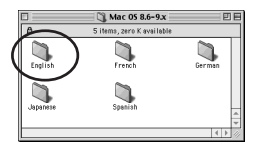

**6 "**DPP-EX5\_EX7 Installer**"**

**설치가 시작됩니다. 설치가 완료되면**

더블 클릭합니다.

**화 상자가 표시됩니다.**

**선택한 언어 폴더가 열립니다.**

**5** 대응하는 폴더를 더블 클릭해서 소프트웨어 언어를 선택합니다.

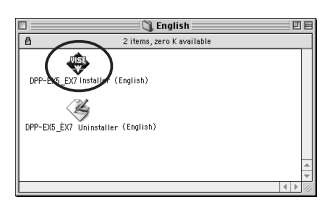

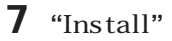

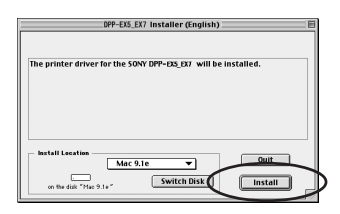

#### Macintosh

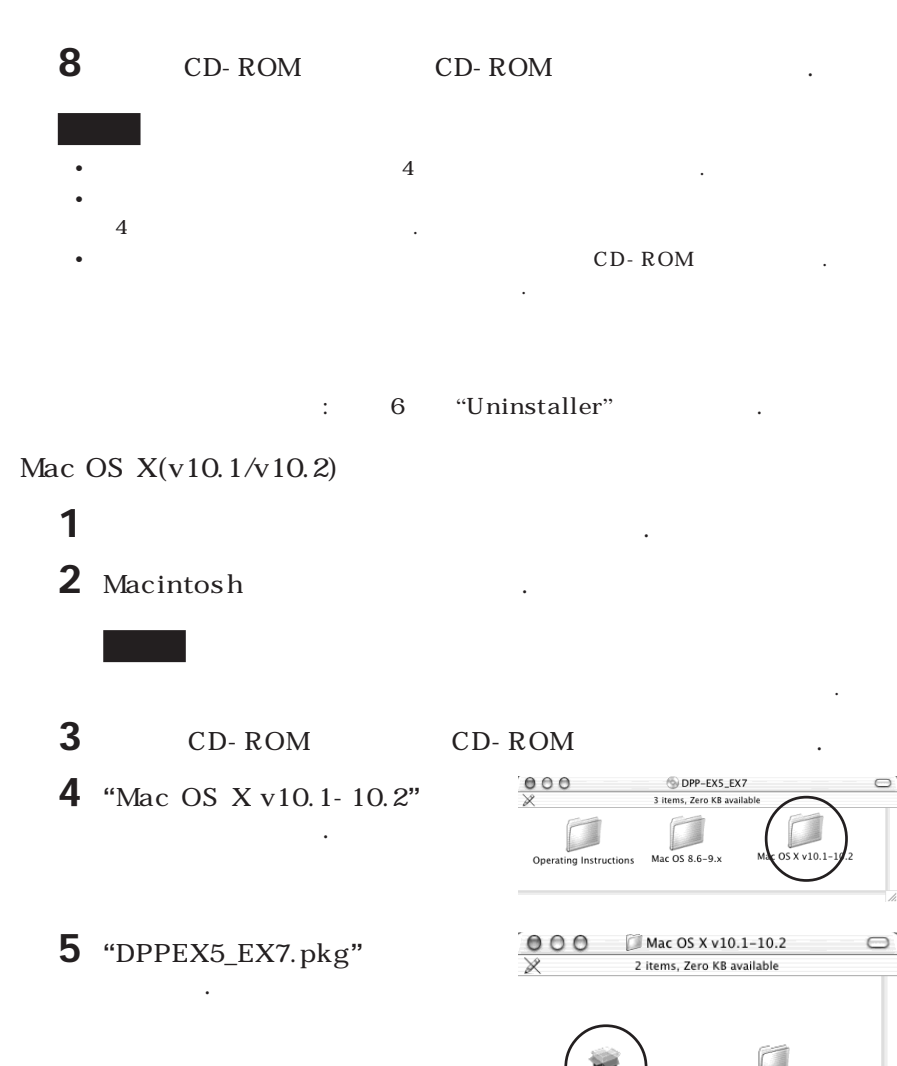

 $\circ$ 

Readme

XS EXT

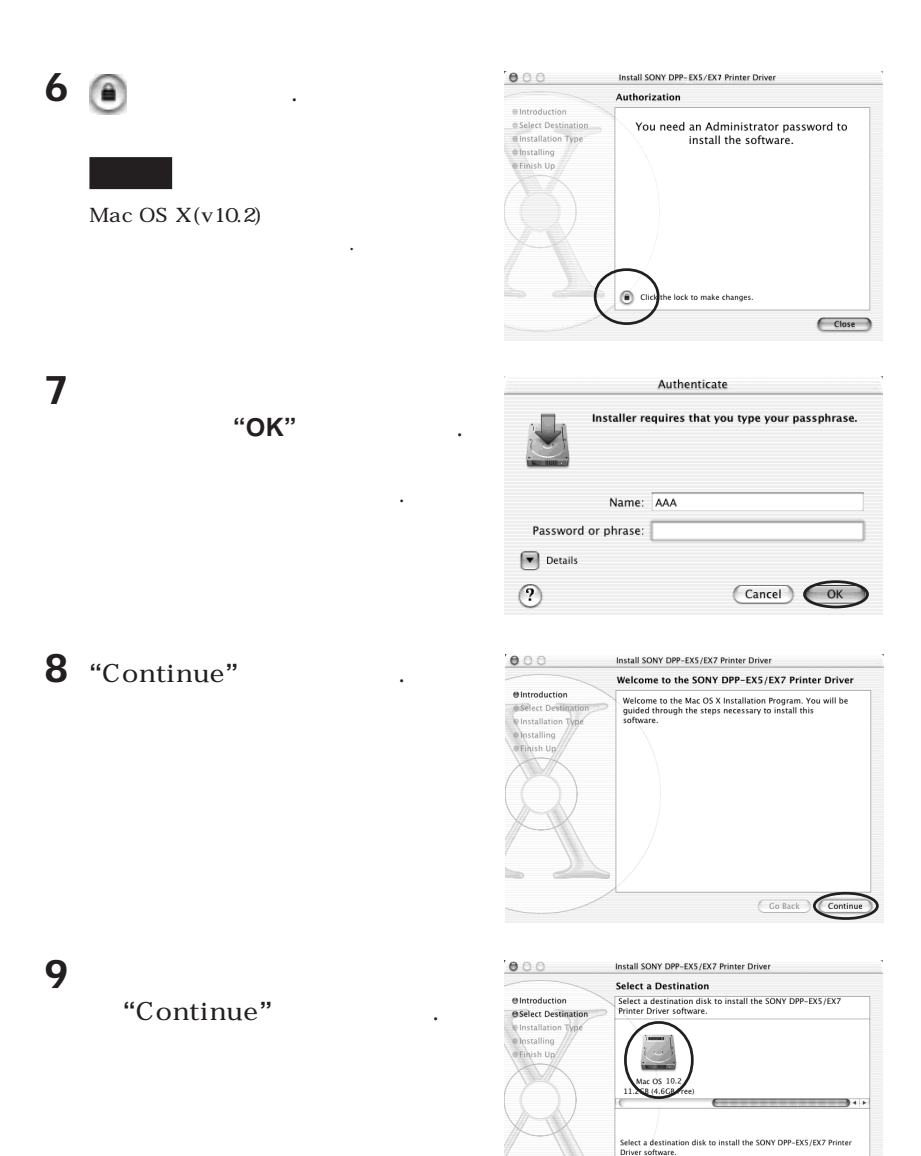

 $\bigcirc$  Go Back

**The Company** 

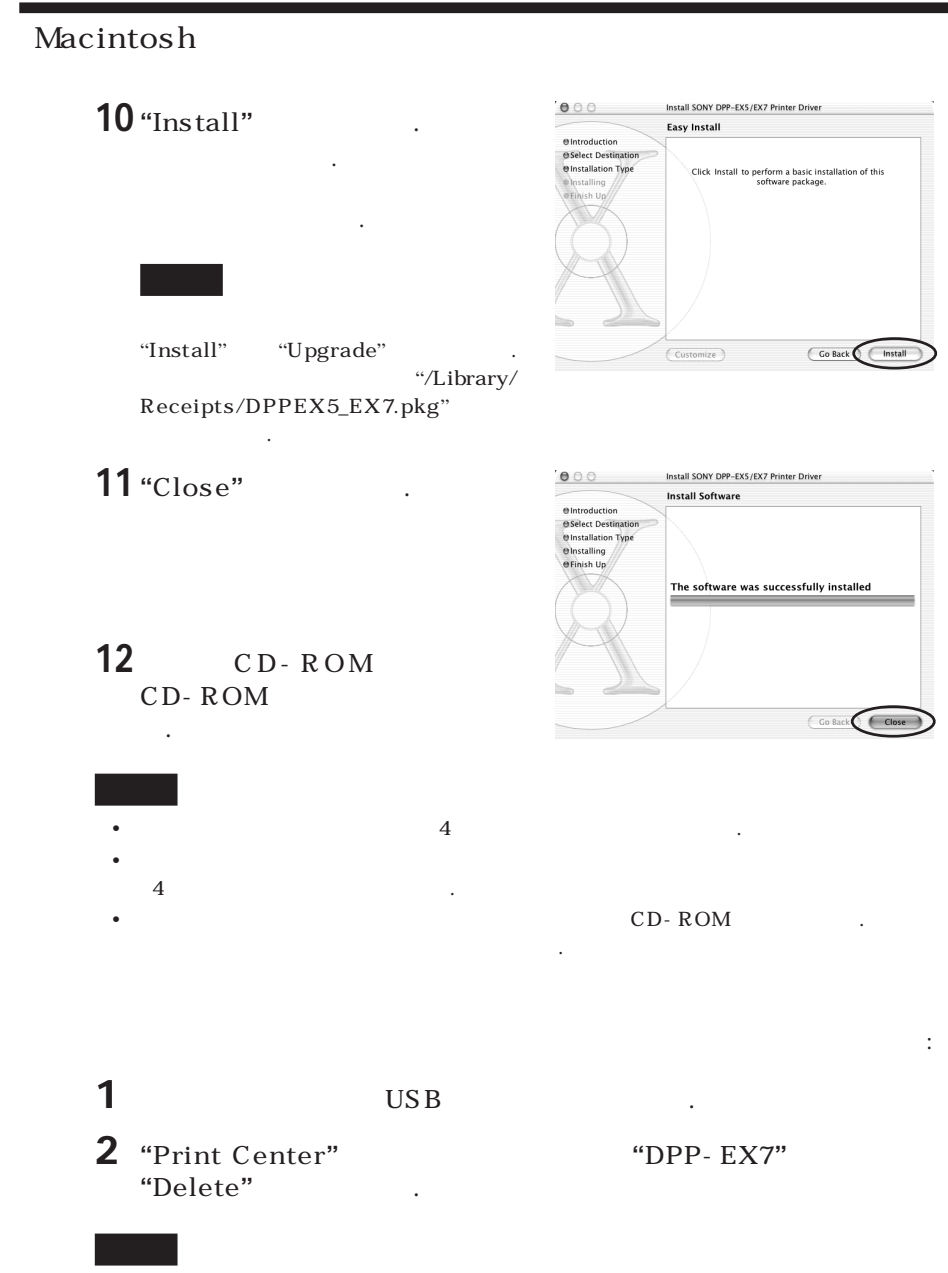

"Print Center" "Application" "Utilities"

80 *KR*

EX7

**응용 소프트웨어를 사용해서 컴퓨터에 저장한 영상을 디지털 포토 프린터 DPP-**

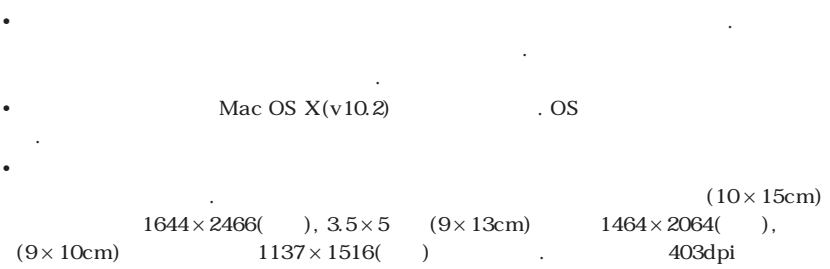

**오. 이런 조절을 한 후에도 사용하는 응용 소프트웨어에 따라서는 영상의 일부가 잘리거나 올 바른 프린트 성능을 얻을 수 없는 경우가 있습니다. 그런 경우에는 영상 사이즈를 작게 하십**

•프린트하기 전에 프린터와 컴퓨터의 USB 커넥터를 반드시 연결하여 주십시오. 프린트를 시 작한 후 연결하면 프린터 또는 컴퓨터가 정상으로 작동하지 않는 경우가 있습니다.

## **1** 프린터를 컴퓨터에 연결하고 프린터 전원을 켭니다.

**시오.**

합니다.

**를 닫습니다.**

**다.**

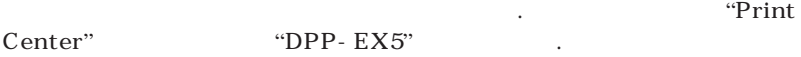

## **2** 프린트에 사용하는 응용 소프트웨어를 시동하고 프린트할 영상을 선택

Mac OS 9.x  $\begin{array}{lll} \text{Apple} & \text{``Choose''} & \text{``DPP-EX7''} & \text{``Choose''} \end{array}$ 

**3** 응용 프로그램의 **"**File**"** 메뉴에서 **"**Page Setup**"**을 클릭합니다. "**Page Setup**" **대화 상자가 나타납니**

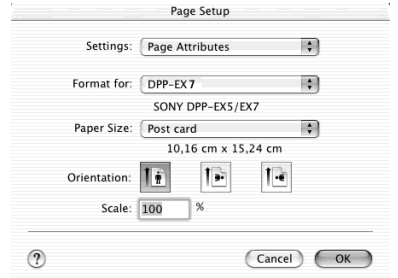

## Macintosh

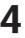

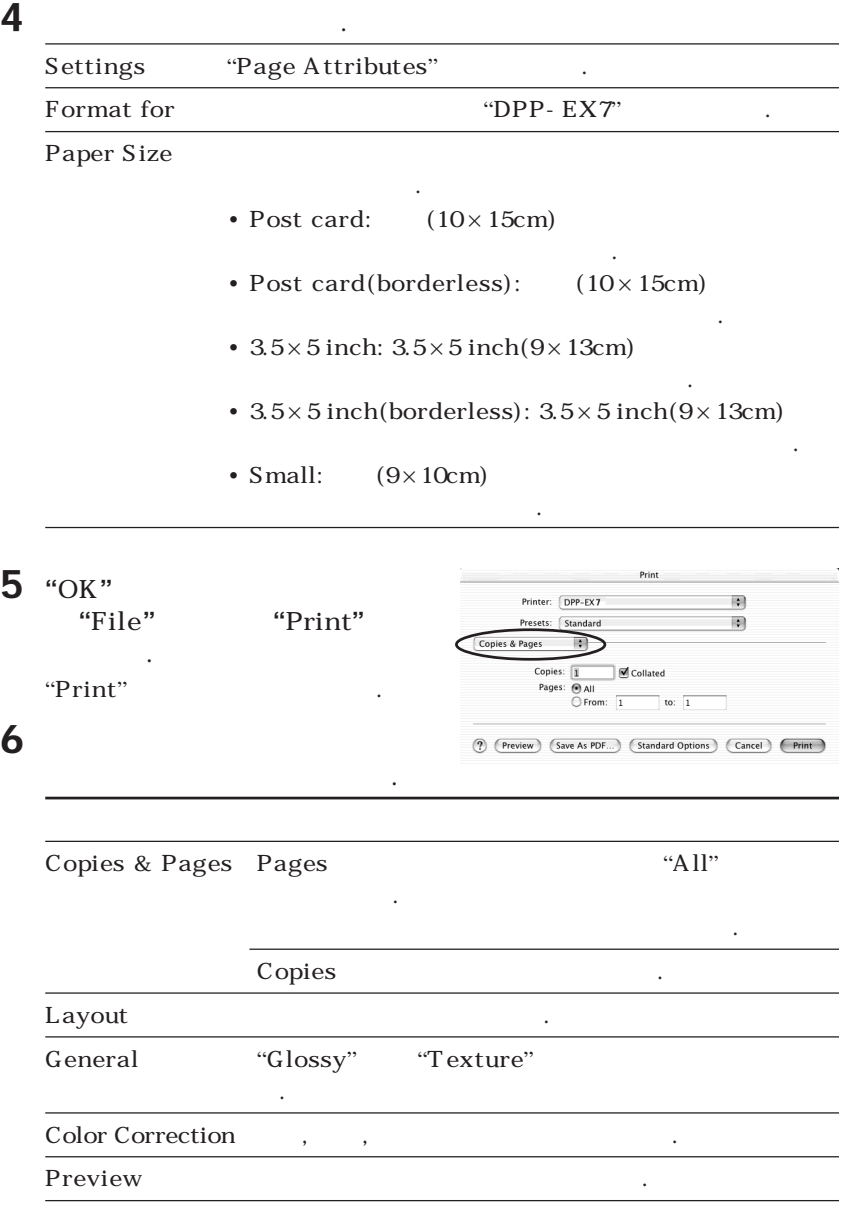
# **7 "**Print**"**를 클릭합니다.

#### $C$ ancel"

**프린트가 이미 시작되고 프린트 용지가 들어갔을 때에는 프린트를 취소하지 마십시오. 용지 걸**

**림이 생기게 되는 경우가 있습니다. 프린트가 끝날 때까지 기다려 주십시오.**

#### Mac OS  $X(v10.1/v10.2)$

클릭합니다.

**1** 오른쪽 대화 상자가 표시되었을 때에는 **"**Show Printer**"**(v10. 2)/**"**Show Queue**"**(v10.1)을

**에러가 발생했을 때에는 다음 순서에 따라 주십시오.**

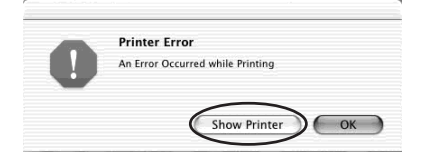

**2** • 프린트를 중단하려면: **"**Delete Job**"**을 클릭합니다. • 프린트를 다시 시작하려면: **"**Stop Job**"**을 클릭합니다.

**에러 설명이 표시됩니다.**

"**Stop Job**"

릭합니다.

**상자가 표시됩니다.**

No print cartridge inside. Set the print cartridge for<br>"Post card" size. Delete Job Stop All Jobs (Stop Job

# **3** 에러를 제거하고 목록 상자에서

작업을 선택하고 **"**Resume**"** (v10.2)/"Retry"(v10.1)

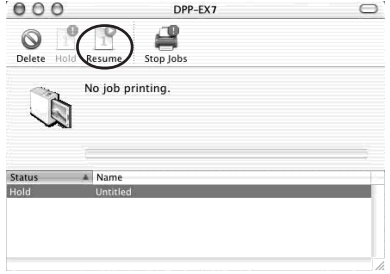

## • **프린터는 220∼240V AC, 60Hz(그 밖**

- **의 지역 모델)에서만 사용하여 주십시오.** • **전원 코드 위에 무거운 물건을 올려놓거 의하십시오. 전원 코드가 손상되었을 때 에는 절대로 프린터를 사용하지 마십시오.** • **물건이나 액체가 캐비닛 안으로 들어갔을**
- **를 뺀 후 기술자의 점검을 받아 주십시오.** • **2000 - 2000 - 2000 - 2000 - 2000 - 2000** - 2000 - 2000 - 2000 - 2000 - 2000 - 2000 - 2000 - 2000 - 2000 - 2000 - 2000 - 2000 - 2000 - 2000 - 2000 - 2000 - 2000 - 2000 - 2000 - 2000 - 2000 - 2000 - 2000 - 2000 - 2000 - 2
- **전원 코드를 뺄 때에는 플러그를 잡고 빼 주십시오. 전원 코드는 절대로 잡아당기**
- **지 마십시오.** • **프린터를 장기간 사용하지 않을 때에는 콘 센트에서 전원 코드를 빼 주십시오.**
- **Product American product American product**
- **프린터를 청소하거나 점검할 때에는 감전**

**도록 주의하십시오. 화면을 가볍게 칠 때**

#### • **프린터 LCD 화면은 긁거나 손상되지 않**

**센트에서 빼 주십시오.**

- **주십시오. 이 뾰족한 물건을 사용하지 마십시오.**
- **프린터 화면은 유리 제품입니다. 프린터 오.**
- - -
- **프린터는 다음과 같은 장소에는 설치하지 마십시오: - 진동이 있는 장소**
	- **- 습도가 높은 장소 - 먼지가 많은 장소**
		- **- 직사광선이 닿는 장소 - 온도가 매우 높거나 낮은 장소**
	- **프린터 가까이에서 전기 기구를 사용하지 마십시오. 전자기장이 있으면 프린터는 정**
	- **상으로 작동하지 않습니다.** • **프린터는 수평으로 해서 사용하여 주십시**
	- **오. 프린터는 절대로 경사진 상태로 사용 하지 마십시오.**
	- **프린터 위에는 무거운 물건을 올려놓지 마 십시오.**
	- **환기구를 막지 않도록 프린터 주위에 충 분한 여유를 두십시오. 환기구를 막으면 내부가 과열될 염려가 있습니다.**
		-
		-
		-
		- -
			- -

**고장날 가능성이 있습니다. 결로 현상이 생** LCD 12 **를 참조하여 주십시오.**

**지되어 있습니다.**

**지되어 있습니다.**

**음 사항에 특히 주의하십시오:**

**캐비닛 및 패널, 조작 스위치류는 마른 부드**

**부드러운 헝겊으로 청소하여 주십시오. 알**

• **지폐, 동전, 유가증권의 복제는 법률로 금**

• **백지 증서나 면허증, 패스포트, 개인 증권,**

**로 보호되어 있는 경우가 있습니다. 그런**

**권법 위반이 되는 경우가 있습니다.**

**및 용지 트레이,** "**Memory Stick**" **및 PC**

**기는 경우가 있습니다. 그런 경우에는 프린**

**프린터를 사용하지 마십시오.**

**던 상자에 넣어서 운반하여 주십시오.**

**여 주십시오.**

• TV

**오.**

# **"**Memory Stick**"**에 대하여

### "Memory Stick" 까요?

"Memory Stick"

**습니다.**

 $IC$ 

**다.** "**Memory Stick**"**을 사용하면** "**Memory Stick**"

"Memory Stick"

#### **"**Memory Stick**"** 타입

**적으로 사용할 수 있습니다.**

**터를 저장할 수 있습니다.**

**다음과 같은** "**Memory Stick**"**은 다양한 목**

- **"**Memory Stick**"**: "**Memory Stick**" "MagicGate"
- **"**Memory Stick(with memory select  $function$ **"**:

"Memory Stick" 128MB

**택할 수 있습니다. 각 메모리 장치를 사용**

**있습니다. 여러 메모리 장치를 함께 또는**

• **"**Memory Stick PRO**"** : "**Memory**  $Stick PRO"$  "MagicGate" **호기술이 탑재되어 있고** "**Memory**

**Stick PRO" 있습니다.**

• **"**Memory Stick-ROM**"** : "**Memory**  $Stick-ROM"$ **전용** "**Memory Stick**"**입니다. 데이터의**

**저장이나 삭제는 할 수 없습니다.**

#### "Memory Stick Duo"

**수 있습니다.**

"Memory Stick Duo" "Memory Stick" **Memory Stick Duo** "Memory Stick Duo" "Memory Stick" "Memory Stick"

• **프린터에서** "**Memory Stick Duo**"**를 사 용할 때에는** "**Memory Stick Duo**" "Memory Stick Duo"  $"Memory Stick Duo"$ 

**댑터를 프린터에 넣어 주십시오.**

**린터가 손상될 염려가 있습니다.**

• "**Memory Stick Duo**"**를 사용하기 전에** "**Memory Stick Duo**"**를 넣는 방향이 올**

"Memory Stick Duo"

**바른지 확인하여 주십시오.잘못된 방향으**

**시오. 그렇지 않으면 장치가 손상될 염려**

• **"**MagicGate Memory Stick**"**: "**MagicGate Memory Stick**" "MagicGate"

**계속해서 선택할 수는 없습니다.**

**하고 있습니다.**

• "Memory Stick Duo" "Memory Stick Duo" "**Memory Stick**" **대응 장치에 넣지 마십**

**가 있습니다.**

## "Memory Stick"

 $\sqrt{2}$ **데이터 읽기/쓰기 속도는** "**Memory Stick**" **과 사용하는 장치 조합에 따라 다릅니다.**

**본 프린터에서는 각 타입의** "**Memory Stick**"

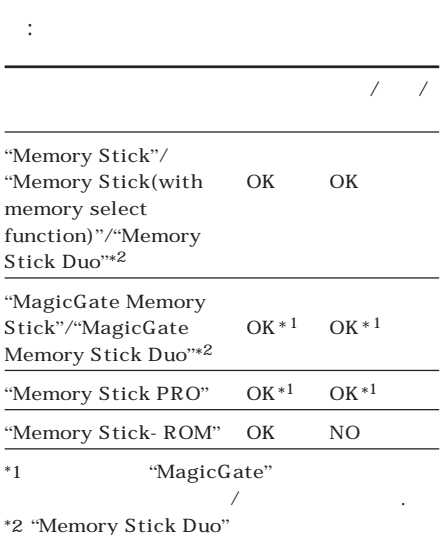

**"**MagicGate**"**란 무엇일까요? "MagicGate" "Memory Stick"

> **는 저작권 보호 기술입니다.** "**MagicGate**" **대응 장치와** "**MagicGate Memory Stick**" **는 서로** "**MagicGate**" **기술에 대응하며 교**

 $"MagicGate"$  $"MagicGate"$ 

**환 데이터를 엔코드합니다.**

**니다.**

• "Memory Stick Duo"

**수 없습니다.**

**하여 주십시오.**

여기에 라벨을 붙이십시오.

**십시오.**  $"Memory Stick"$ 

**습니다.**

 $C$ CK  $\rightarrow$ 

• **기록 방지 스위치를 쓰기 방지 위치로 밀**

# **"**Memory Stick**"**에 대하여

- **Extending the Second Line Second Line Second Line Second Line Second Line Second** "Memory Stick" **마십시오.** • **다음과 같은 경우에는 데이터가 손상될 염 려가 있습니다:** – **프린터가** "**Memory Stick**"**의 데이터 를 읽거나 쓰기하는 동안에** "**Memory**  $Stick"$ • "Memory Stick" **서 사용하거나 보관하지 마십시오:** – **고온의 자동차 안이나 직사광선이 닿는** – **직사광선이 닿는 장소** – **습도가 높은 장소**
- **전원을 끈 경우.** – "**Memory Stick**"**을 정전기나 전기적** – **부식성 물질이 있는 장소** • "Memory Stick"
- 
- **중요한 데이터는 백업해 놓으실 것을 권 장합니다. 기능을 사용하여 주십시오. 사용 중인 컴 퓨터에서** "**Memory Stick**"**을 초기화하**

**가 있습니다.**

- "Memory Stick"
- **지정 위치 이외에는 붙이지 마십시오.** • **라벨을 붙일 때에는 라벨 지정 위치에 붙 여 주십시오. 라벨은 이중으로 겹쳐서 붙**
- **이지 마십시오.** • "Memory Stick"

**관하거나 휴대하여 주십시오.**

**넥터에 금속을 대지 마십시오.**

**은 장소에서 사용하지 마십시오.**

- "Memory Stick"
- "Memory Stick"
- "Memory Stick"

**오.**

• "Memory Stick"

**지 마십시오.**

# $\overline{PC}$

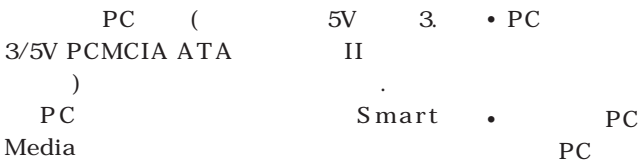

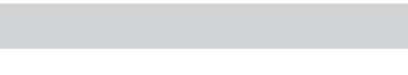

• **3V(3.3V)** PC

**드도 사용하실 수 있습니다.**

- **용할 수 없습니다.** • **PC 카드를 넣지 마십시오. 프린터가 손상될**
- **염려가 있습니다.** • **PC**
- **는 충격을 가하지 마십시오.** •  $PC$ **오.**
- **PC 서 사용하지 마십시오. 데이터를 읽을 수**

**없게 될 염려가 있습니다.**

#### • **PC**

- **거나 보관하지 마십시오.** – **고온의 자동차 안이나 직사광선이 닿는 옥외, 난방기구 가까이 등 극단적으로 온**
- **직사광선이 닿는 장소**
- **습도가 높은 장소**
- **부식성 물질이 있는 장소**
- **먼지가 많은 장소**
- **정전기 또는 전자 노이즈가 발생되는**
- **자기장이 있는 장소**
- 

• **PC** *PC* **휴대하여 주십시오.** • **PC PC 안에 PC 카드를 삽입 슬롯에서 빼거나 프**

**린터 전원을 끄지 마십시오.**

**되는 경우가 있습니다.**

- **다. Smart Media 용 PC 카드 어댑터를 사용하여 주십시오.**
- **주십시오. 카드 및 어댑터의 설치 방법은** PC  $\overline{P}$
- **여 주십시오.** • **PC PC Smart Media** 
	- $\overline{\mathrm{PC}}$ **시오. 데이터를 읽을 수 없게 되거나 소거**

않거나 또는 프린트되지 않는다. c **영상이 표시되지만 프린트되지 않을 때 다.** c **섬네일 목록에 오른쪽 마 터에서 제작한 JPEG 어 있습니다. PICTURE 다. 프린트할 수 있습니다. 같은 마크가 프리** DPP-EX7 **되어 있습니다.** c **영상이 손상되었거나 어떤 문제가 있으 면 영상 목록에는 표시되는 않습니다. 파일 에러 메시지가 나타납니다.** "Memory Stick" PC **없음을 나타내는 메시지가 나타납니다.**  $\rightarrow$  DCF(Design rule for Camera File system) PC **다.** c **프린터는 최대 9999개 영상 파일을 처리 및 표시할 수 있습니다.** "**Memory Stick**" **PC** 9999 고장일까? 하고 생각되면  $S$  ony **판매점으로 문의하여 주십시오. 컴퓨터에서 조하여 주십시오.** 없다. → AC AC **연결하여 주십시오.** LCD 않는다.  $\rightarrow$  "Memory Stick" PC **단히 넣어 주십시오. 디지털 스틸 카메라 되어 있는지 확인하여 주십시오.**  $\rightarrow$  PC **확인하여 주십시오.**  $\rightarrow$  **INPUT SELECT** "**MEMORY STICK**" **또는 PC CARD 표시등을 점등시켜 주십시오.** 프린트할 수 없다.  $\rightarrow$ **를 넣어 주십시오.** c **용지 트레이에 용지가 들어있는지 확인 하여 주십시오.** c **감열식 헤드가 과열되어 있는 경우가 있 습니다. 헤드가 식은 후 프린터가 다시 여 주십시오.** c **용지 걸림이 발생했을 때에는 제거하여 주십시오.**

**오.**

 $\rightarrow$ 

**린트되지 않을 가능성이 있습니다.**  $\rightarrow$ 

**습니다. 프리뷰 영상의 프린트 품질은 메 인 영상보다 낮아집니다. 프리뷰 영상을 려가 있으므로 주의하십시오.**

 $\rightarrow$ **로 늘어날 염려가 있습니다. 그것은 프린**

**니다.**  $\rightarrow$  PCMCIA ATA

PC *PC* **할 수 없습니다.**

 $\rightarrow$ 

**터에 표시되지 않을 경우가 있습니다(읽 기 에러).**

비프음이 울린다. c **순서가 바른지 확인하여 주십시오.** 프린트 카트리지를 꺼낼 수 없다. c **프린터 전원을 일단 껐다가 다시 켜 주십 시오. 모터 소리가 정지된 후 카트리지를 빼 주십시오.**  $S$  ony

Sony **주십시오.**  $\Box$  또는 표시가 점등하거나 에러 메 시지가 표시된다. c **화면의 지시에 따라 주십시오.** 프린트한 영상에 흰색 선이나 점이 있다. c **프린트 헤드나 용지 주행로가 더러워져**

> **있을 가능성이 있습니다. 부속된 클리닝**  $(92)$ .

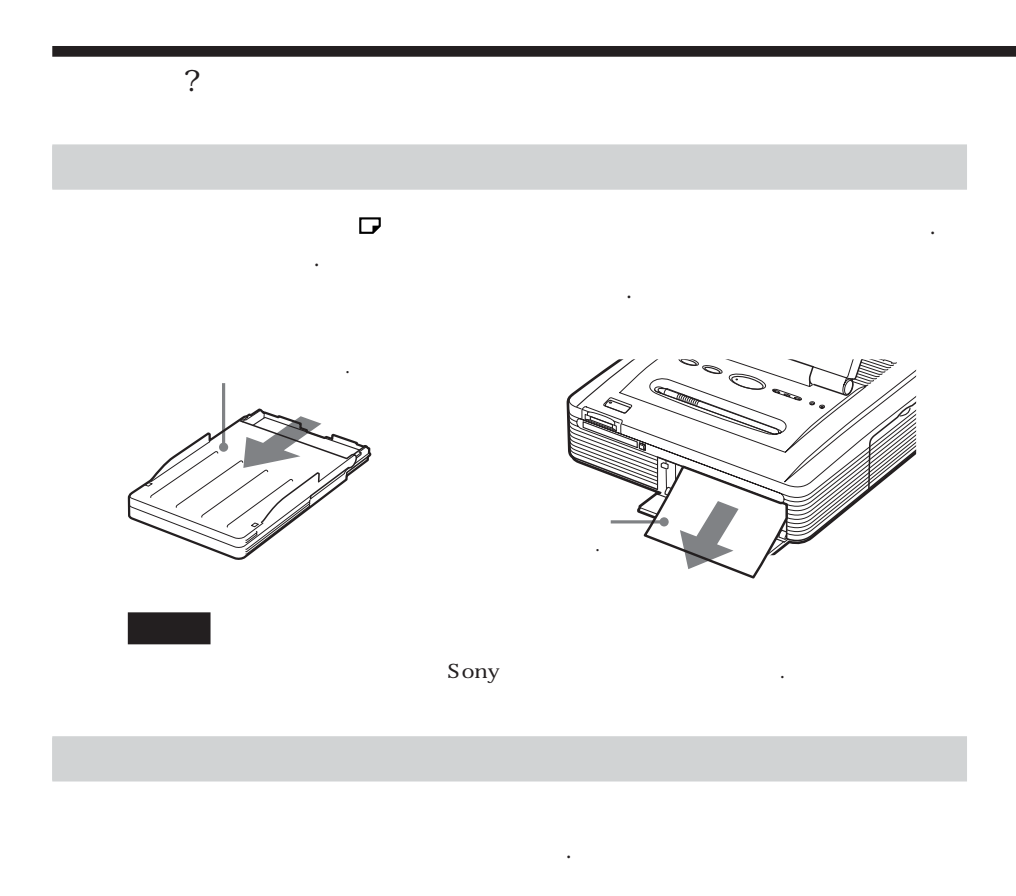

**닝에 사용할 때 용지는 프린트 면을 아래로 해서 트레이에 넣어 주십시오.**

- 
- •**클리닝은 프린트한 내용에 흰 선이나 점이 있을 때에만 실시하여 주십시오.**
- •**프린트 품질에 문제가 없을 때 클리닝해도 프린트 품질은 향상되지 않습니다.**
- •**부속된 클리닝 키트는 최대 약 20번 클리닝할 수 있습니다. 클리닝 회수가 증가하면 클리닝**
- **용지의 클리닝 효과가 저하됩니다.**
- •**클리닝 용지는 용지 걸림 등 문제가 생기는 원인이 되므로 프린트 용지 위에 올려 놓지 마십**
- **시오.** •**클리닝해도 프린트 품질이 향상되지 않을 때에는 몇 차례 클리닝하여 주십시오.**
- **DPP**-EX7

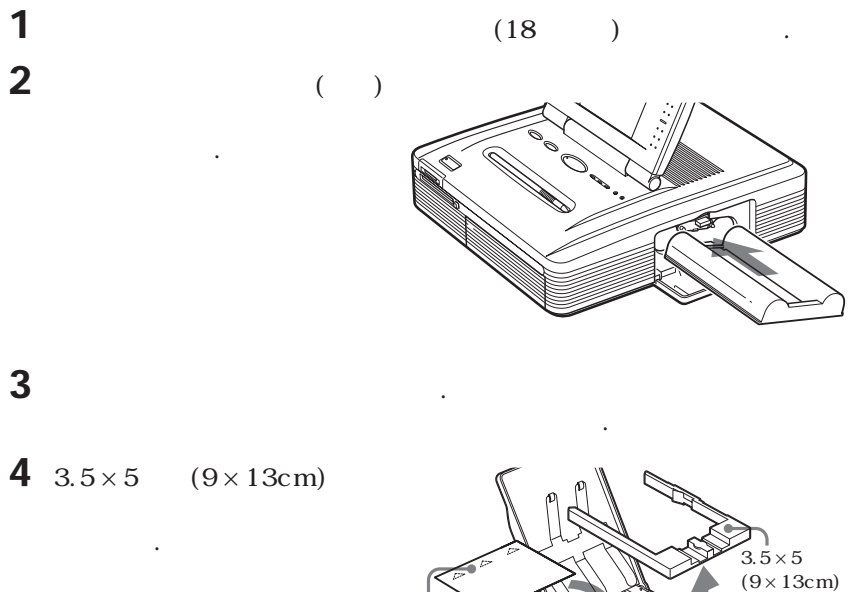

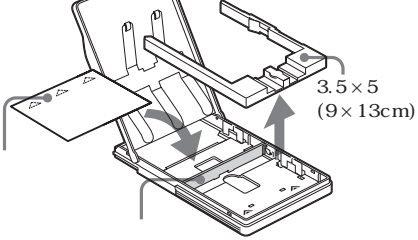

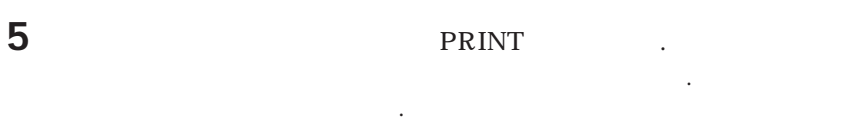

서 공지를 바라보는 사람들이 아니다. 티션 뒤에 넣습니다.

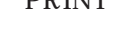

**클리닝 카트리지와 클리닝 용지는 함께 보관하여 주십시오. 클리닝 용지 1장으**

**6** 클리닝 카트리지와 클리닝 용지를 프린터에서 꺼내고 프린트 카트리지

**로 최대 약 20번 클리닝할 수 있습니다.**

와 프린트 용지를 세트합니다.

93 *KR*

**승화 전사 프린트(노란색/마젠타/남색 3패 스) 403(H)** × **403(V) dpi 256** ( / / 8 ), **16,770,000**  $(10 \times 15 \text{ cm})$  :  $101.6 \times 152.4 \text{ mm}$ (and  $\ldots$ )  $3.5 \times 5$   $(9 \times 13 \text{ cm})$  :  $89 \times 127 \text{ mm}$ ( , )  $(9 \times 10 \text{ cm})$  :  $71.7 \times 95.5$  mm( $)$  $(1)$  $(10 \times 15 \text{ cm})$  : **약 90초**  $3.5 \times 5$  ( $9 \times 13$  cm) : **약 75초**  $(9 \times 10 \text{ cm})$  : **약 60초 (데이터 처리 및 퍼스널 컴퓨터 또는** "Memory Stick" PC card **데이터 전송 시간은 제외)**  $/$ USB (1) "**Memory Stick**" **삽입 슬롯(1)** PC  $(PCMCIA II)(1)$ 

 $*1$  $DCF^{*2}$ : Exif Ver. 2.1/2.2<sup>\*</sup><sup>3</sup>, JPEG  $TIFF^{*4-}RGB($ **JPEG: 4:4:4. 4:2:2. 4:2:00 JPEG)** BMP: 24 Windows **JFIF (파일 형식의 일부 버전에는 대응하지 않 음.)** DCF : Exif ver. 2.2, JPEG **JPEG: 6,400(H)** × **4,800(V) BMP: 5,400(H)** × **4,050(V) TIFF: 4,800(H)** × **3,600(V)** "Memory Stick" PC 9999  $\mathcal{L}$  - and  $\mathcal{L}$ **17페이지의** "**프린트 팩을 준비하기**"**를 참조 하여 주십시오.** LCD 3.8 **STN 320** × **240** × **RGB 220-240V AC, 60Hz, 0.6A (220-240V 사용시)**  $($ **1W** 

 $5 \text{°C} \sim 35 \text{°C}$ 

 $242 \times 87 \times 267$  mm **(w/h/d, 돌출 부분은 제외) (용지 트레이를 장착했을 때에는 안길이 363 mm)** \***1 : 일부 특수 파일 형식에는 대응하지 않습니다.** \***2 :** "**DCF**"**은 카메라 파일 시스템의 디자인 규칙 을 나타냅니다.** \***3 :** "**Exif**"**은 확인용 섬네일 데이터, 촬영일 데이 터, 촬영조건 데이터를 추가한 영상 데이터가 포함된 영상 파일 형식입니다.** \***4 : 프린터 기능이 TIFF 파일로 한정되어 있는**

**경우가 있습니다.**

**약 2.4 kg**

**경우가 있습니다.**

**미국 고객님용:**

**유럽 고객님용:**

**싱가포르 고객님용:**

**(용지 트레이 0.1 kg은 제외)**

**8** "<br>**8** " **주십시오.**

http://www.sel.sony.com/SEL/service/conselec/

**최신 지원 정보는 다음 홈페이지 주소에서 참조하실 수 있습니다:**

**캐나다 고객님용:** http://www.sony.ca/service

http://www.sony-imaging.com/support

http://www.css.ap.sony.com

#### Auto Fine Print 2

Exif 2.2(Exif Print)

**Exif(Exchangeable image file format for digital still cameras), Exif Print** 

**. Exif Print** 

**에 관한 제품** 프린터 제품

**Exif Print** 

## DCF(Design rule for Camera File system)

JEIDA()

**정하는 기능입니다. 콘트라스트의 낮은 어 두운 영상에 특히 효과적입니다. 화상을 보정해서 자연스런 피부색, 생생한 나뭇 잎의 녹색, 밝은 청공을 재현해 줍니다.**

**줍니다**\***1.**

 $*$ <sup>1</sup> "Auto Fine Print 2" **Exif Print(Exif 2.2) 카메라에서 영상(JPEG 파일)을 촬영했**

**되고 자동 프린트됩니다.**

**디지털 스틸 카메라 또는 비디오 카메라,**

**동식 기억 미디어입니다. 콤팩트한 본체**

**작은 영상. 프린터는 영상 목록에서 섬네**

DPOF(Digital Print Order Format)

**입니다. 본 프린터는 DPOF 프린터에 대**

**"**Memory Stick**"**

**도 사용할 수 있습니다.**

**일을 사용합니다.**

PC **PC** 

DPOF

**칙입니다.**

**다.**

**록할 수 있습니다.** "**Memory Stick**" **대**

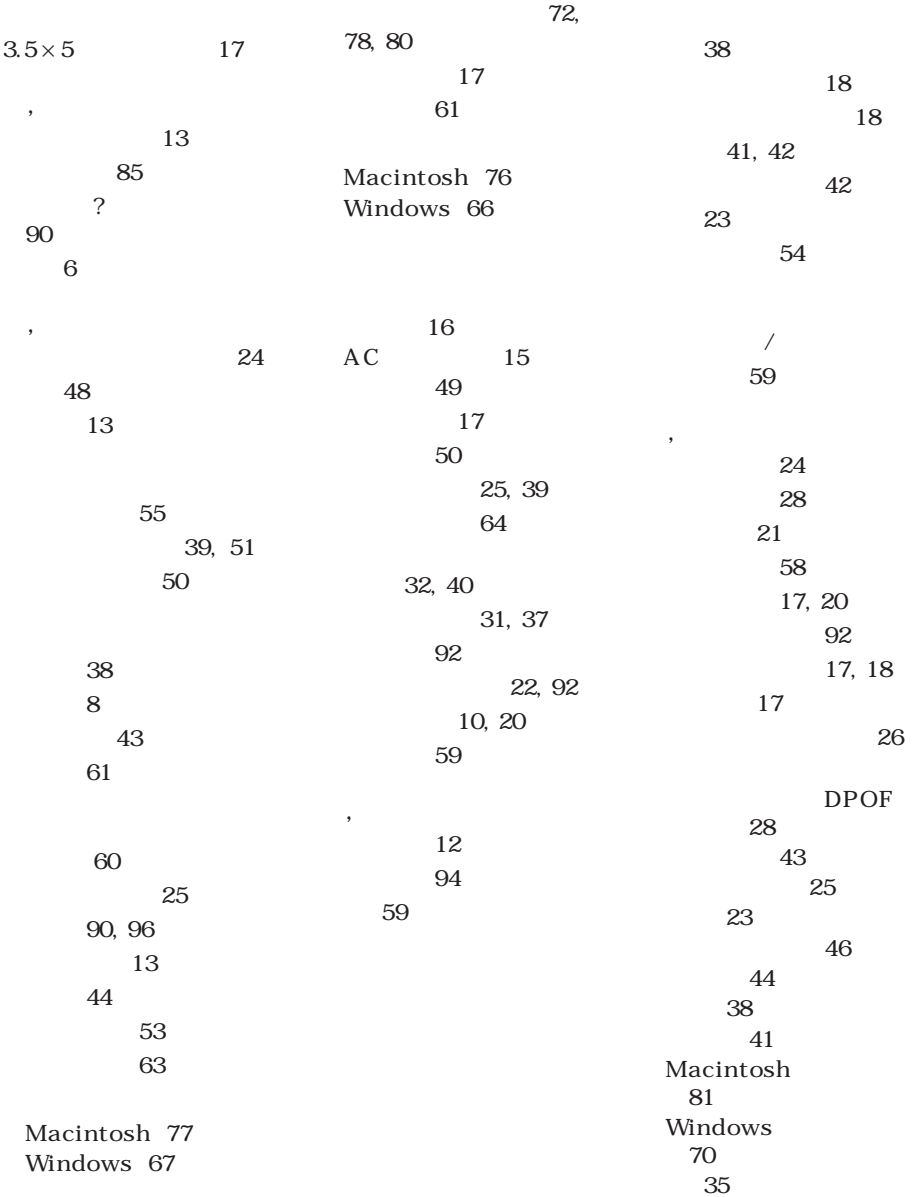

**Contract** 

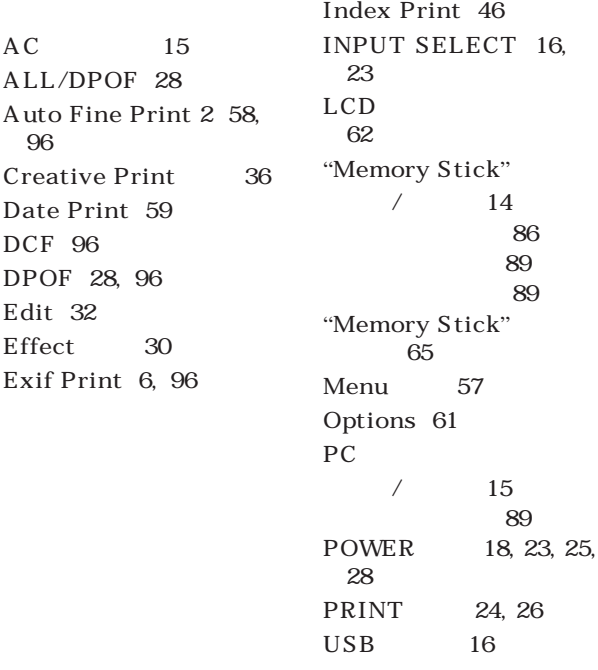

使用 70% 再生纸印刷。  $70\%$  . http://www.sony.net/

ı

i,

Sony Corporation Printed in Japan